# Guide des applications iOS Triofox

Application iOS Triofox version 2021.4.2

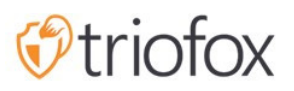

# Table of contents:

- [Commencer](#page-3-0)
- [Télécharger et installer](#page-4-0)
- [Accès aux fichiers et aux dossiers](#page-7-0)
	- [Rafraîchir](#page-8-0)
	- [Menu de tri](#page-9-0)
	- [Mode d'affichage](#page-11-0)
	- [Afficher les éléments supprimés](#page-12-0)
- [Opérations principales](#page-13-0)
	- [Mes fichiers](#page-14-0)
	- [Accès hors ligne](#page-14-1)
	- · [Téléchargement des photos en cours](#page-16-0)
	- [Création de nouveaux dossiers](#page-20-0)
	- [Réglages](#page-22-0)
	- [Déconnexion](#page-24-0)
- [Gestion des fichiers et des dossiers](#page-27-0)
	- [Supprimez](#page-29-0)
	- [Renommer](#page-30-0)
	- [Copier et déplacer](#page-31-0)
	- [Plus d'info](#page-32-0)
- [Marquer comme favori](#page-33-0)
	- [Ajouter aux favoris](#page-33-1)
	- [Retirer des favoris](#page-35-0)
- [Partage et collaboration](#page-36-0)
	- [Partager le gestionnaire](#page-36-1)
		- [Partage d'un fichier](#page-38-0)
		- [Obtenir un lien public](#page-42-0)
		- [Demander un fichier](#page-43-0)
	- [Partager via](#page-45-0)
	- [Fichiers partagés avec moi](#page-46-0)
	- [Ouvrir et enregistrer un document existant](#page-49-0)
- **[Enregistrer les nouveaux documents depuis Office](#page-52-0)**
- [Réglages](#page-57-0)
	- [Compte client](#page-58-0)
	- [Thème](#page-59-0)
	- [Sauvegarde des médias](#page-60-0)
		- [Nom du dossier de sauvegarde](#page-61-0)
		- [Organisation du dossier](#page-61-1)
		- [Wi-Fi uniquement](#page-62-0)
		- [Activer la sauvegarde des médias](#page-63-0)
	- [Séance](#page-65-0)
- [Application de fichiers](#page-67-0)
- [Ouvert](#page-68-0)
- **·** [Opérations principales](#page-71-0)
	- [Voir](#page-73-0)
	- [Opérations sur les fichiers](#page-76-0)
	- [Scanner le document](#page-80-0)

## <span id="page-3-0"></span>**Commencer**

Bienvenue dans le Guide d'utilisation de l'application pour iOS Triofox. Ce guide décrit l'application iOS pour Triofox qui permet aux organisations de mobiliser leurs serveurs de fichiers.

Les utilisateurs peuvent accéder aux fichiers depuis n'importe quel appareil de leur choix, car Triofox a des clients pour Windows, Macs, iPhones, iPads, Android, et plus encore.

L'application Triofox iOS est une application native disponible sur l'App Store qui permet d'accéder aux fichiers et dossiers sur le serveur de fichiers. L'application Triofox iOS nécessite iOS 6.0 ou ultérieur et est compatible avec iPhone et iPad.

La vision est de fournir un accès sécurisé aux fichiers d'entreprise à partir de n'importe quel endroit à l'aide de n'importe quel appareil, y compris les appareils mobiles. L'application Triofox iOS est dotée de fonctionnalités qui permettent aux utilisateurs d'entreprise d'accéder non seulement aux fichiers, mais aussi de synchroniser et de collaborer. Les utilisateurs peuvent accéder, partager, éditer et exécuter d'autres fonctions sur des fichiers et des dossiers à partir de périphériques iOS, comme ils le font depuis Windows ou MAC Clients.

# <span id="page-4-0"></span>Télécharger et installer

Recherchez Triofox dans l'App Store pour commencer à télécharger et à installer.

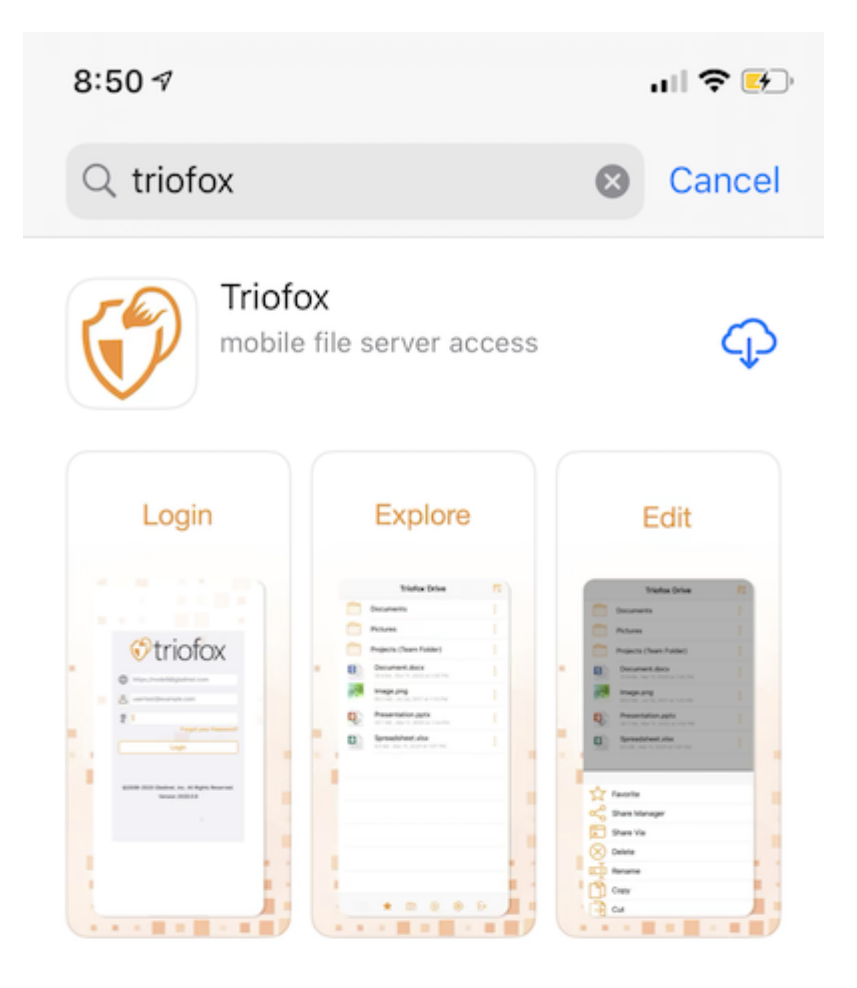

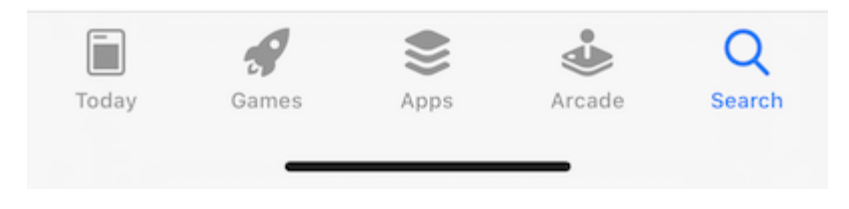

Une fois installé, appuyez sur "Ouvrir" pour accéder à l'écran de connexion de Triofox. Lors de la première connexion, entrez le "Point d'accès" (par exemple, URL, adresse IP) et le Nom d'utilisateur.

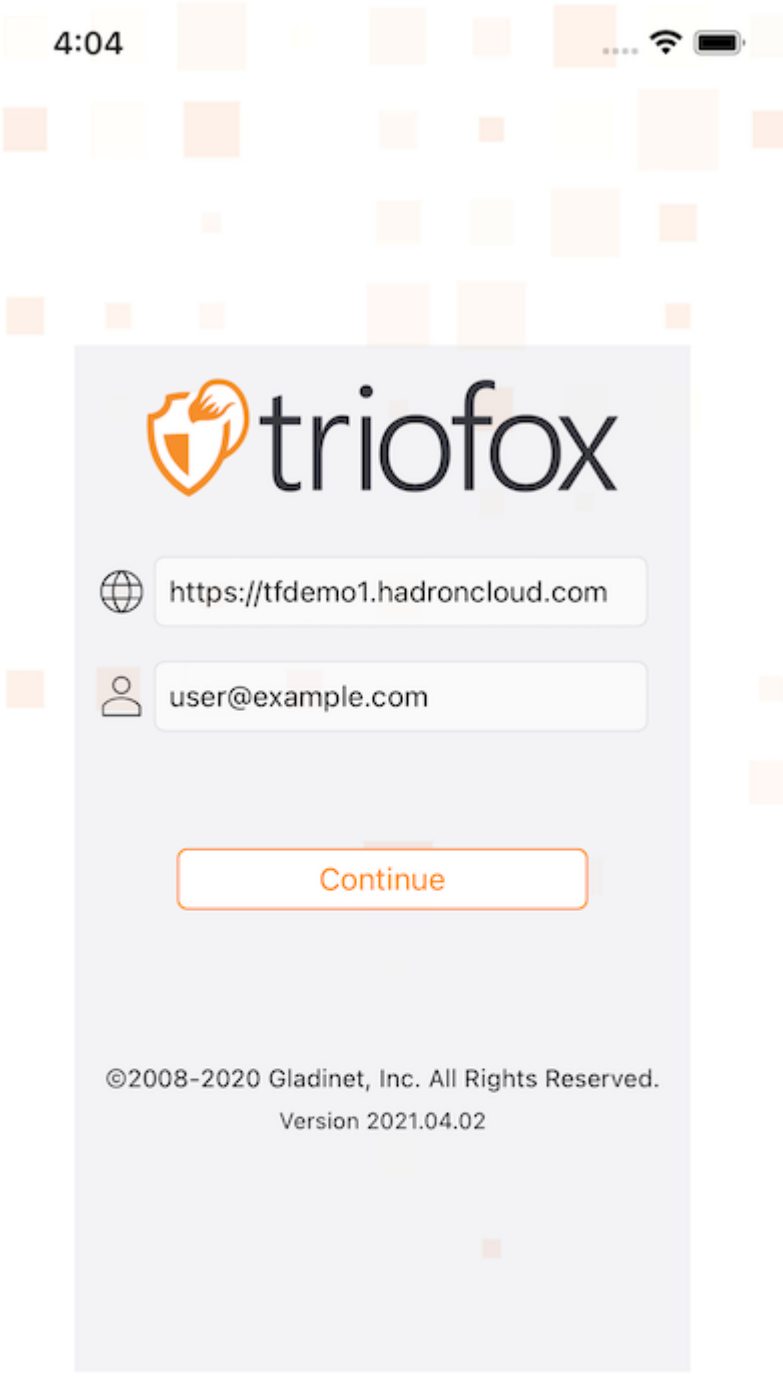

Entrez ensuite le mot de passe pour terminer le processus de connexion.

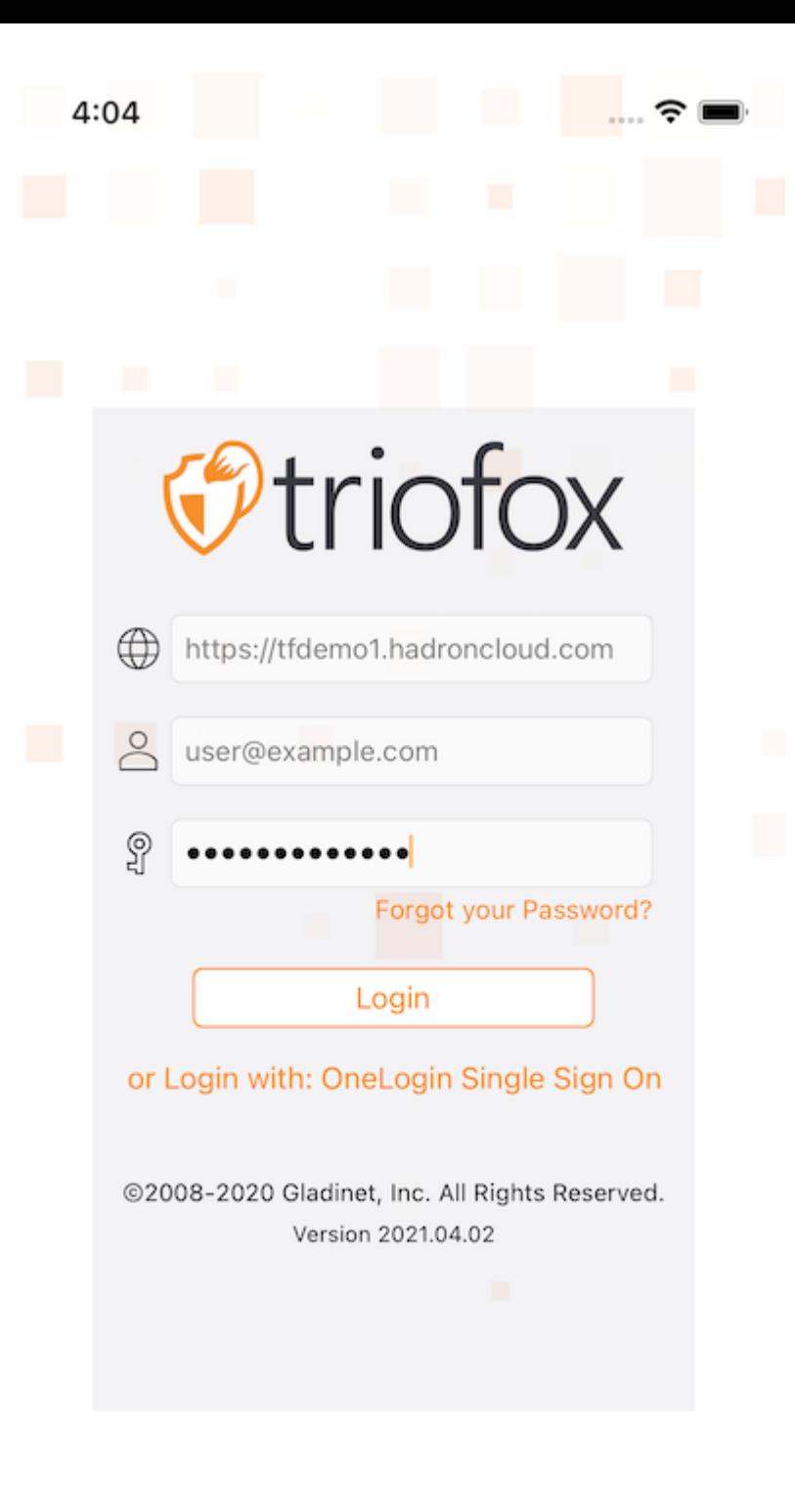

## <span id="page-7-0"></span>Accès aux fichiers et aux dossiers

T

★

Une fois connecté, les utilisateurs verront les fichiers et les dossiers auxquels ils ont accès, comme indiqué dans l'écran suivant.

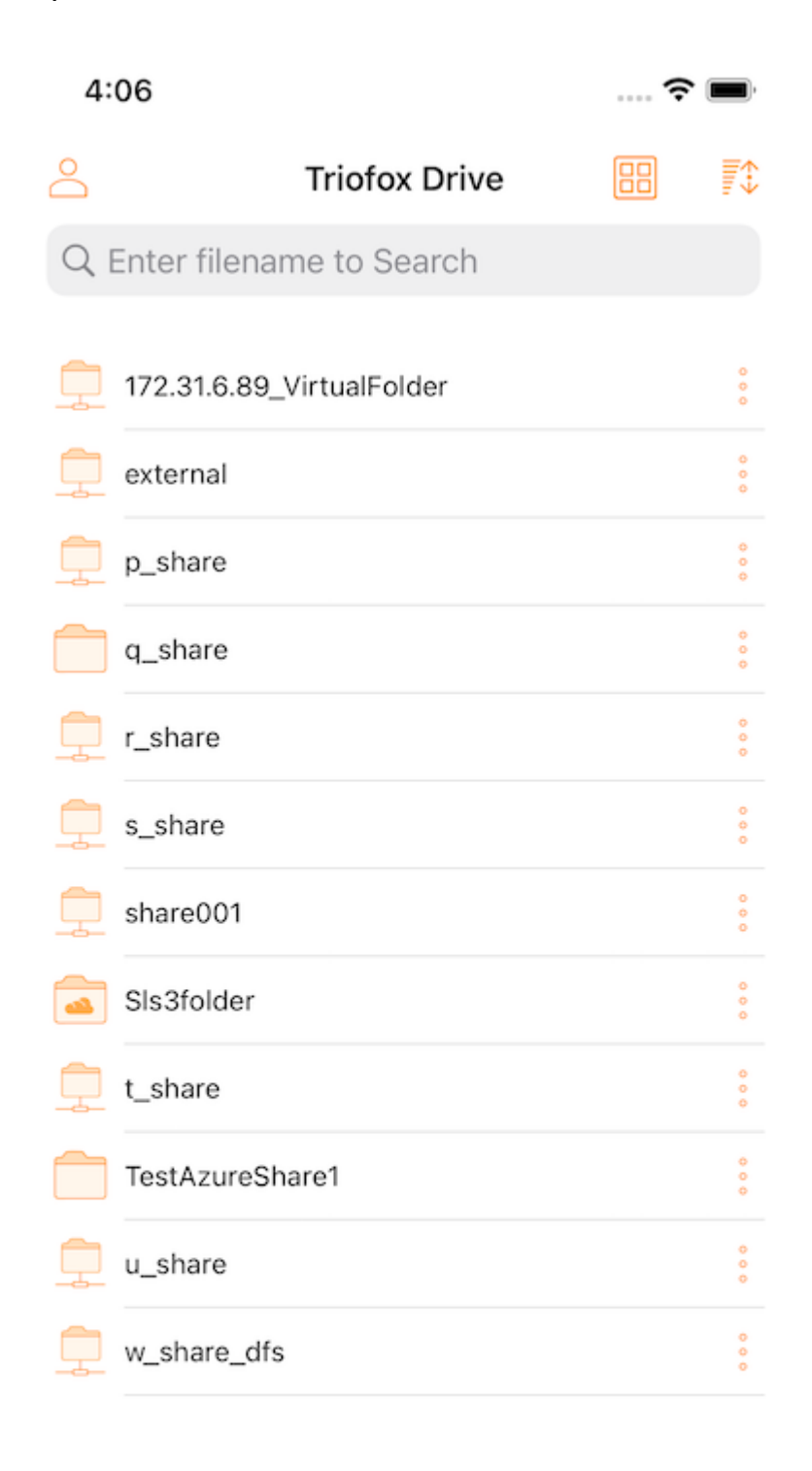

ඏ

 $\bigoplus$ 

ෑම

 $\mapsto$ 

Tapotez sur un dossier pour voir les fichiers et sous-dossiers qu'il contient, ou appuyez sur un fichier pour prévisualiser son contenu.

<span id="page-8-0"></span>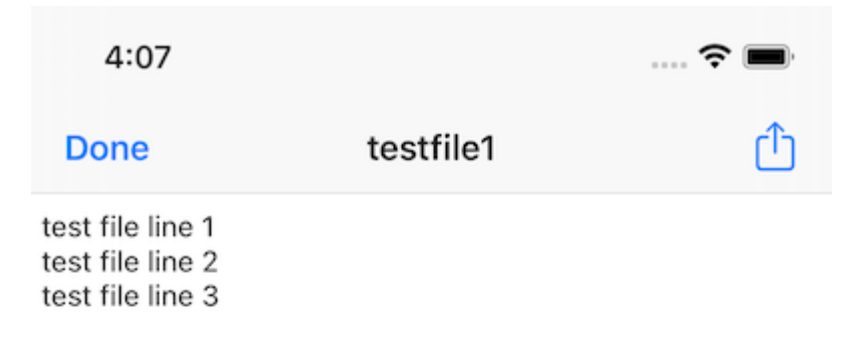

Pour actualiser un écran, glissez vers le bas et il se rafraîchira automatiquement.

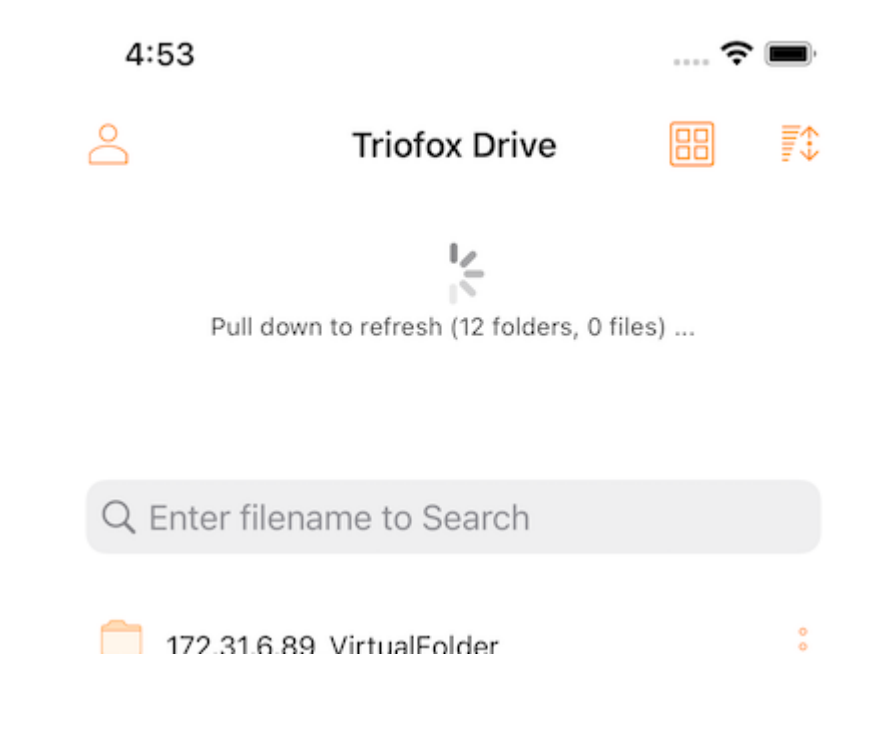

## <span id="page-9-0"></span>Menu de tri

Le menu Tri permet de modifier l'ordre dans lequel les fichiers sont affichés.

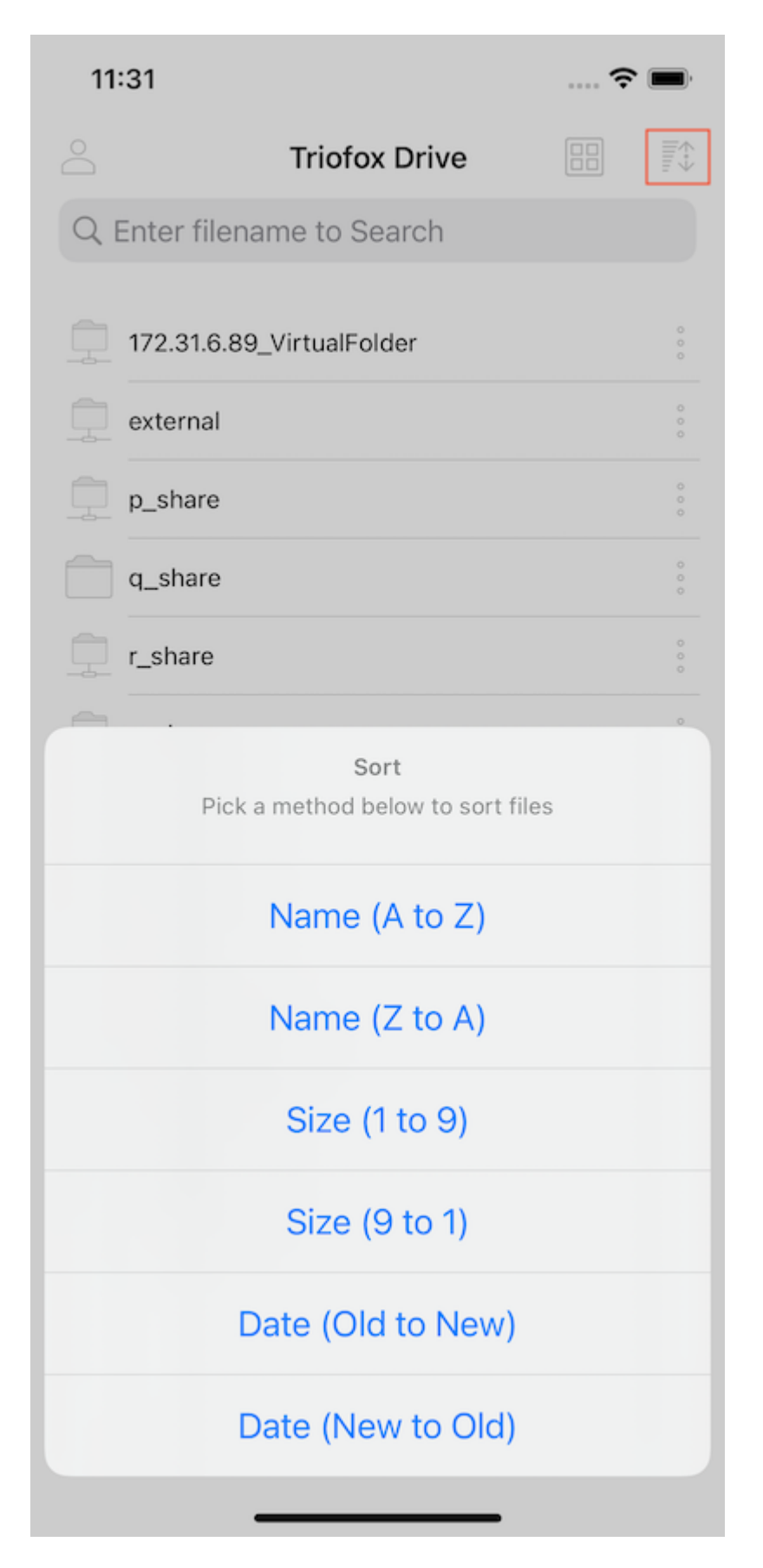

Nom (de A à Z) affiche les fichiers par ordre alphabétique.

Name (Z à A) affiche les fichiers dans l'ordre alphabétique inverse.

Taille (1 à 9) affiche les fichiers dans l'ordre dans lequel les plus petits fichiers sont affichés en premier.

Taille (9 à 1) affiche les fichiers dans l'ordre dans lequel les plus grands fichiers sont affichés en premier.

Date (Vieux à Nouveau) affiche les fichiers qui ont été ajoutés en premier en haut du navigateur de fichiers.

Date (Nouveau à Ancien) affiche les fichiers dans l'ordre dans lequel ils ont été modifiés pour la dernière fois.

## <span id="page-11-0"></span>Mode d'affichage

Dans la vue répertoire, basculez entre les vues de la liste et de la grille en touchant l'icône dans le coin supérieur droit.

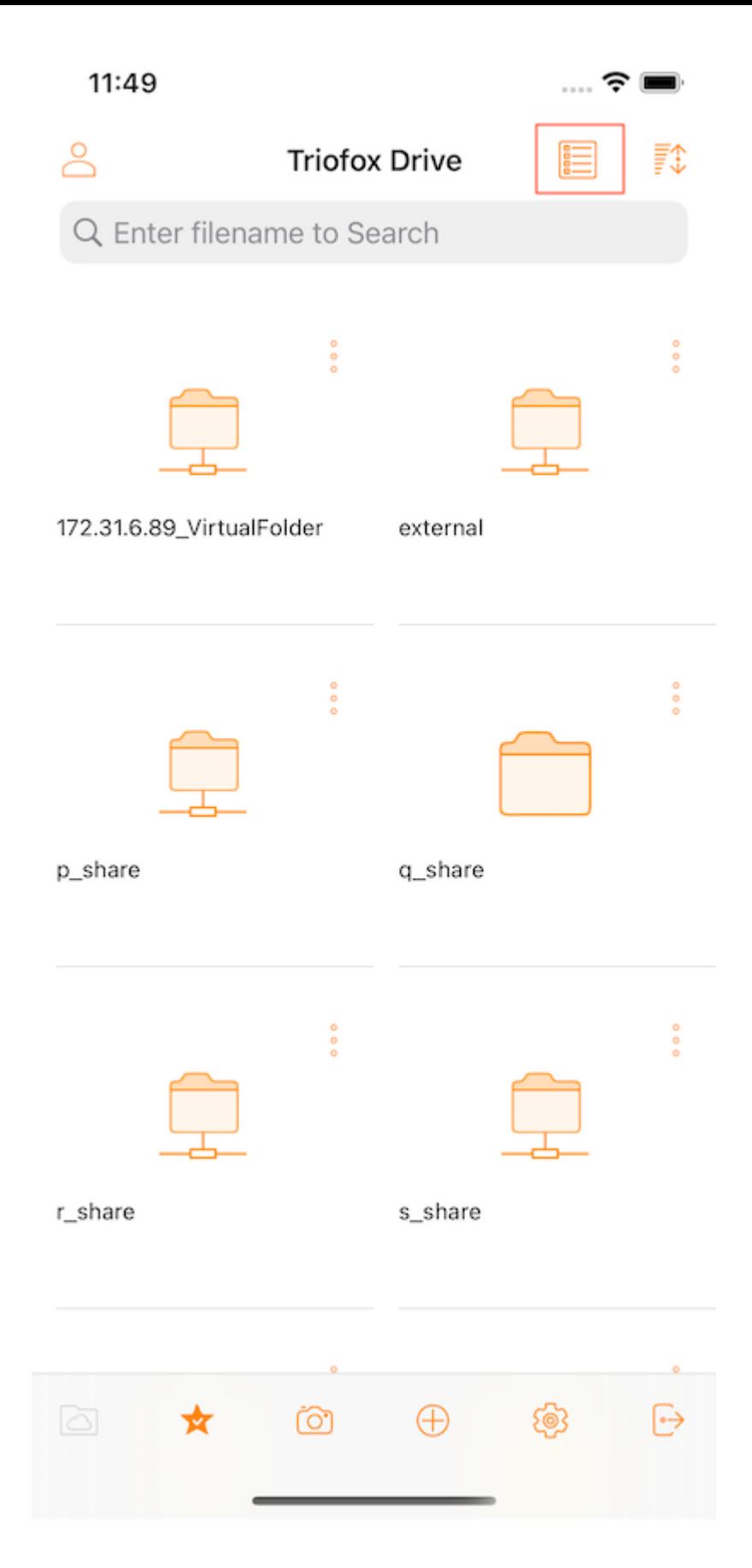

## <span id="page-12-0"></span>Afficher les éléments supprimés

Appuyez sur le bouton Afficher les fichiers supprimés pour basculer entre afficher les fichiers supprimés et masquer les fichiers supprimés.

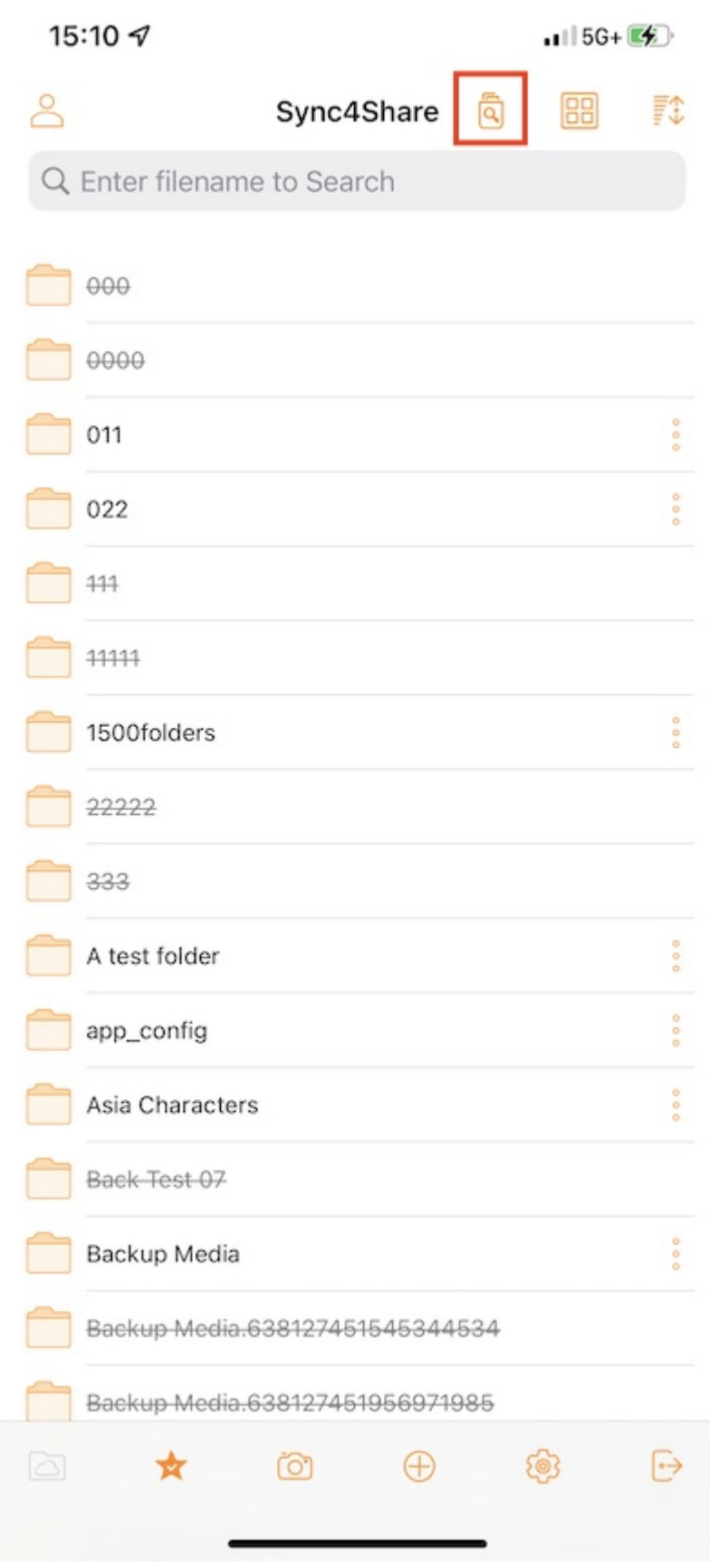

# <span id="page-13-0"></span>Opérations principales

Voici quelques-unes des principales fonctionnalités utilisées pour gérer le Triofox Drive.

## <span id="page-14-0"></span>Mes fichiers

Dans un sous-dossier, appuyez sur le premier bouton de la barre inférieure pour retourner au répertoire racine.

<span id="page-14-1"></span>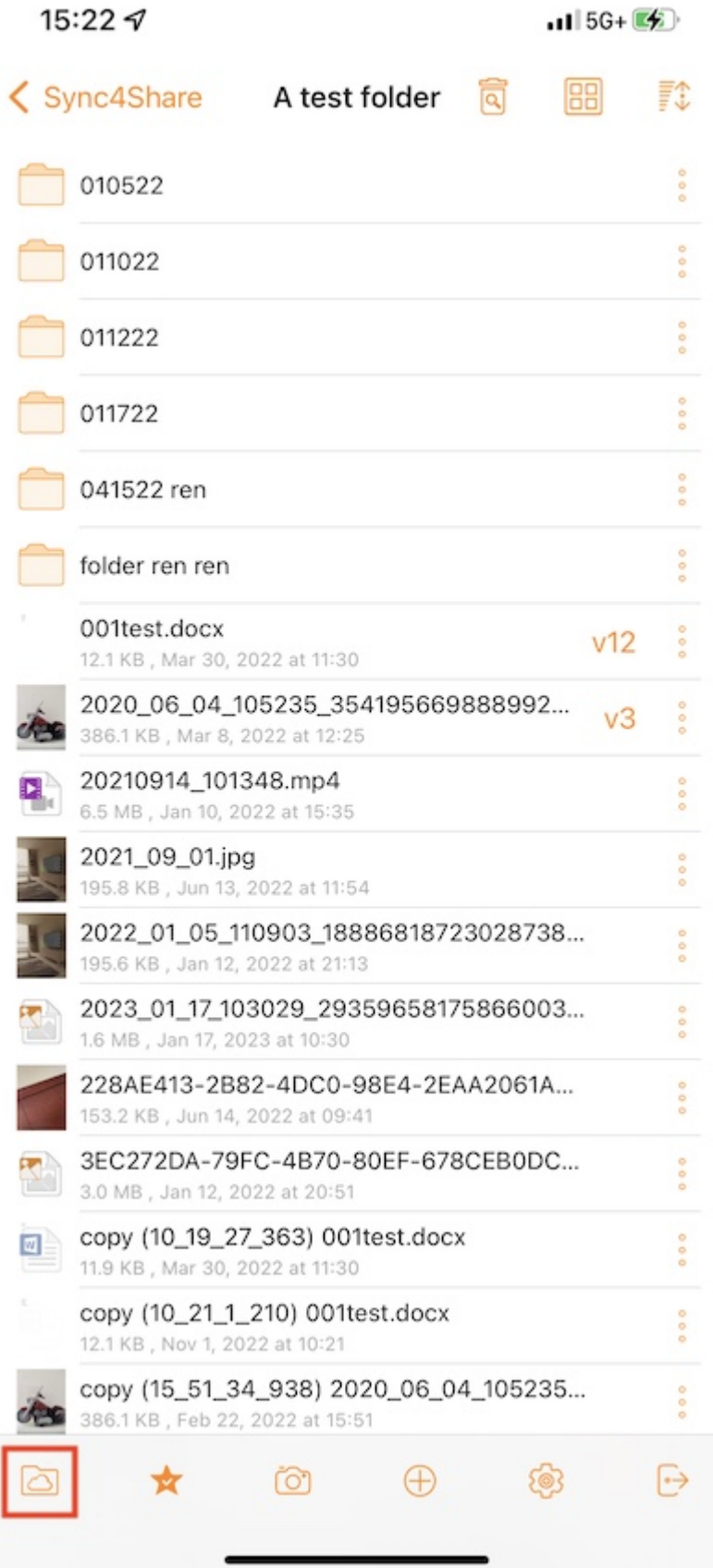

## Accès hors ligne

Les fichiers ajoutés aux "Favoris" sont disponibles pour un accès hors ligne. Les utilisateurs peuvent accéder aux fichiers en appuyant sur l'icône Favoris dans la barre du bas.

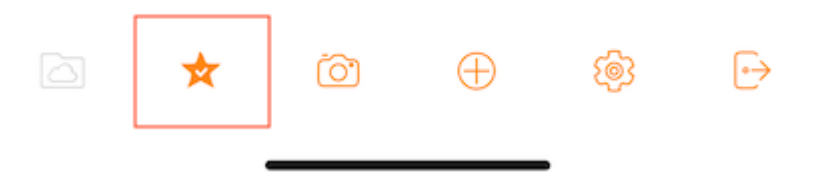

La coche verte (synchronisée pour un accès hors connexion) et la étoile bleue (favori) indiquent l'état du fichier.

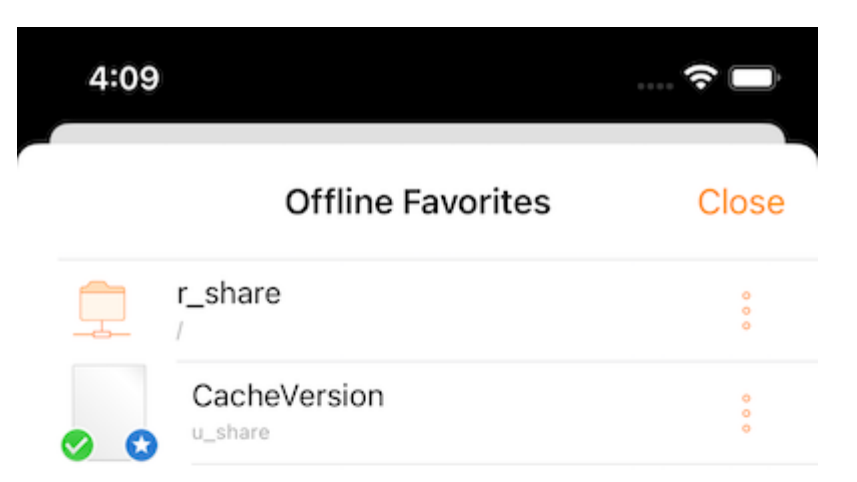

## <span id="page-16-0"></span>Téléchargement des photos en cours

Lorsque vous sélectionnez l'icône de l'appareil photo, peut soit télécharger une photo existante dans la bibliothèque, prendre une nouvelle photo, ou enregistrer une nouvelle vidéo. Sélectionnez l'icône de l'appareil photo en bas de l'écran et sélectionnez "Take Photo" ou "Choose Existing" ou "Video".

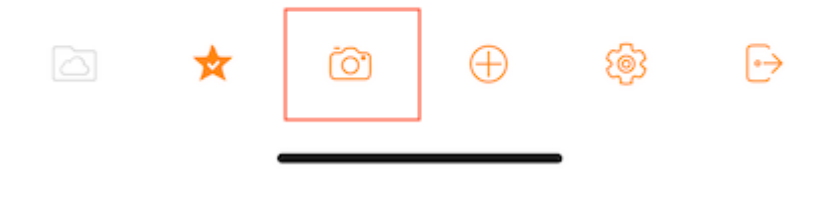

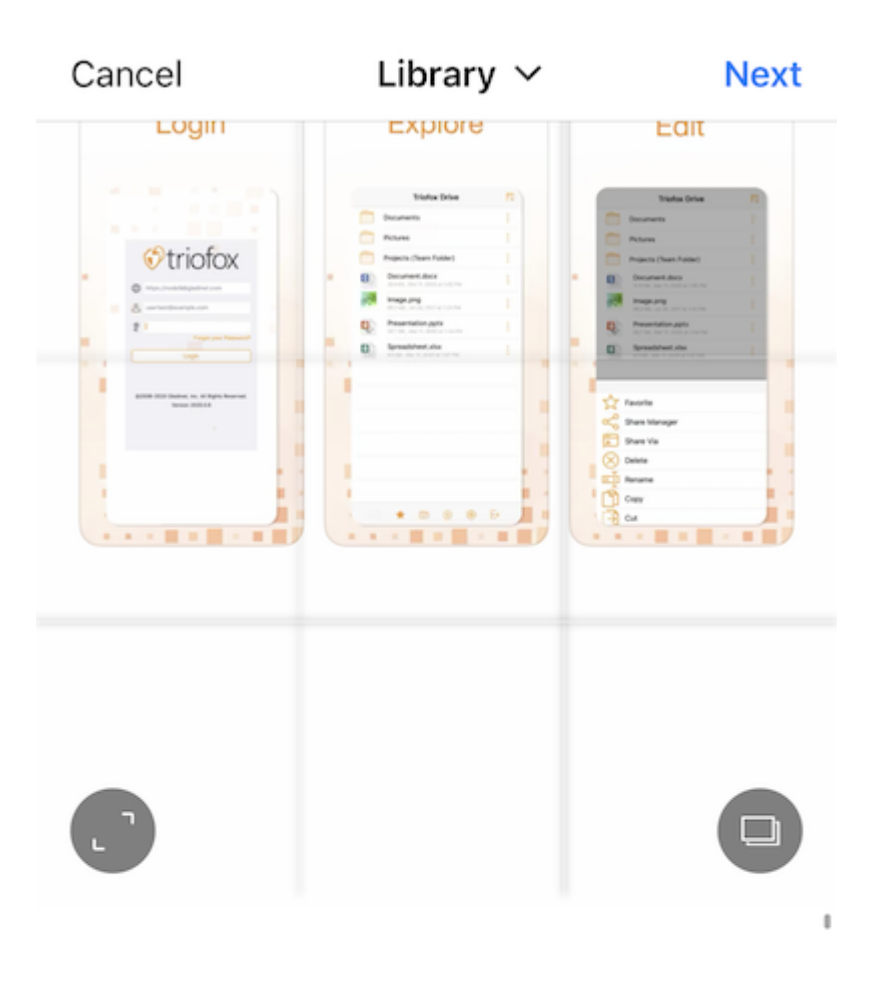

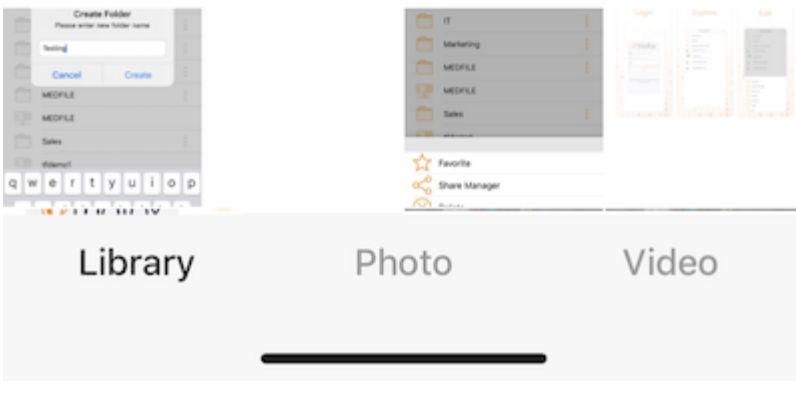

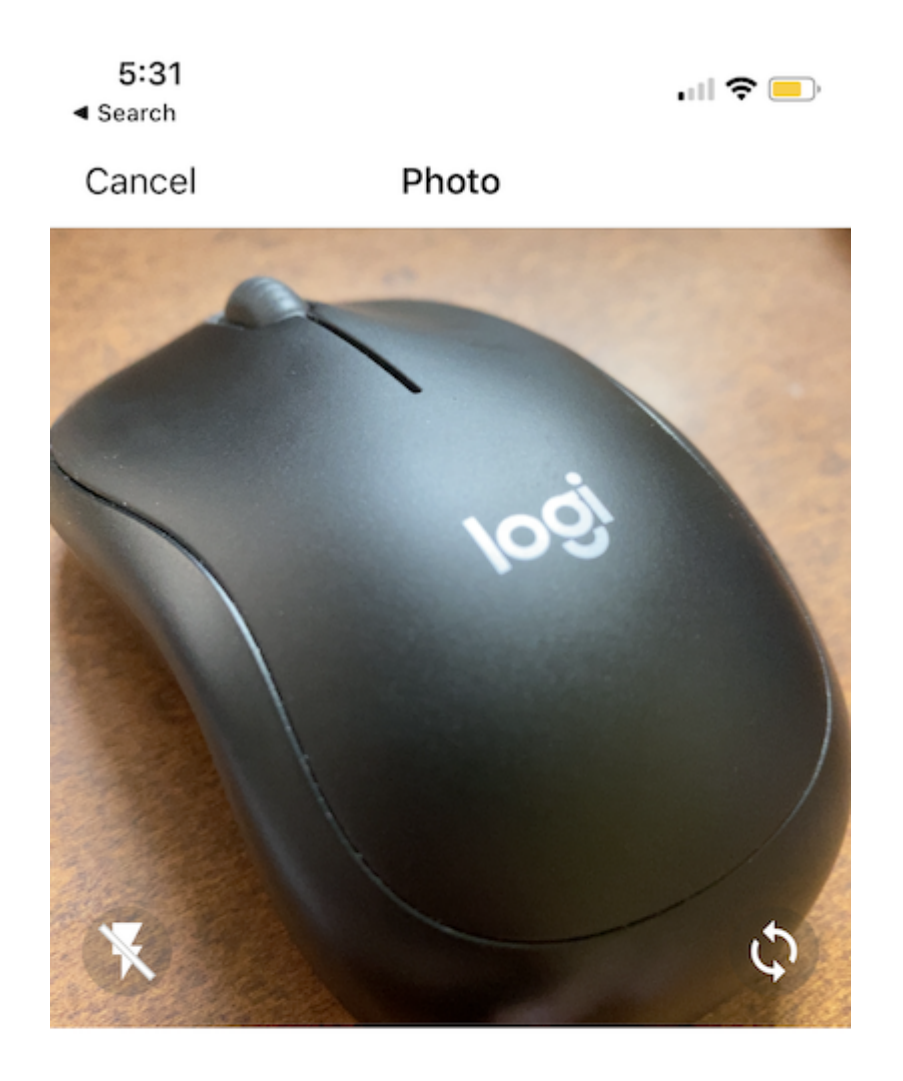

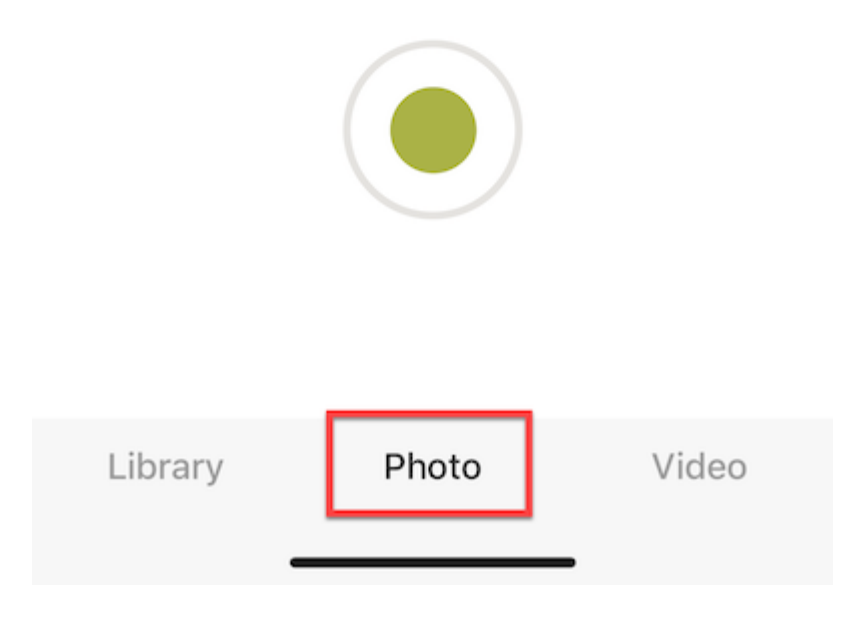

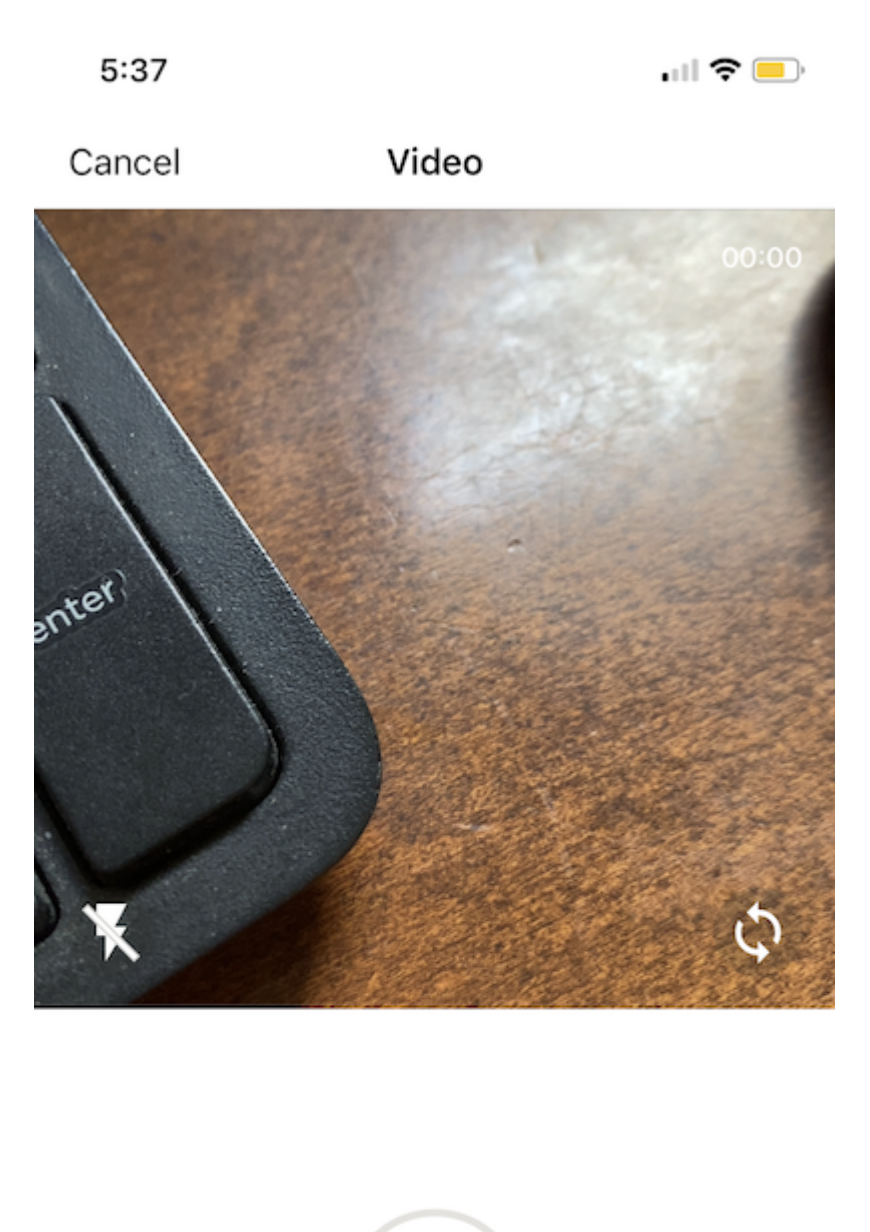

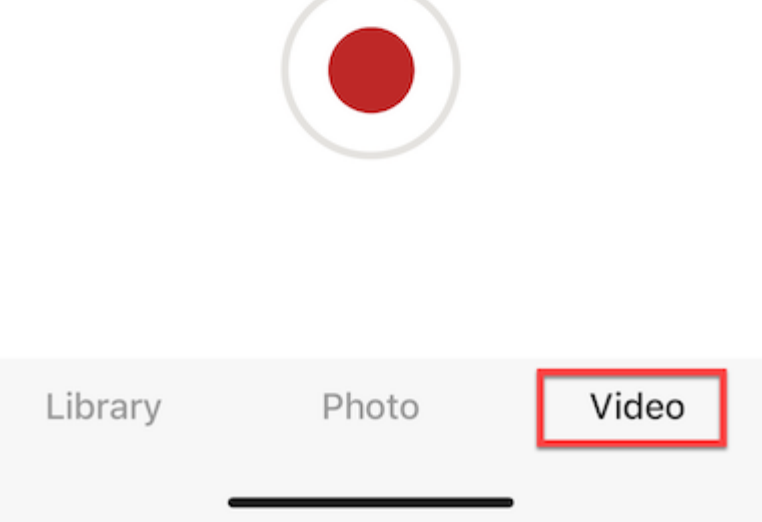

## <span id="page-20-0"></span>Création de nouveaux dossiers

Pour créer de nouveaux dossiers, appuyez sur l'icône "+" (plus) en bas de l'écran.

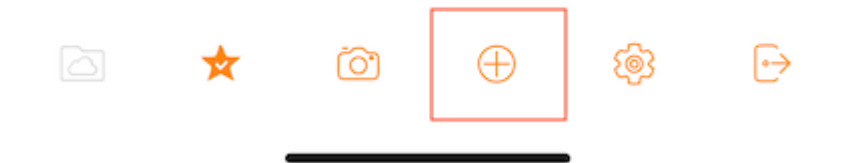

Après avoir entré le nom du dossier et appuyez sur le bouton "Créer", un nouveau dossier sera créé.

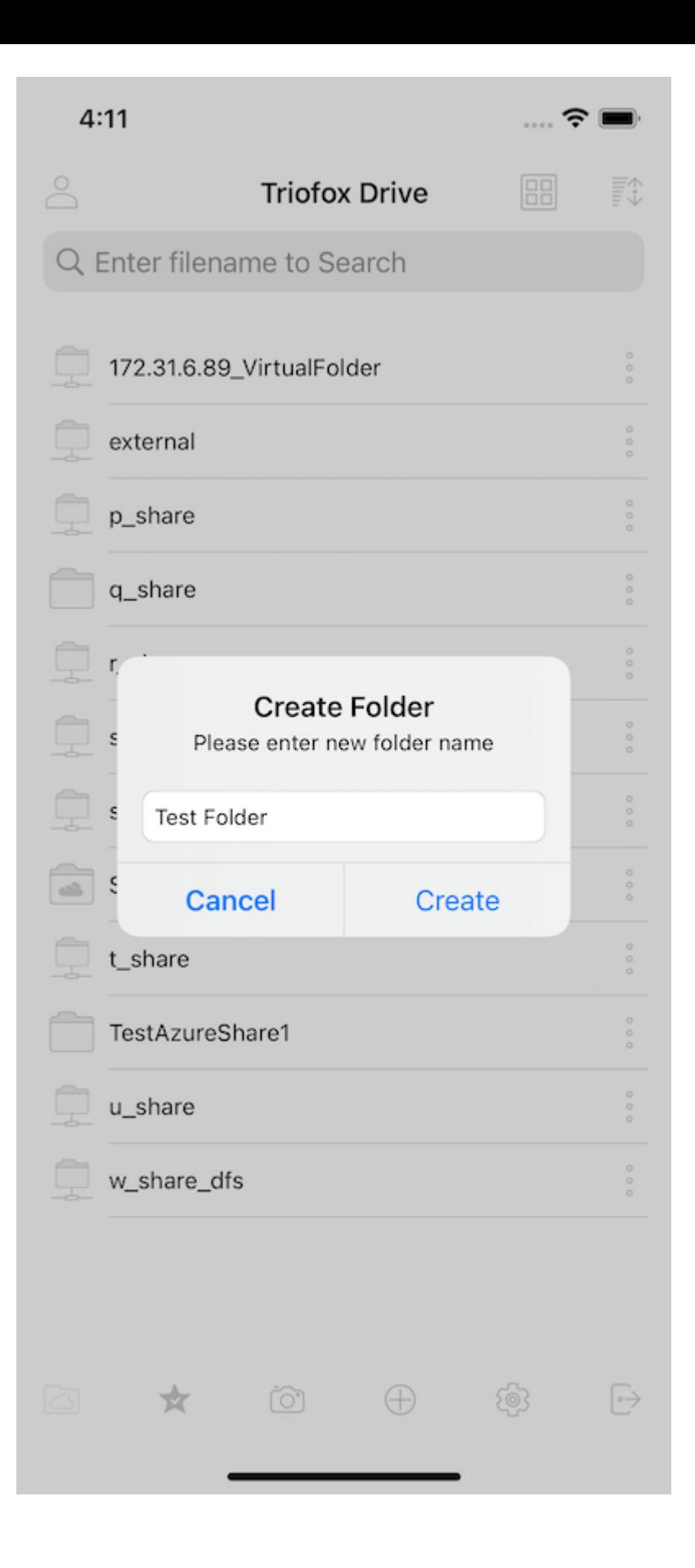

## <span id="page-22-0"></span>Réglages

Accédez aux paramètres de l'application en appuyant sur "icône d'engrenage" en bas de l'écran.

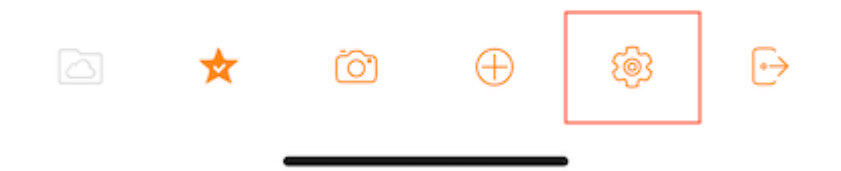

Trouvez dans les paramètres les informations d'identification de l'utilisateur, le thème de couleur, la sauvegarde des médias et pouvez également vous déconnecter.

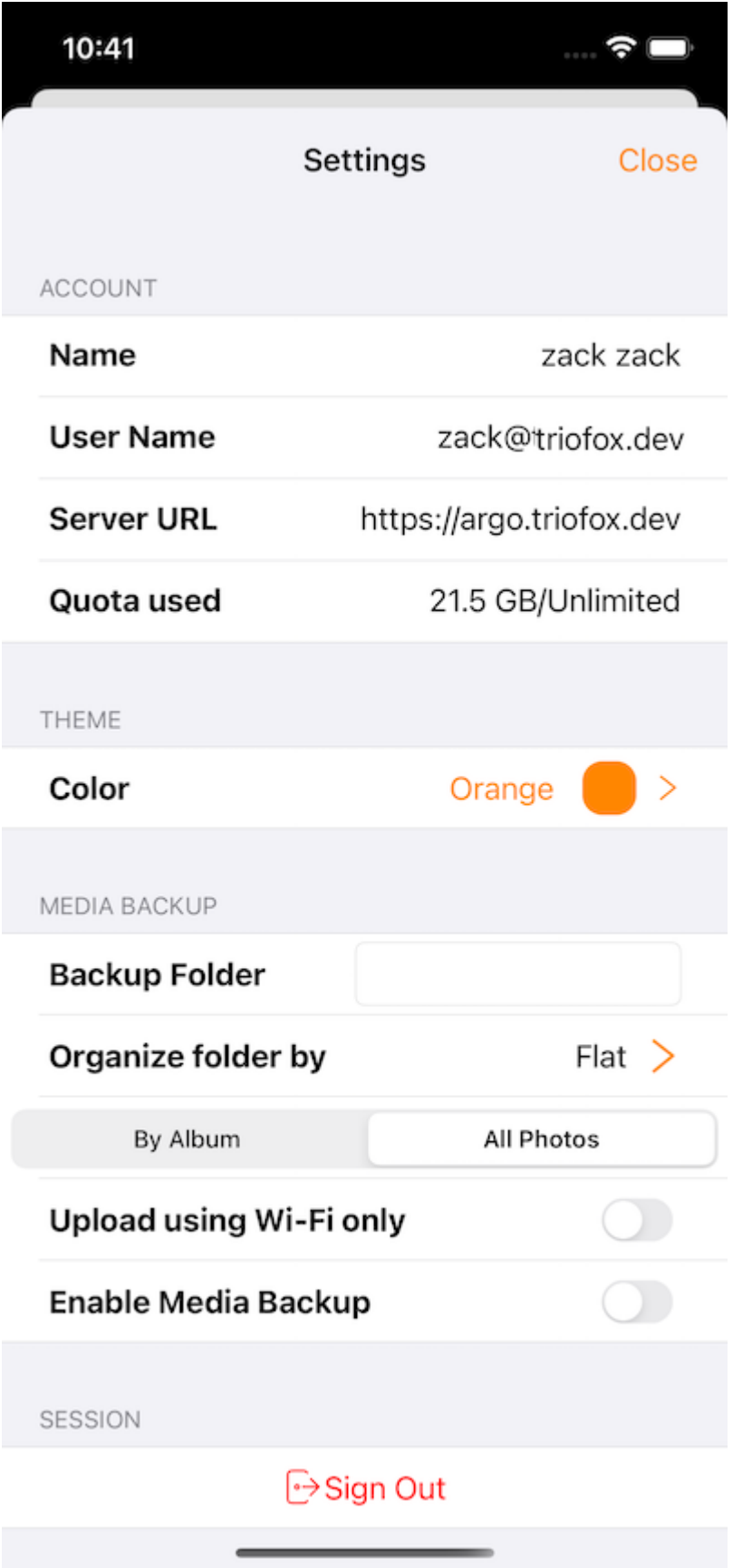

## <span id="page-24-0"></span>Déconnexion

Se déconnecter de Triofox Drive est également possible en appuyant sur l'icône Déconnexion en bas à droite de l'écran.

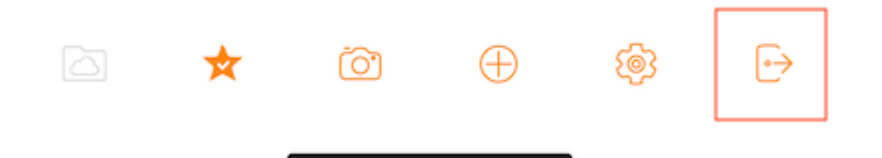

Sur l'écran suivant, vous verrez un dialogue de confirmation pour vous déconnecter. Appuyez sur le bouton "Se déconnecter" pour terminer le processus.

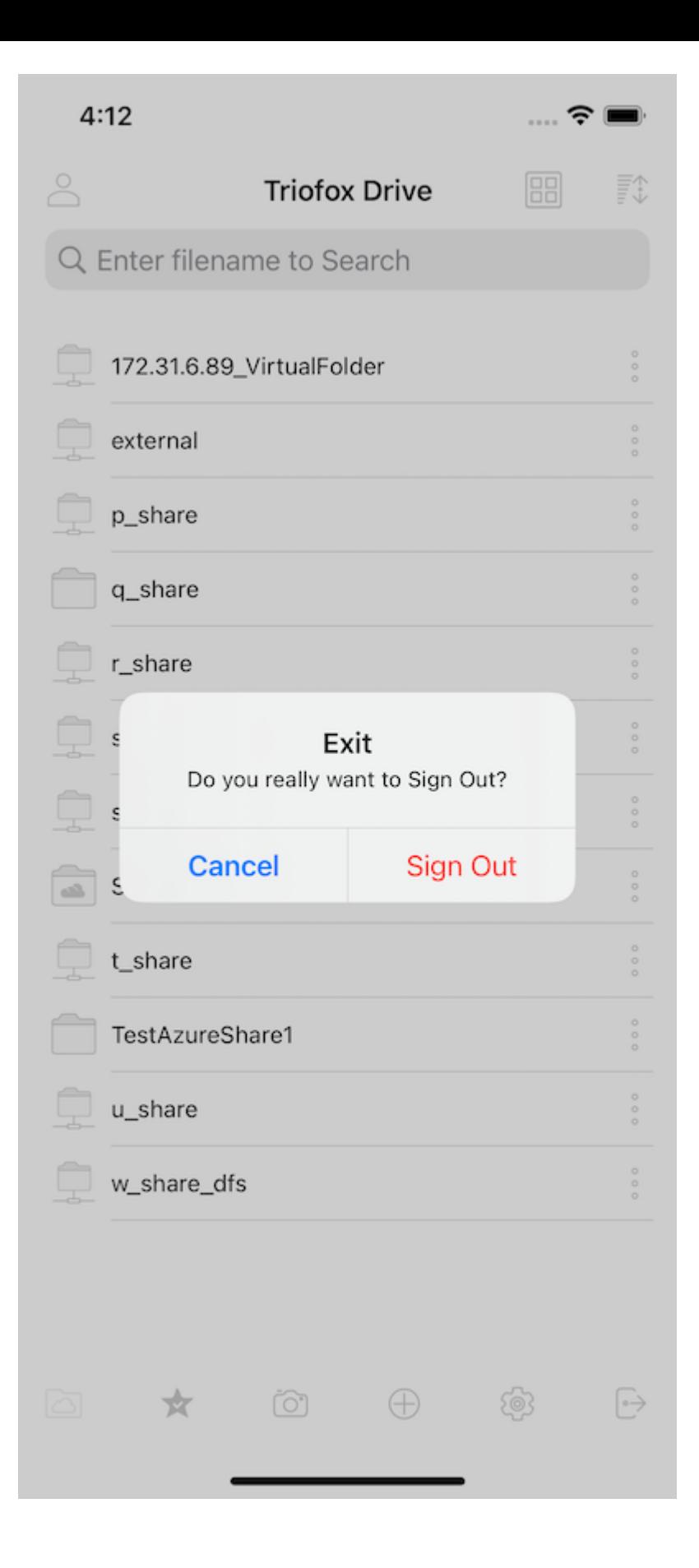

# <span id="page-27-0"></span>Gestion des fichiers et des dossiers

Appuyez sur un dossier pour l'ouvrir pour naviguer et sur un fichier pour l'ouvrir dans un aperçu de fichier.

Diverses opérations peuvent être effectuées à partir des menus (appui long sur un fichier ou un dossier ou sur l'icône à 3 points), de la liste principale des fichiers et des dossiers, et de l'aperçu lui-même.

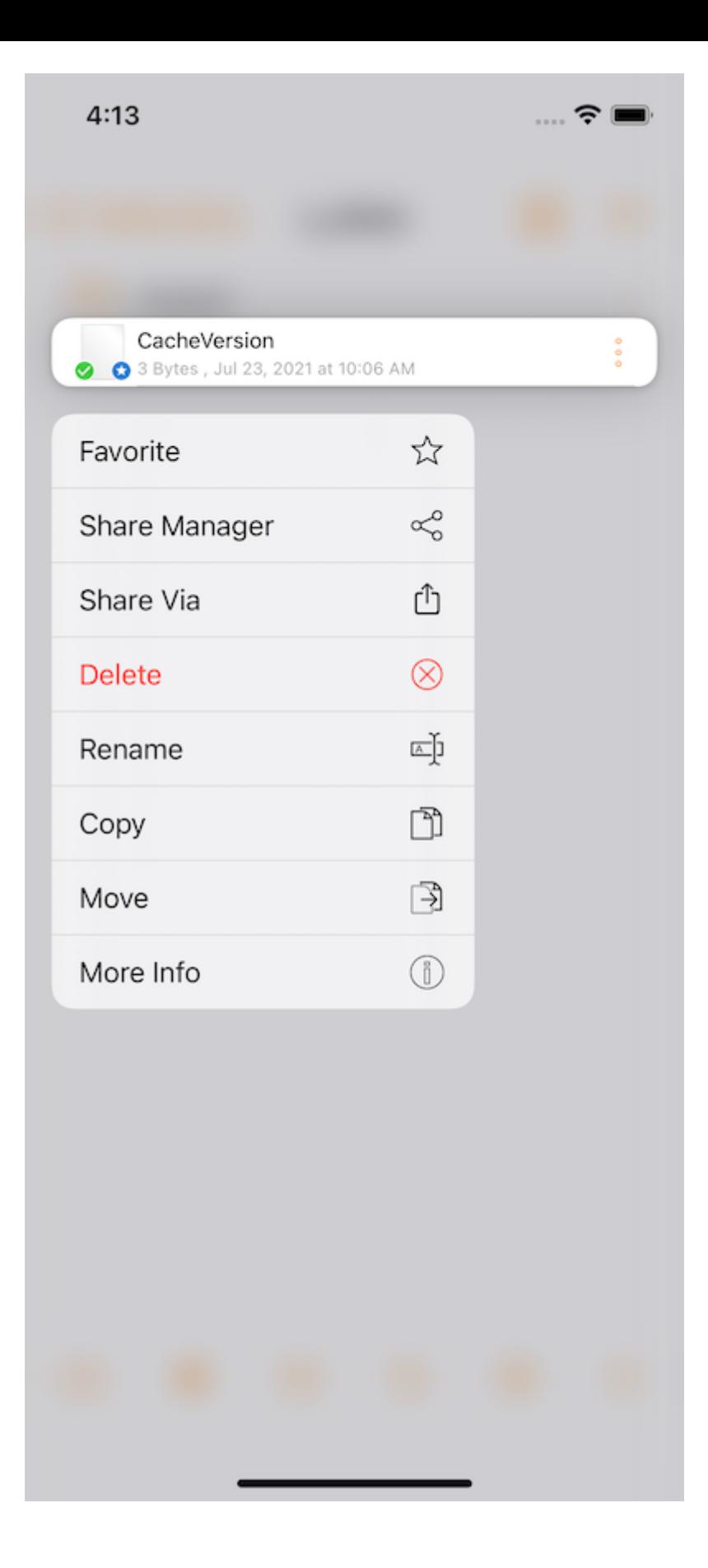

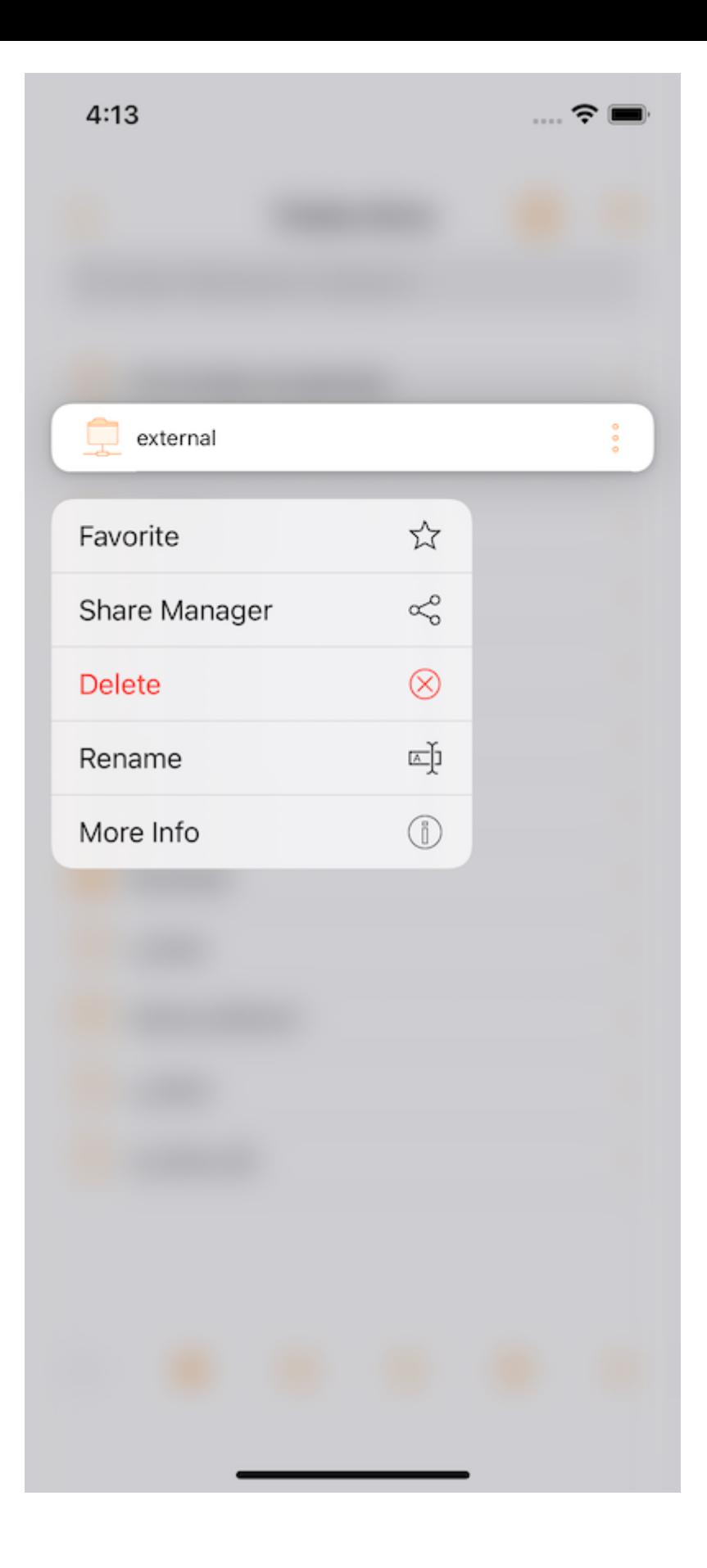

## <span id="page-29-0"></span>Supprimez

Supprimez un fichier en appuyant sur Supprimer. Ensuite, on vous demandera de confirmer la suppression. Après la suppression, le fichier n'est plus visible dans le lecteur Triofox.

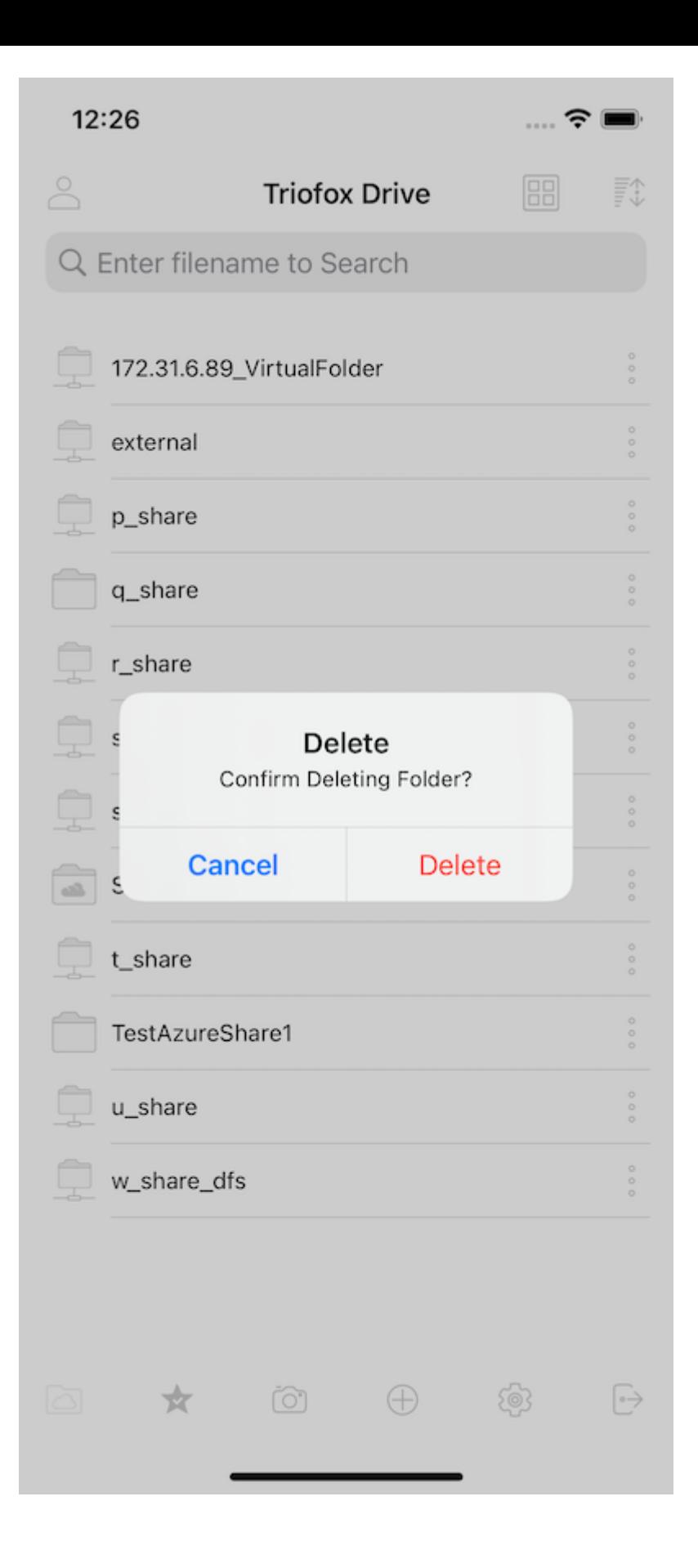

#### <span id="page-30-0"></span>Renommer

Renommer un fichier en sélectionnant Renommer. Une fenêtre pop-up apparaît avec un champ dans lequel vous pouvez entrer un nouveau nom pour le fichier.

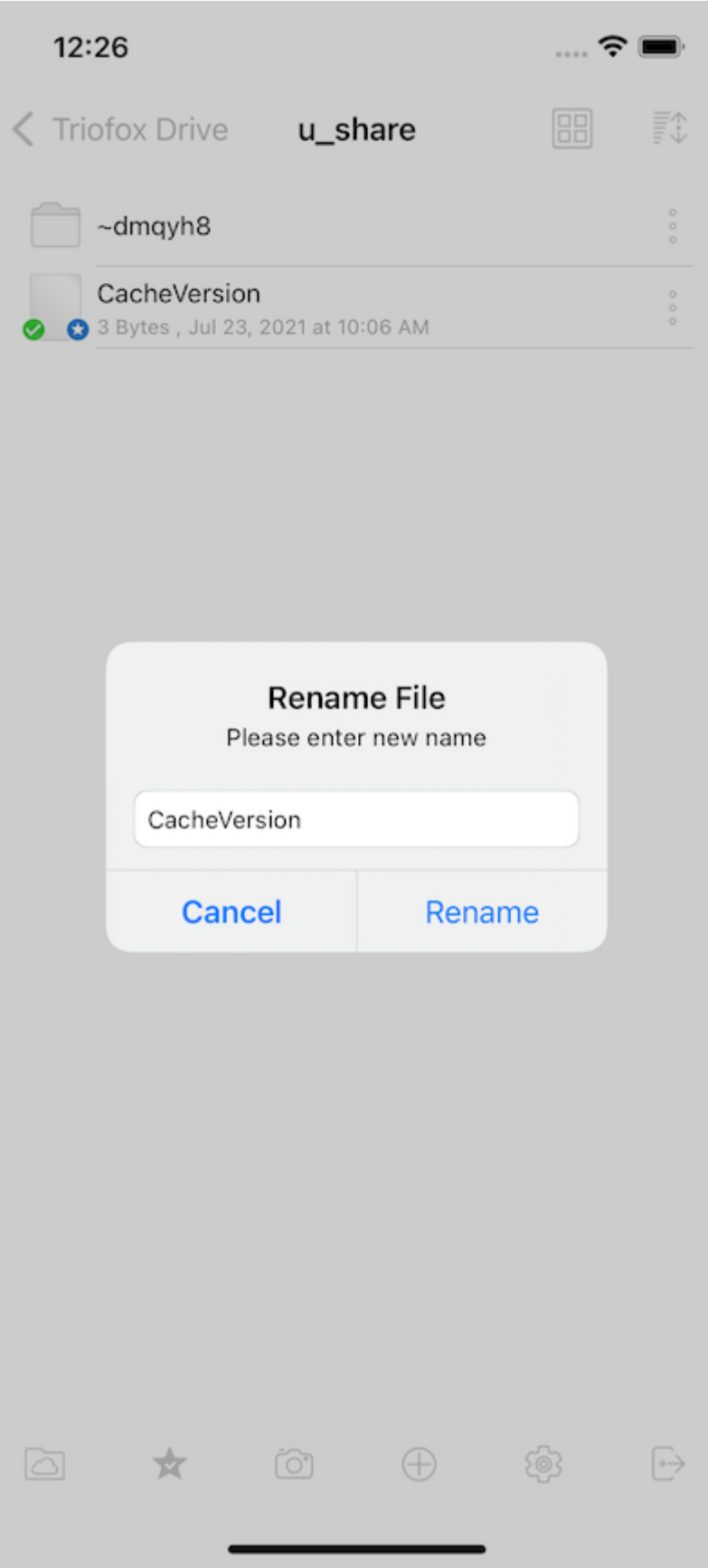

## <span id="page-31-0"></span>Copier et déplacer

Copiez et déplacez un fichier en sélectionnant le fichier désiré, puis appuyez sur Copier ou Déplacer dans le menu. Naviguez ensuite à l'emplacement où vous voulez placer le fichier.

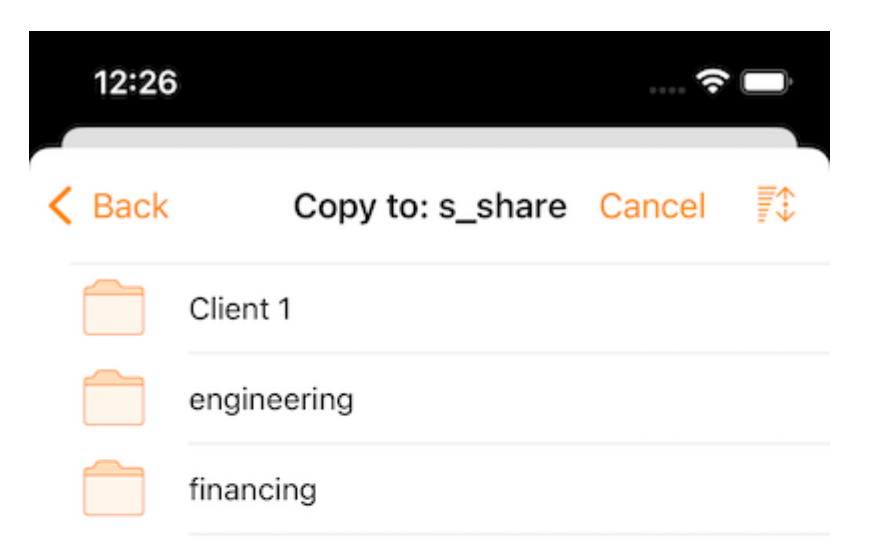

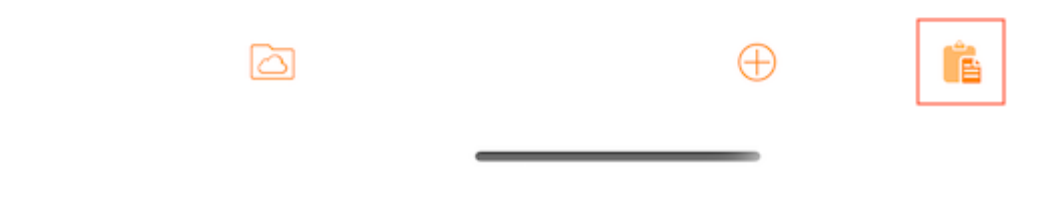

## <span id="page-32-0"></span>Plus d'info

L'option Plus d'infos permet de voir les détails du fichier ou d'un dossier.

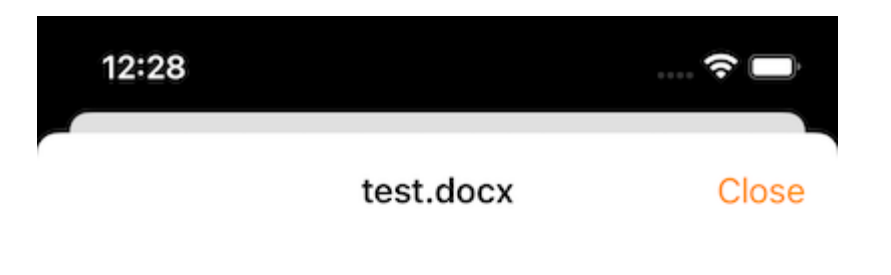

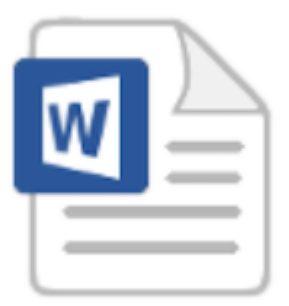

#### File Info

Full Path: s\_share/Client 1/test.docx

Modified: Nov 23, 2021 at 11:29 AM Size: 11.5 KB

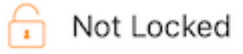

<span id="page-33-0"></span>Marquer comme favori

<span id="page-33-1"></span>Ajouter aux favoris

Ajouter un fichier aux Favoris en appuyant sur les 3 points verticaux à côté du fichier pour ouvrir le menu, puis en appuyant sur Favori (icône étoile).

Lorsque vous ajoutez des fichiers aux favoris, ils sont marqués avec une "étoile" et peuvent y accéder hors ligne.

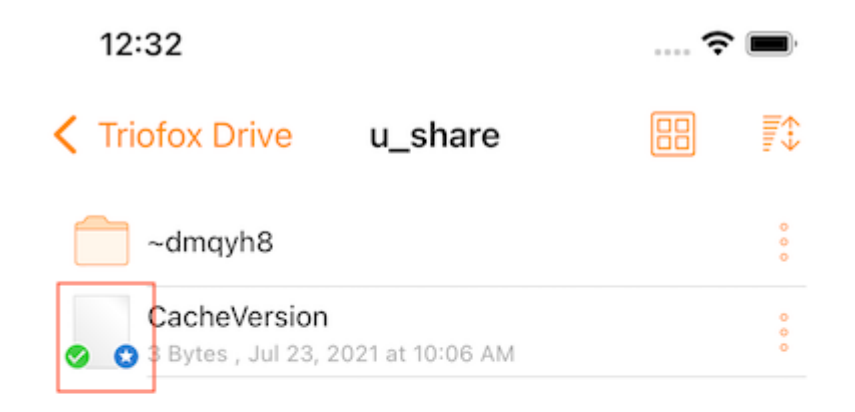

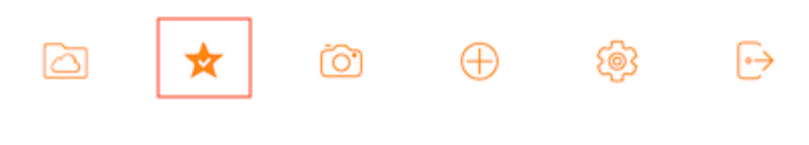

### <span id="page-35-0"></span>Retirer des favoris

Il vous suffit de sélectionner Retirez les favoris dans le menu "3 points verticaux". Ou via l'écran "Favoris hors connexion".

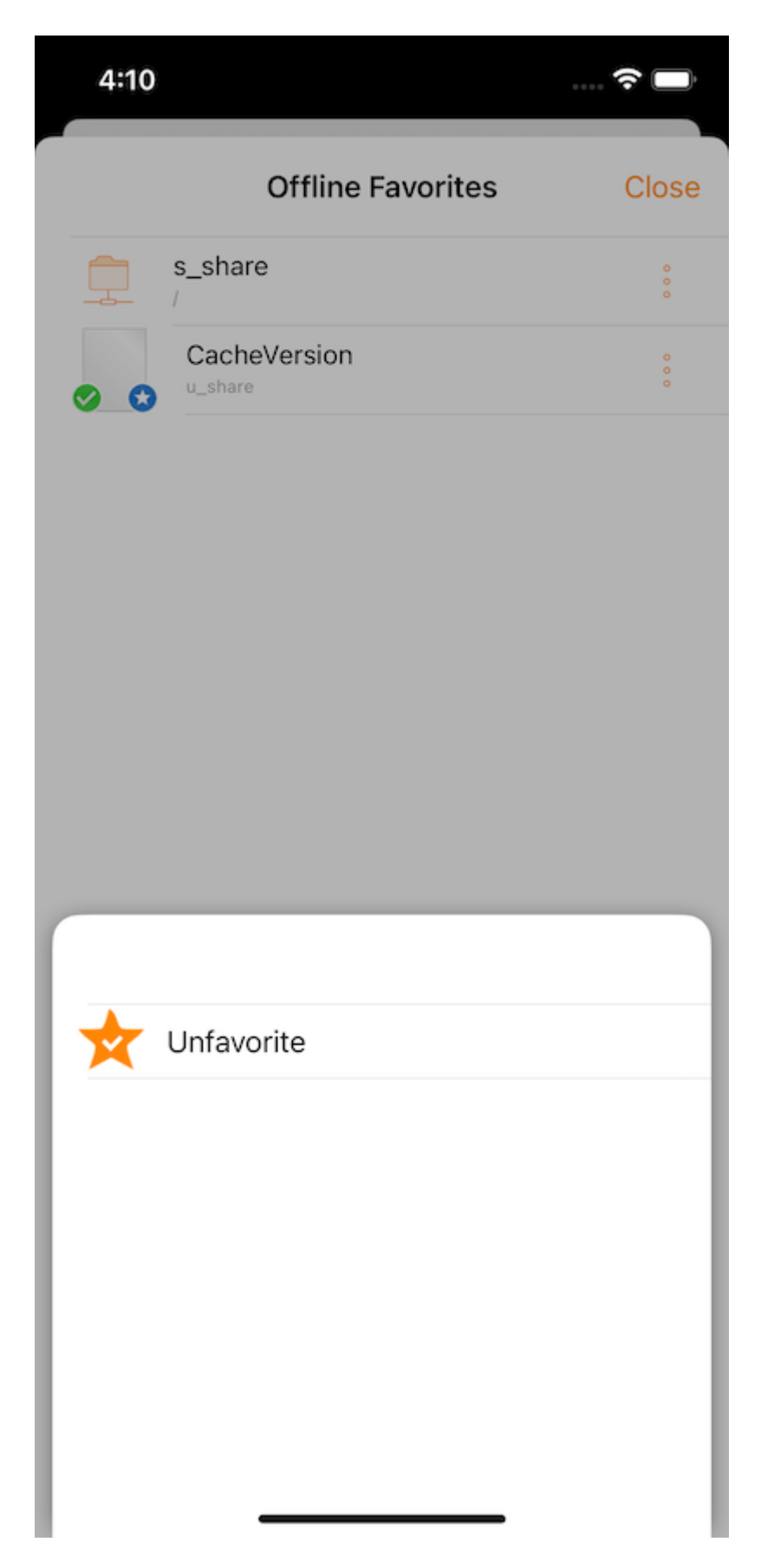
# Partage et collaboration

Partager des fichiers ou des dossiers depuis l'application Triofox avec d'autres utilisateurs en accédant au Gestionnaire de Partages dans le menu fichier/dossier.

### Partager le gestionnaire

Sera redirigé vers une vue où peut voir une liste de toutes les actions. Il peut y ajouter de nouveaux partages ou supprimer des partages existants pour révoquer l'accès.

L'utilisation des boutons en bas de l'écran peut ajouter plus d'utilisateurs à la liste de partage, copier le lien public (en lecture seule) dans le presse-papiers et demander un fichier (dossiers seulement).

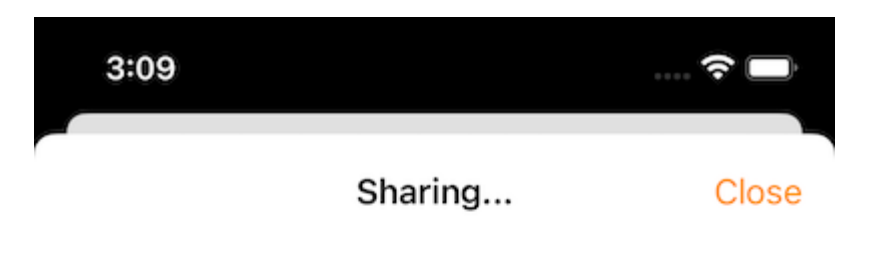

file1.txt shared with following people

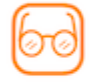

usera@example.com Expires in: 6 Day(s) 23 Hour(s)

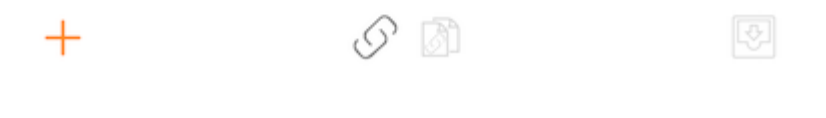

Pour supprimer un partage utilisateur, glissez vers la gauche sur le partage correspondant pour afficher l'action Supprimer. Cela supprime le partage et empêche l'accès de cet utilisateur.

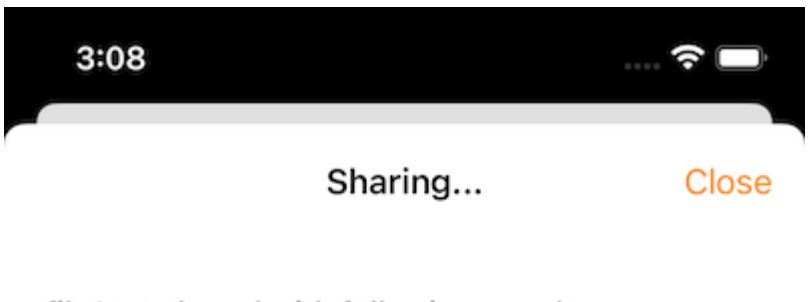

file1.txt shared with following people

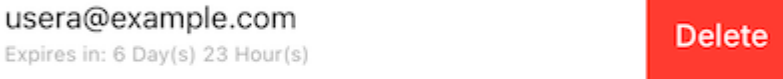

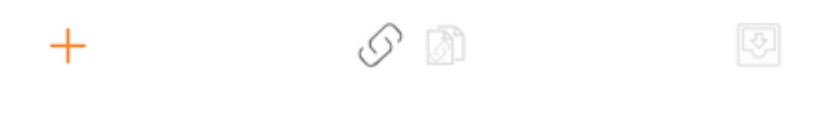

#### Partage d'un fichier

Lors du partage, l'utilisateur sera redirigé vers l'écran "Partager/Inviter l'utilisateur à partager". Il peut y ajouter des courriels utilisateur et sélectionner différentes options pour le partage. Sur l'écran suivant, entrez l'adresse e-mail des utilisateurs à ajouter. Appuyez sur "Continuer" pour ajouter des utilisateurs à partager.

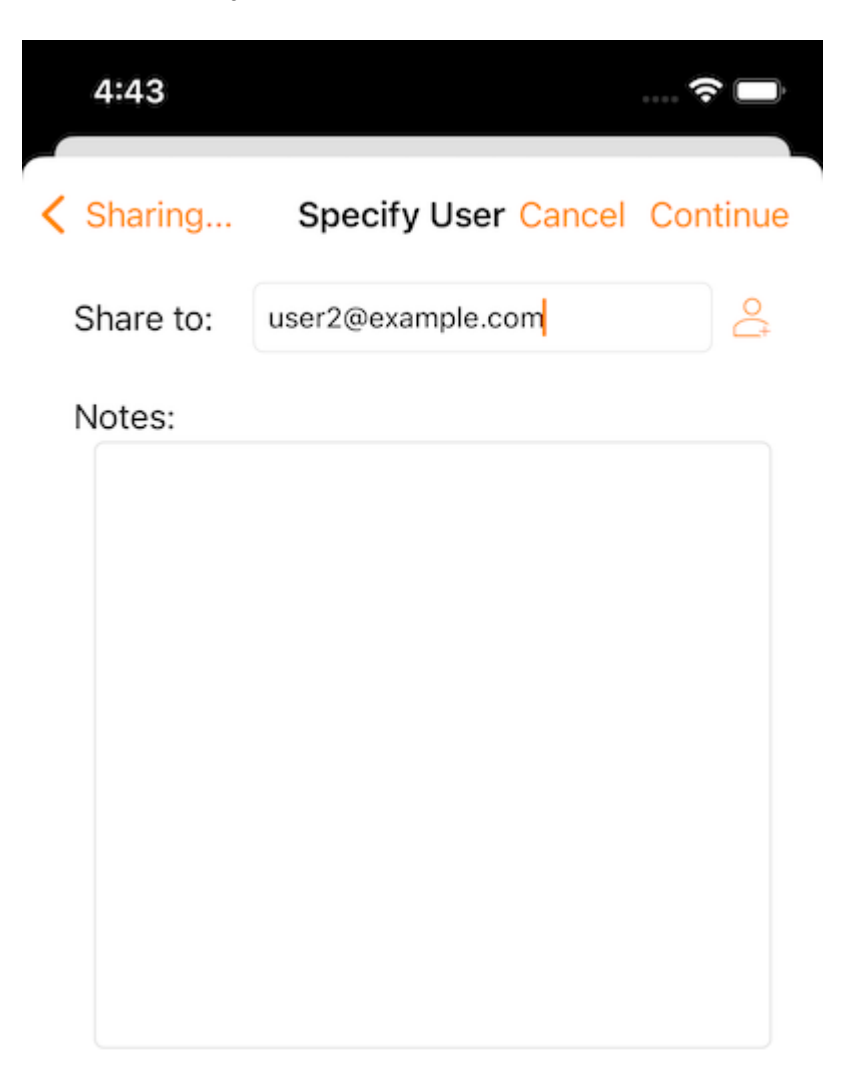

Continue

Sur l'écran suivant, sélectionnez "Créer un compte utilisateur invité" et continuez à accéder à d'autres paramètres.

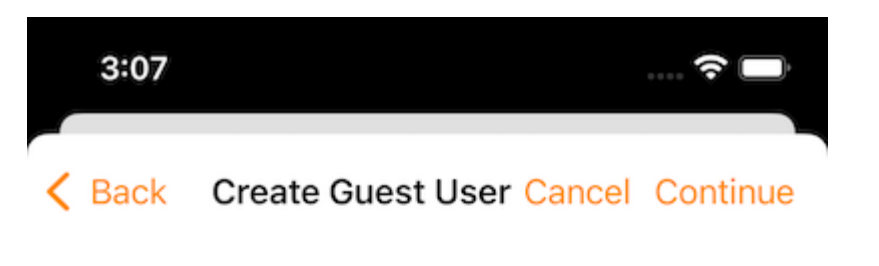

The user currently does not have an account. He/She can still view the shared documents. For editing capability, the user is required to have a secure account sign-in before write permission is given.

Create Guest User Account?

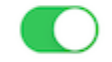

User will have an account to access shared document(s) securely and may have editing role if the write-permission was given.

Continue

Avant d'envoyer la notification de partage de courriel, peut spécifier comment les utilisateurs peuvent accéder au fichier ou au dossier.

- 1. Définissez le délai d'expiration pour le partage.
- 2. Sélectionnez "Read only" ou "Full Control".
- 3. Sélectionnez "View only (no Download)" si désiré.
- 4. Sélectionnez "Protection par mot de passe" et entrez un mot de passe.
- 5. Désactiver la protection par mot de passe et permettre à l'utilisateur de créer son propre mot de passe en utilisant le lien dans l'e-mail qu'il reçoit.

Une fois que vous avez sélectionné les options de partage, appuyez sur "Partager".

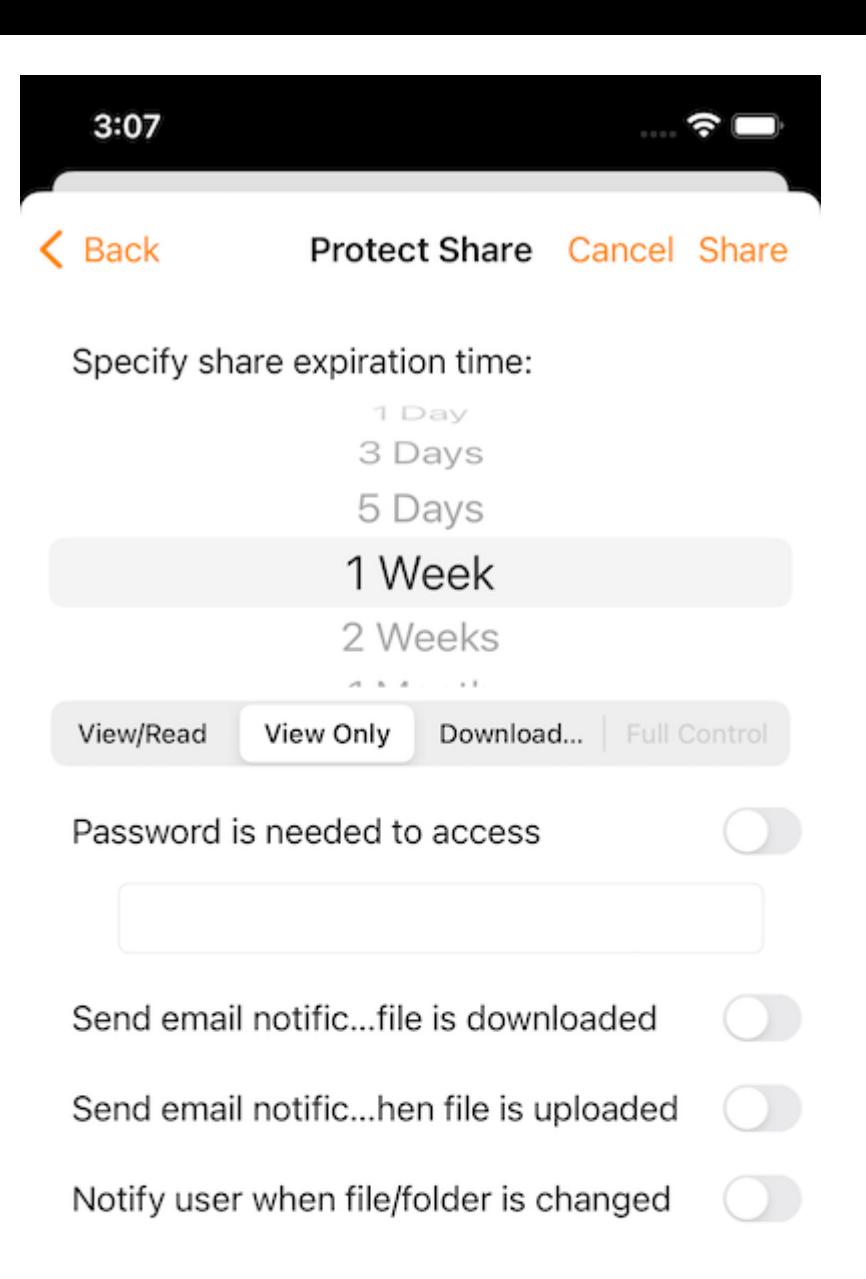

**Share** 

#### Obtenir un lien public

Une URL est fournie qui peut être collée dans un e-mail ou un autre champ pour partager l'accès public en lecture seule au fichier.

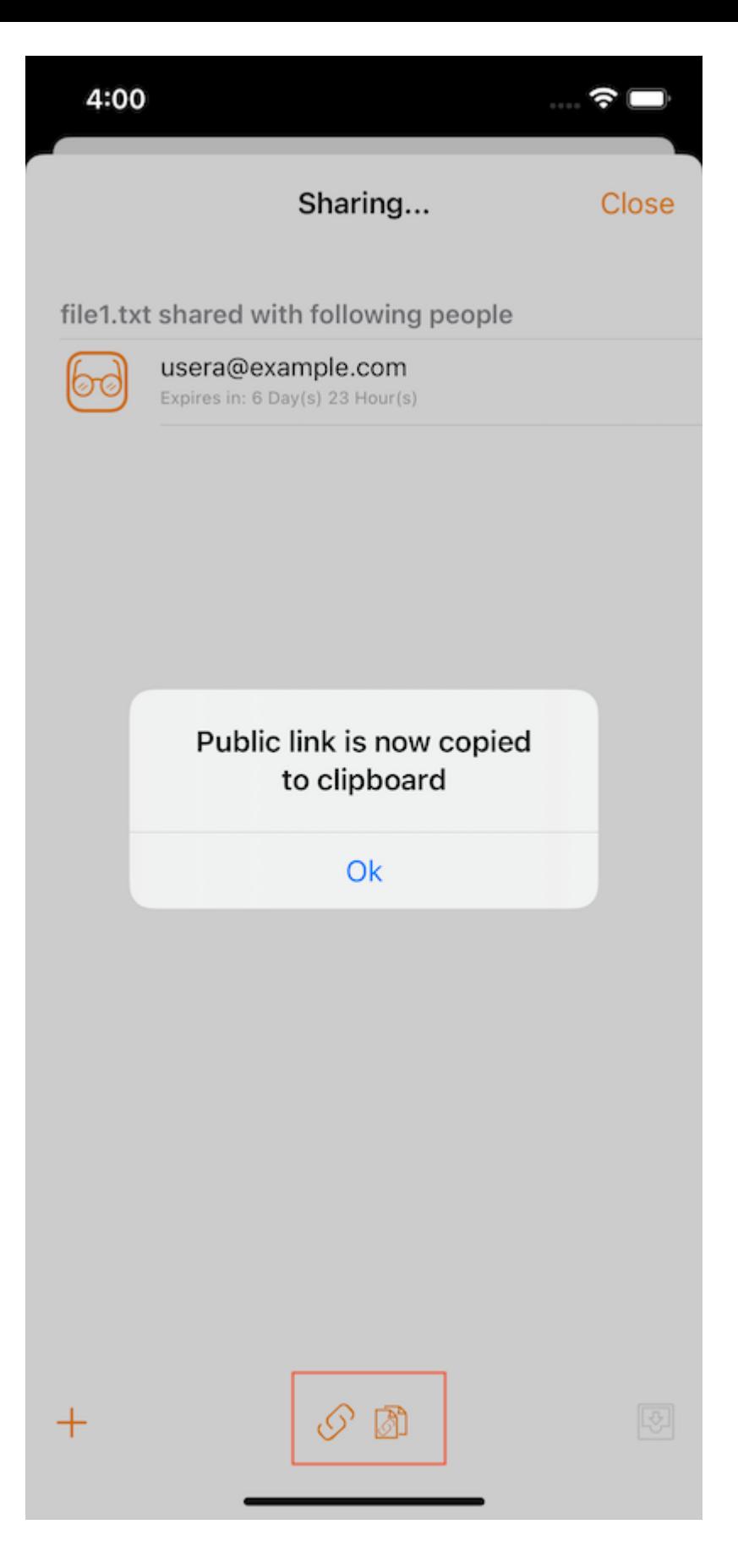

#### Demander un fichier

Cette option n'est disponible que pour les dossiers. Sélectionner Demander un fichier prend à l'écran où peut partager un lien avec un utilisateur afin qu'il puisse télécharger des fichiers dans ce dossier.

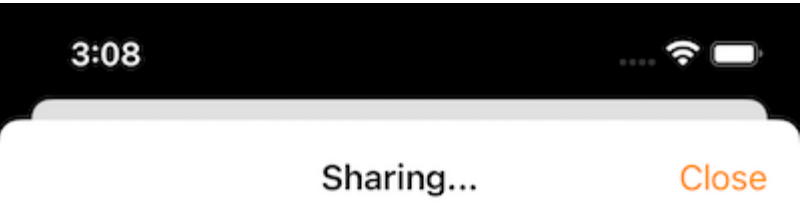

(Not Shared Yet)

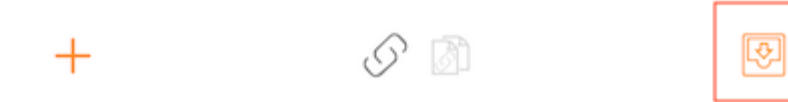

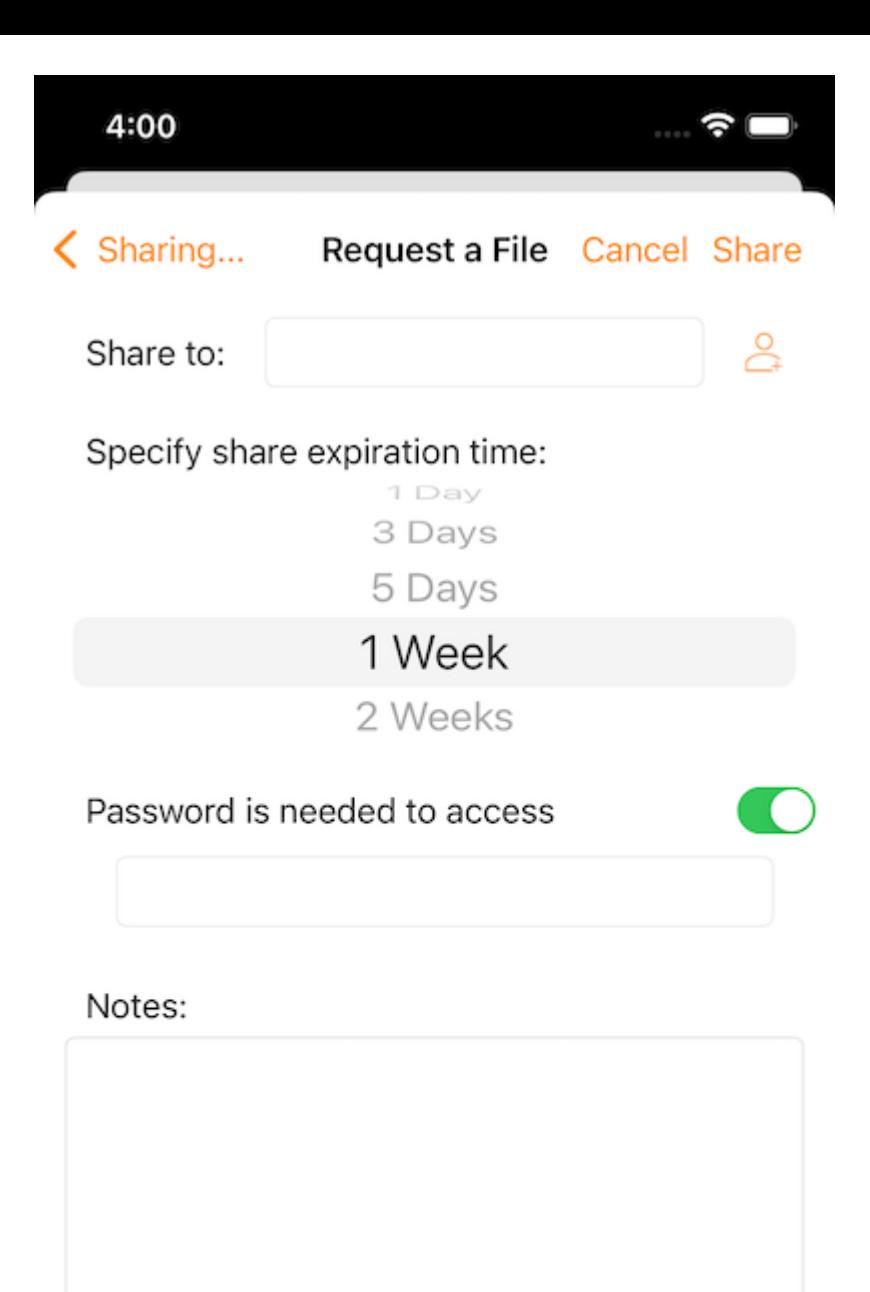

Share

### Partager via

Permet de partager un fichier à l'aide d'une application tierce telle que Gmail ou WhatsApp.

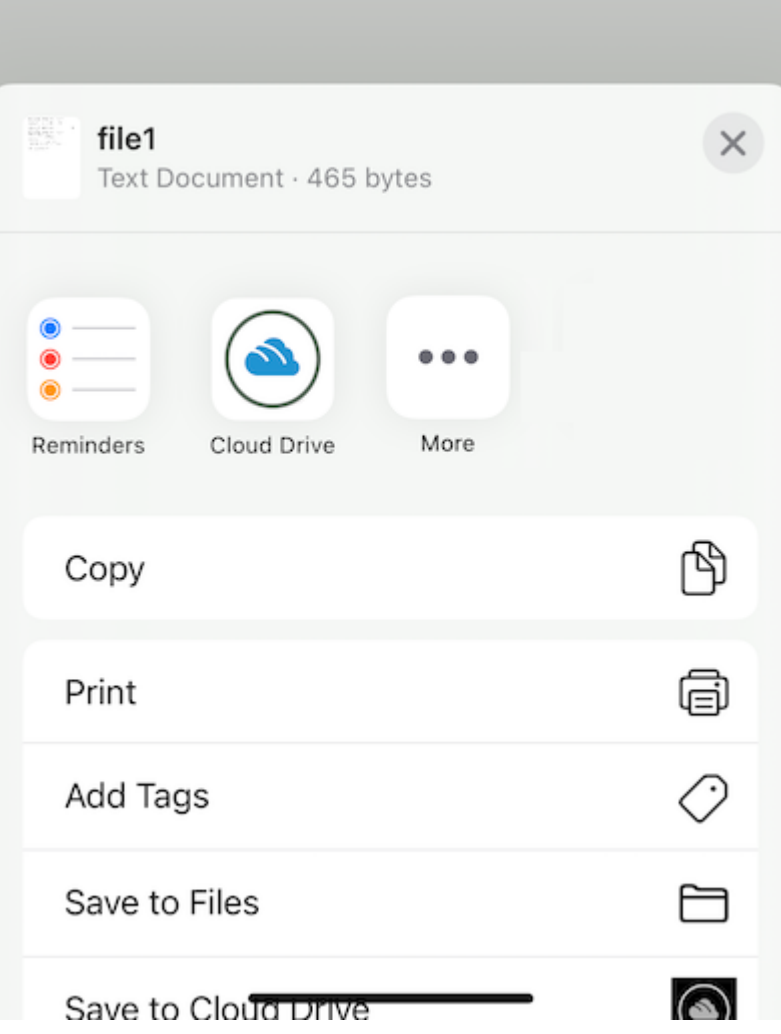

## Fichiers partagés avec moi

S'il y a des dossiers et des fichiers qui ont été partagés par d'autres utilisateurs, affichera un dossier Fichiers partagés avec moi dans le répertoire racine.

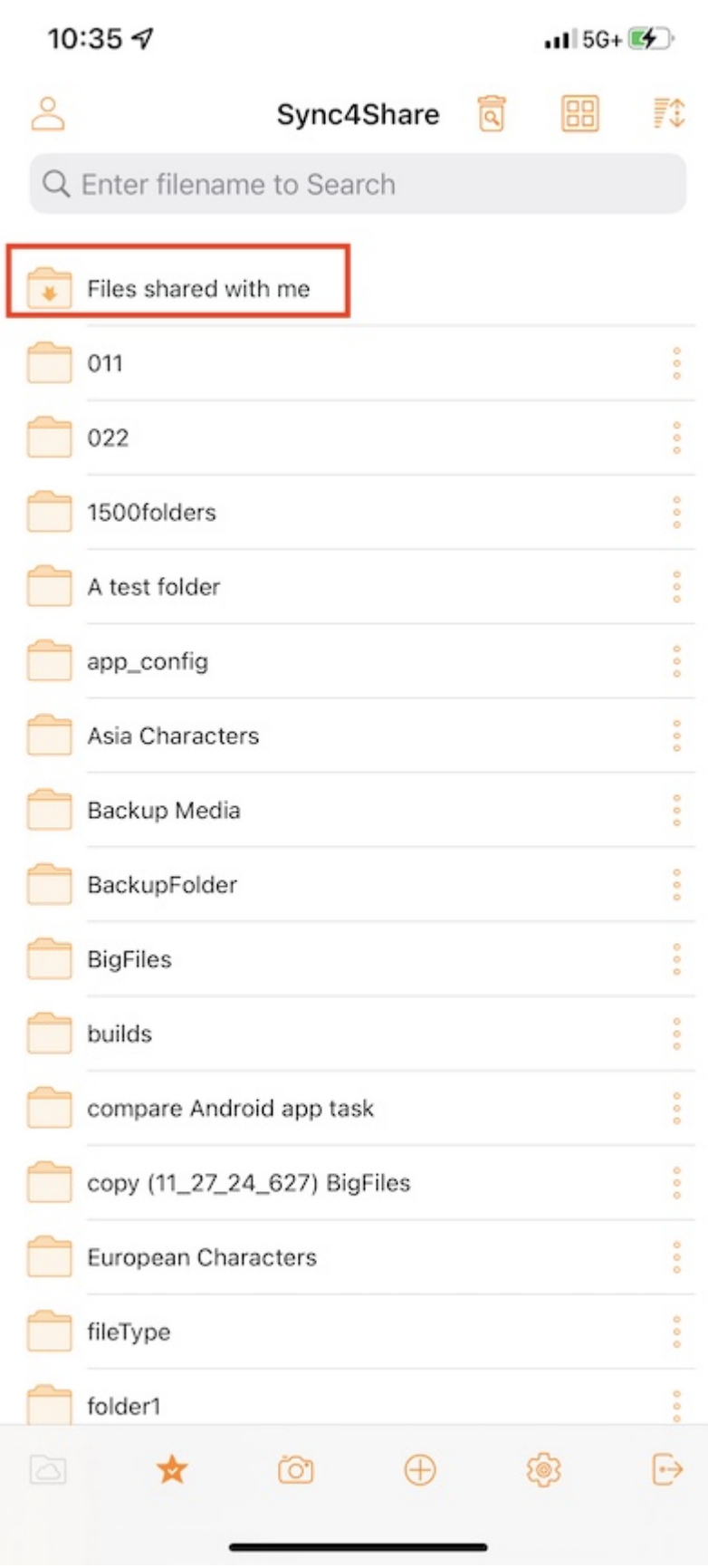

Touchez ce dossier pour voir une liste de dossiers et de fichiers partagés par d'autres utilisateurs. Ici peut effectuer des opérations en fonction de l'autorisation de partage.

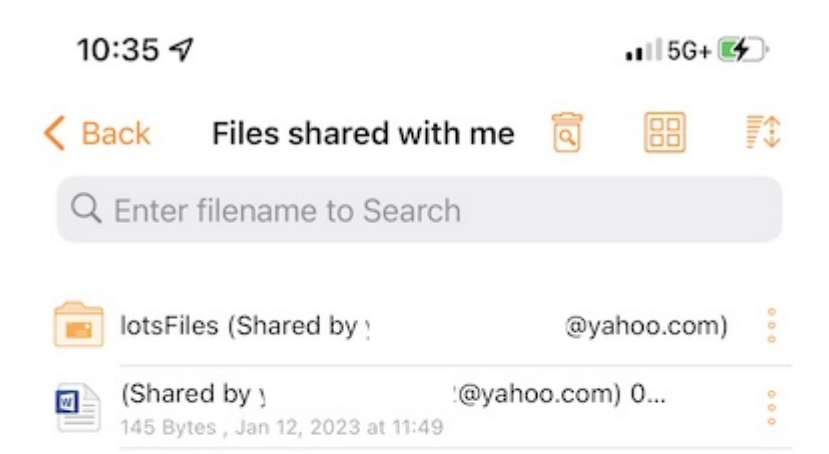

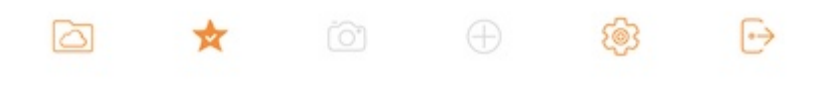

### Ouvrir et enregistrer un document existant

Pour modifier un document existant, ouvrez d'abord l'application d'édition, comme Microsoft Word, Office, etc. puis sélectionnez Ouvrir et allez à "Files App", trouvez Triofox Drive dans la liste et entrez le document à modifier.

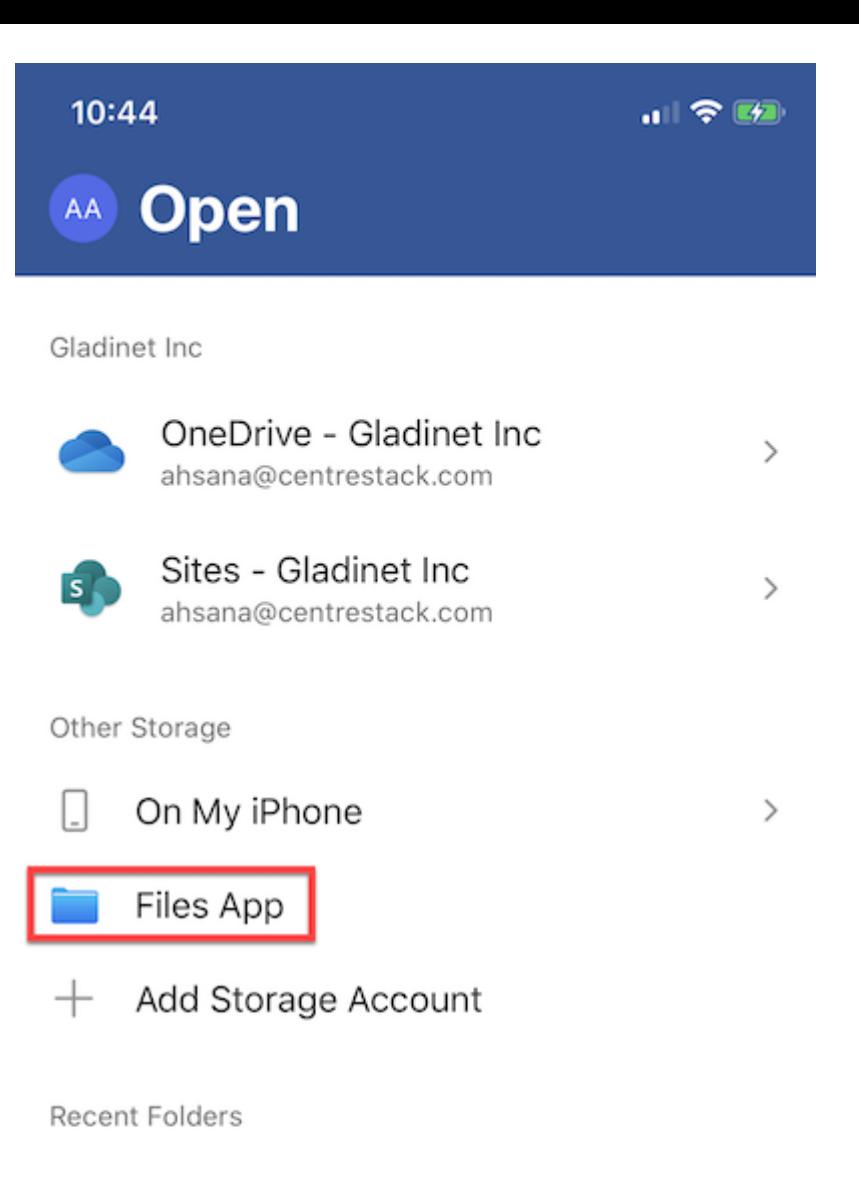

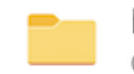

Microsoft Teams Chat Files Gladinet Inc · Documents

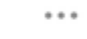

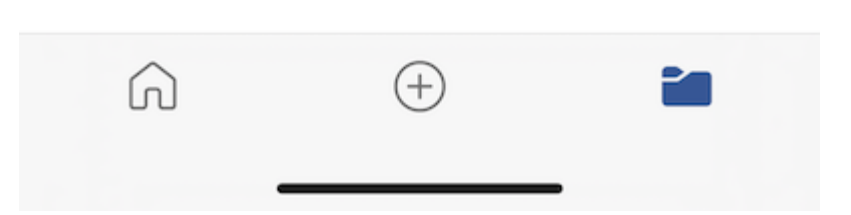

Sélectionnez "Emplacements" en haut à gauche pour trouver et sélectionnez "Triofox Drive".

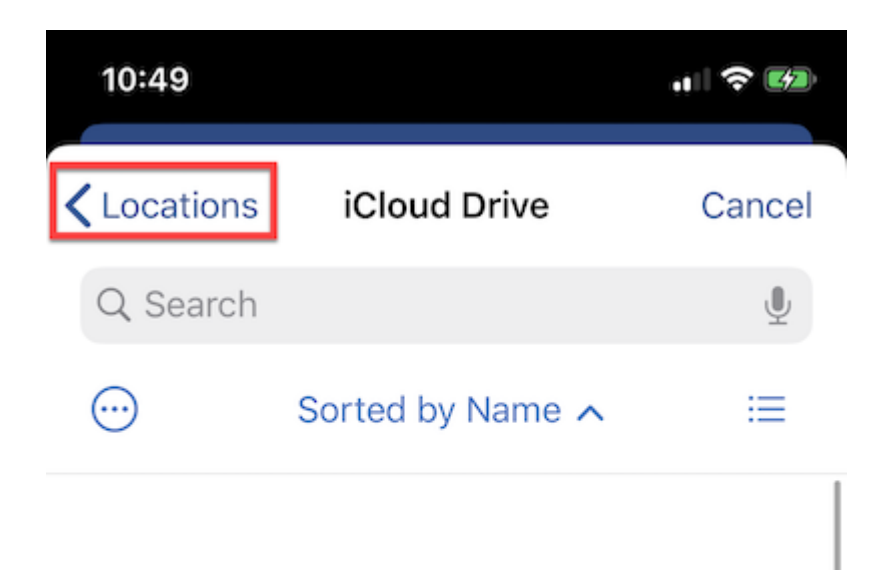

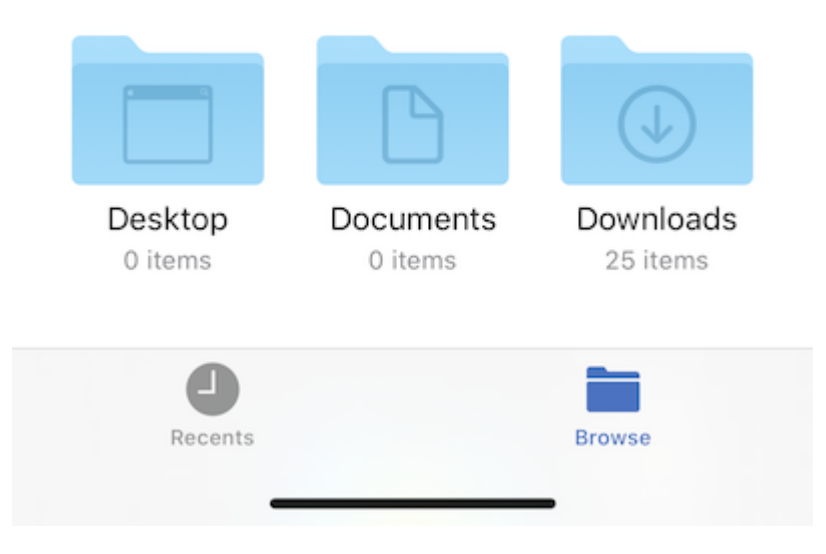

Faites défiler le lecteur Triofox et sélectionnez le fichier à modifier.

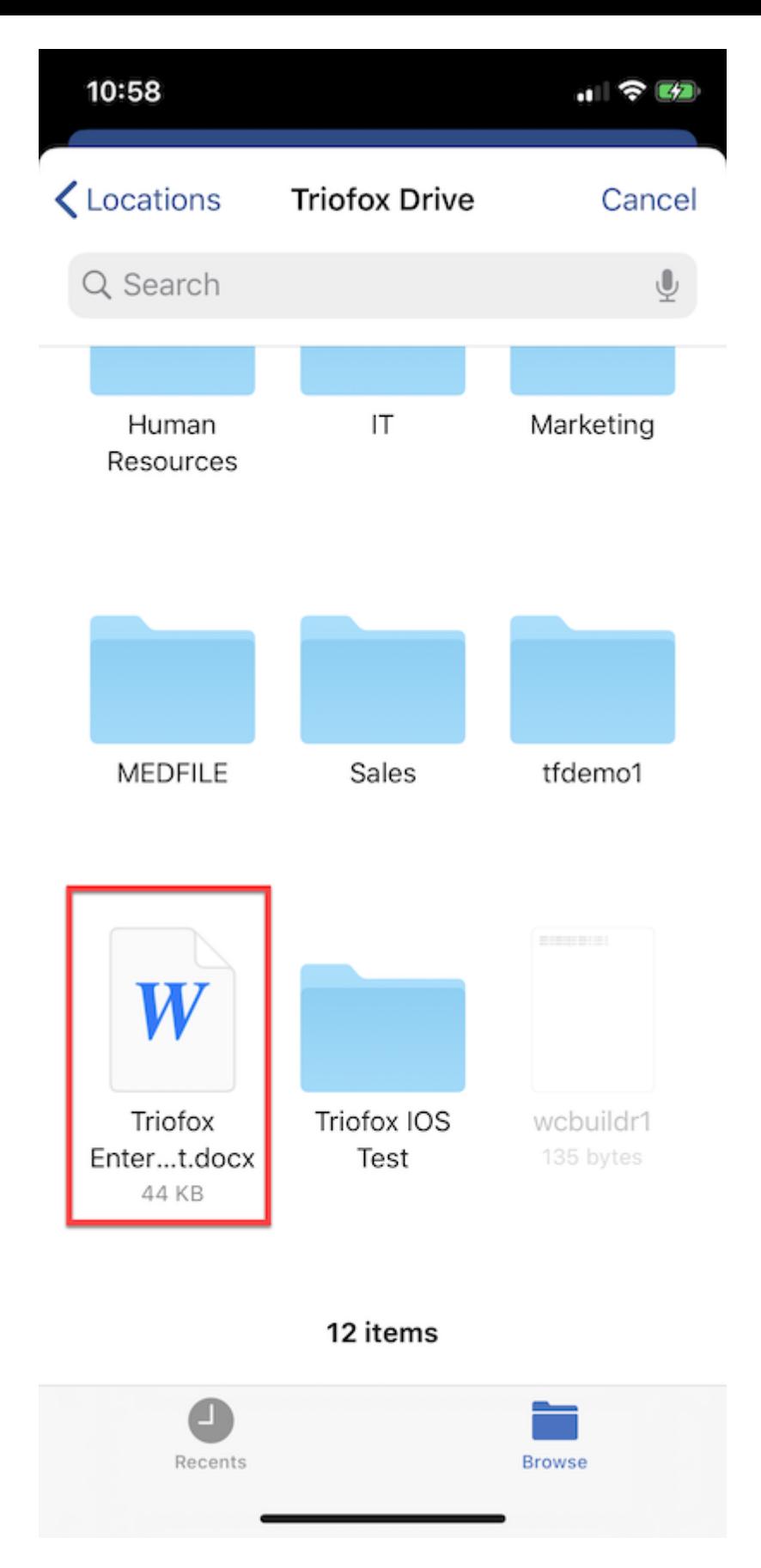

Une fois le document édité et enregistré, il sera automatiquement sauvegardé et mis à jour dans le disque Triofox Drive.

### Enregistrer les nouveaux documents depuis Office

Pour ajouter de nouveaux fichiers à Triofox, créez d'abord un nouveau fichier dans l'application d'édition. Lors de l'enregistrement, appuyez sur le bouton 3-points dans le coin supérieur droit.

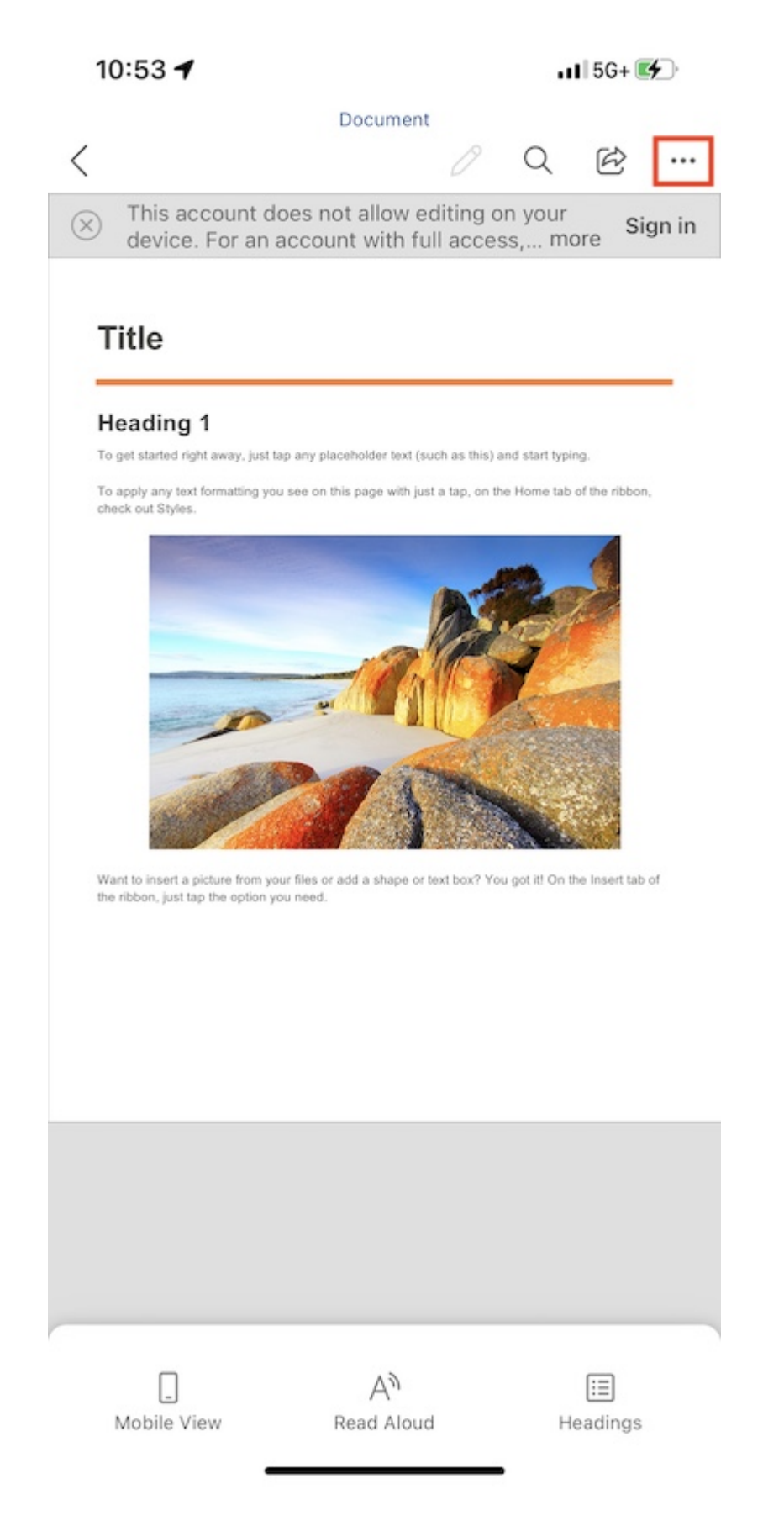

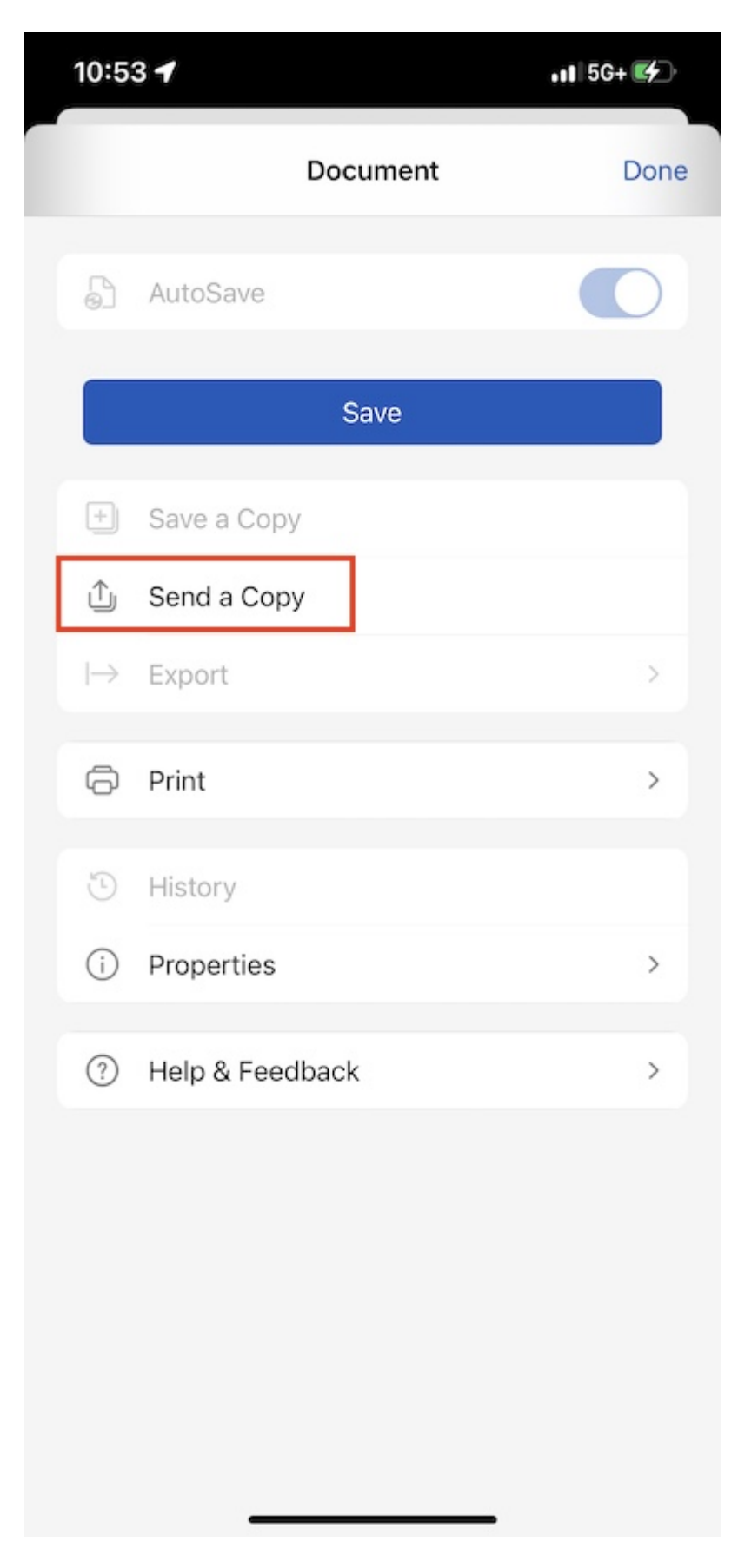

Choisissez Enregistrer sur Triofox Drive.

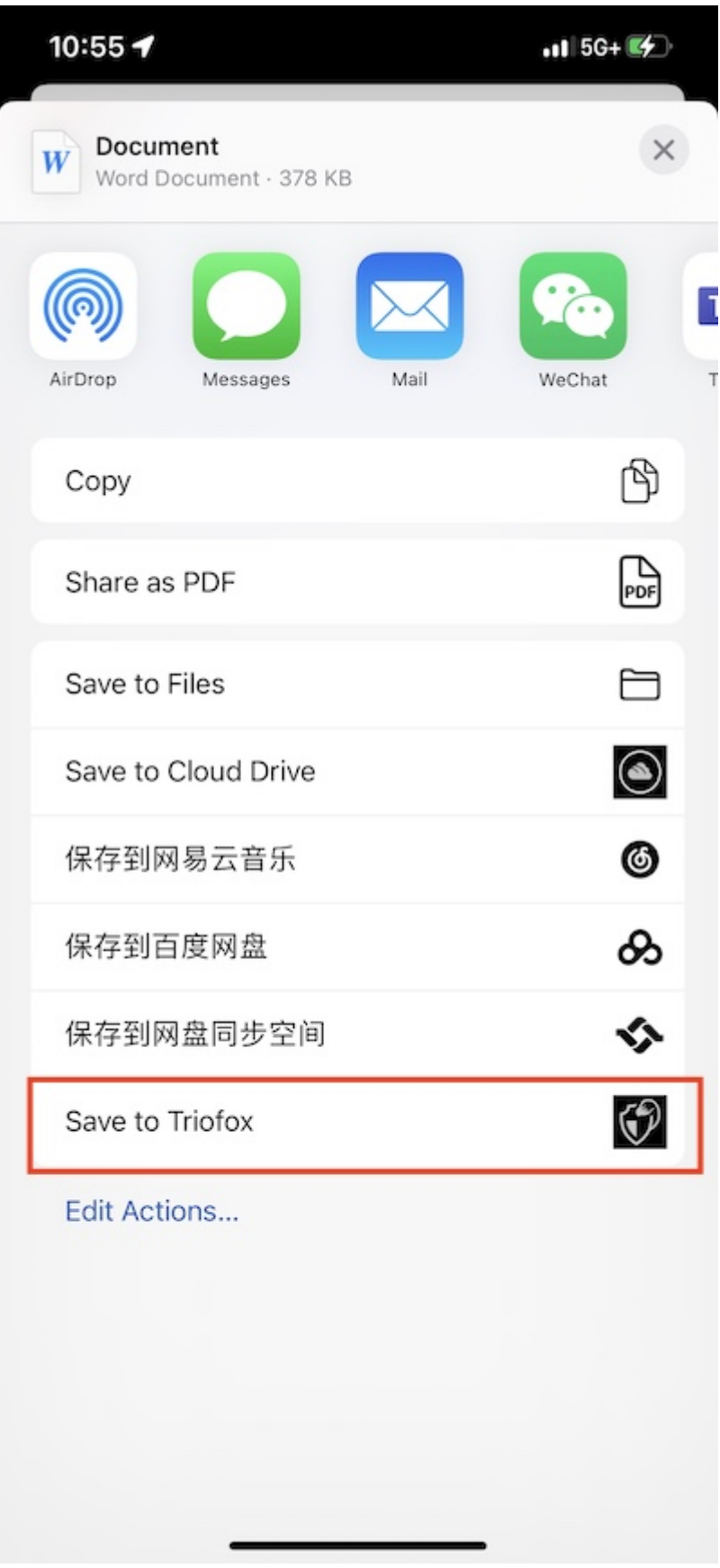

Sélectionnez un dossier et enregistrez le fichier à l'emplacement souhaité.

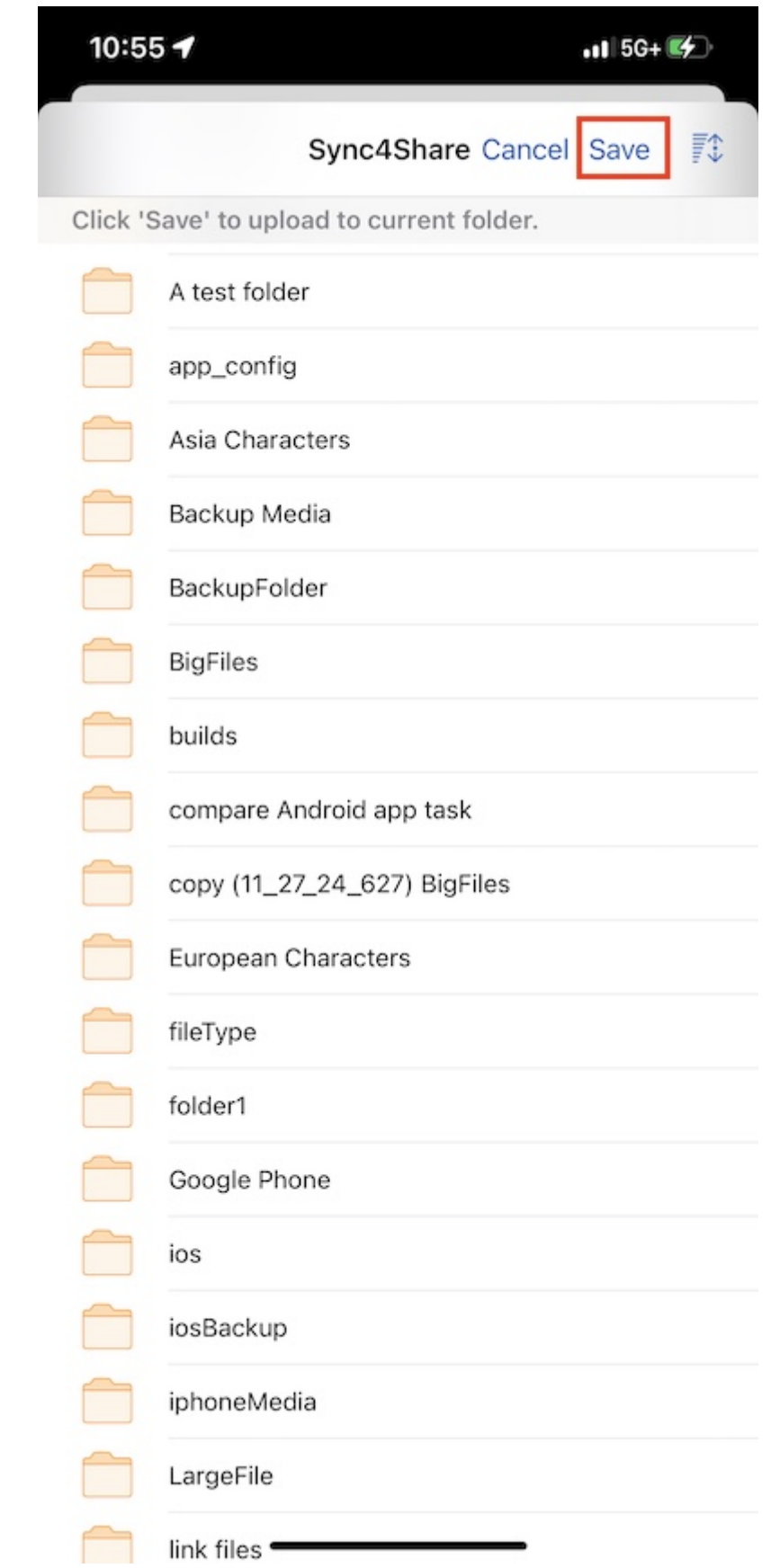

## Réglages

Accédez à la page Paramètres en appuyant sur l'icône Équiper en bas de l'écran principal ou en sélectionnant Paramètres dans le menu latéral.

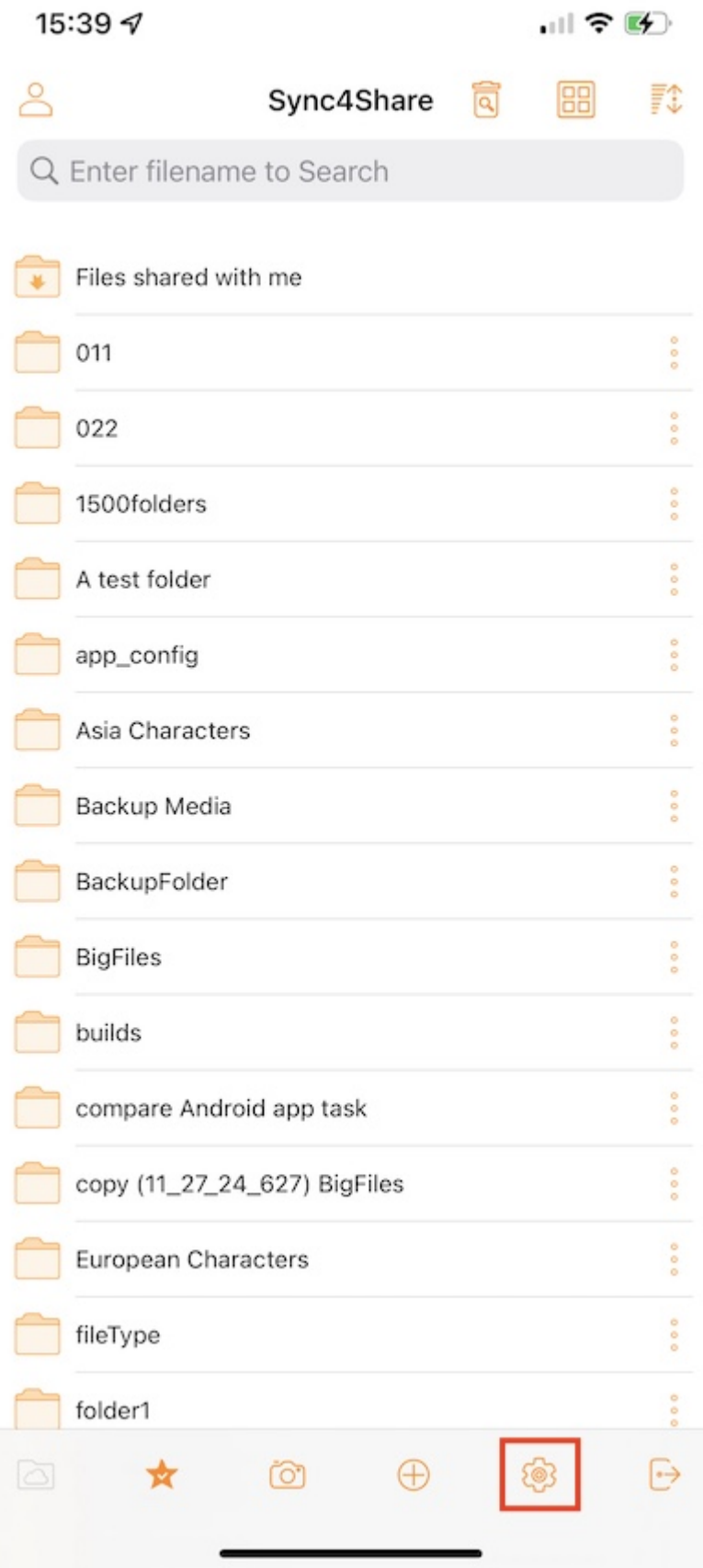

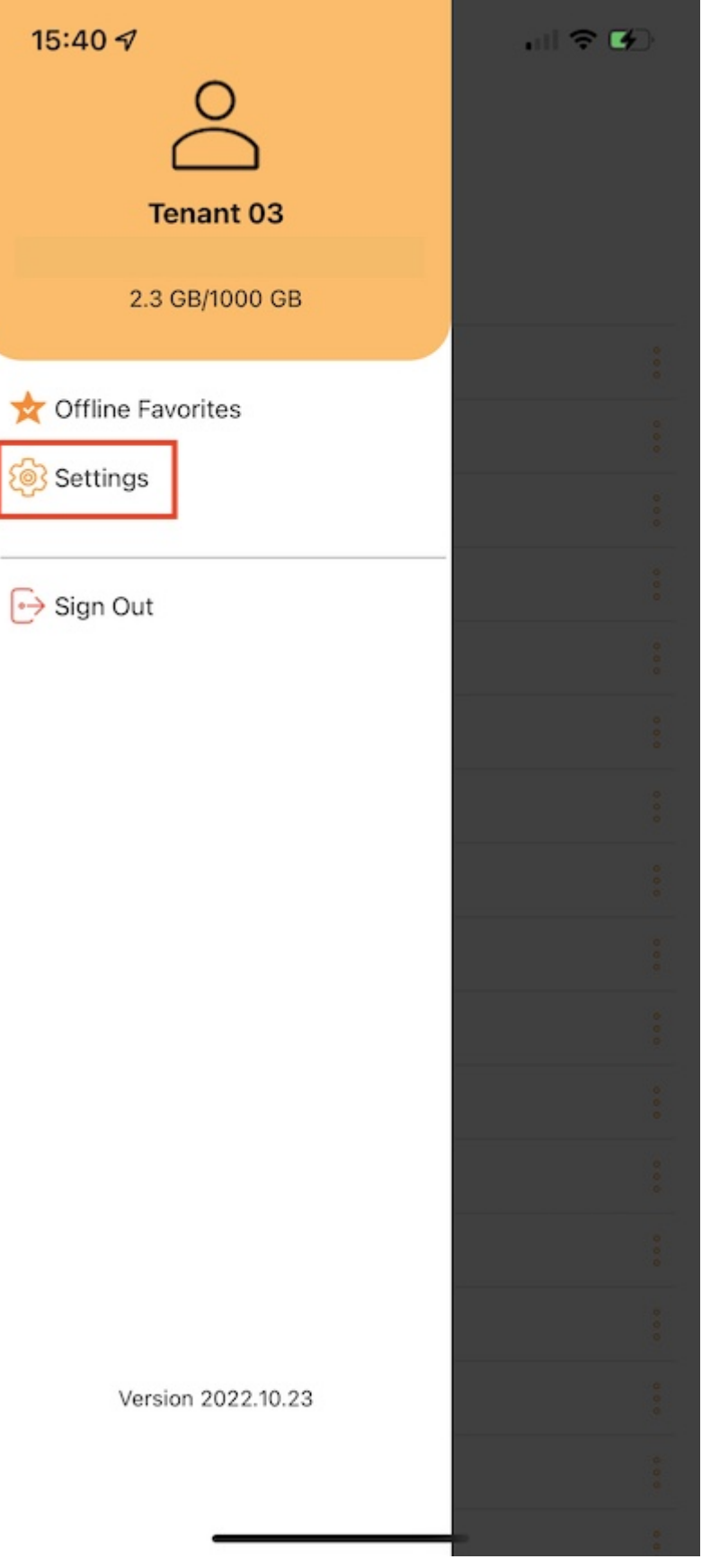

### Compte client

Dans la section Compte vous pouvez trouver des informations sur le nom d'utilisateur, l'email, l'URL du serveur et le quota utilisés.

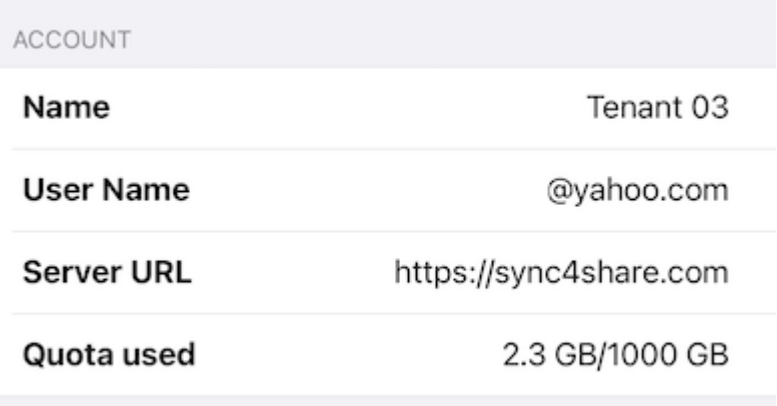

### Thème

Sélectionnez ici la couleur préférée du thème. La couleur par défaut du thème pour l'application Triofox est Orange.

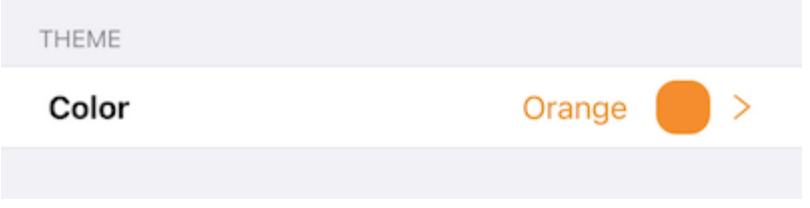

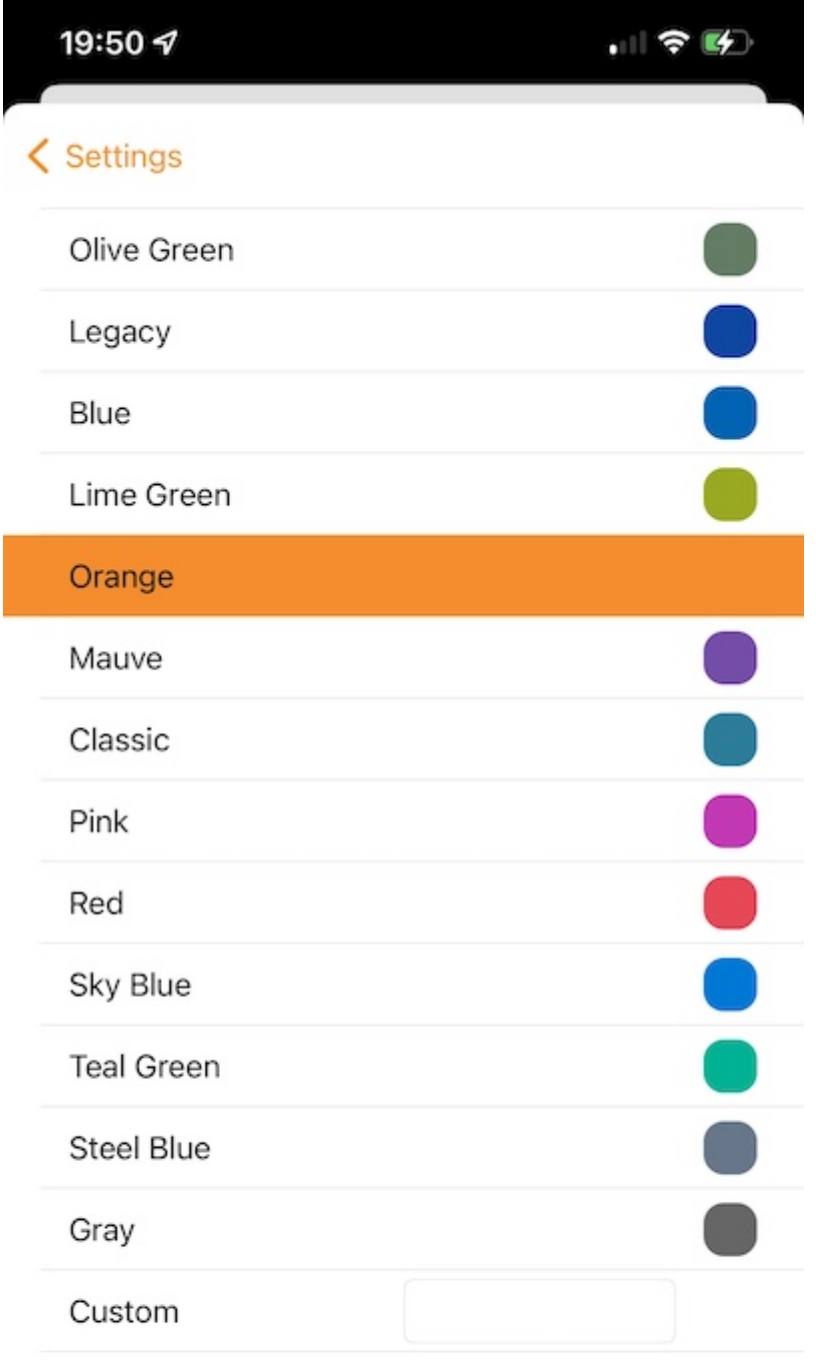

### Sauvegarde des médias

Créez un dossier de sauvegarde des médias pour synchroniser tous les fichiers multimédias du téléphone vers Triofox Drive.

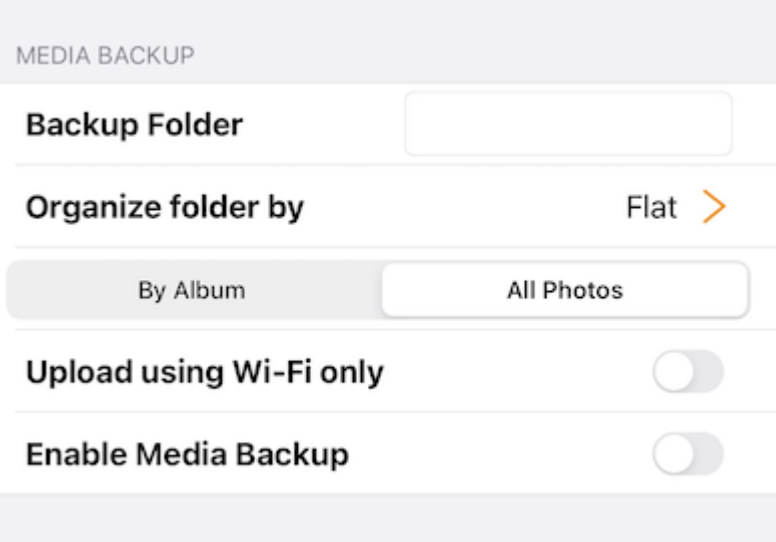

#### Nom du dossier de sauvegarde

Assignez ici un nom pour le dossier de sauvegarde des médias. Et vous verrez ce dossier de sauvegarde plus tard dans les fichiers racine.

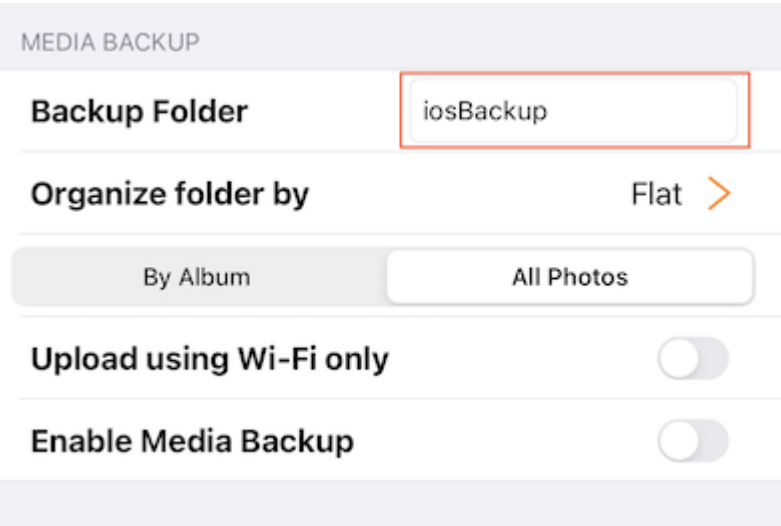

#### Organisation du dossier

Choisissez l'organisation du dossier de sauvegarde des médias par Flat, Year ou YearMonth. Peut aussi choisir de sauvegarder les fichiers médias par Album ou Toutes les Photos.

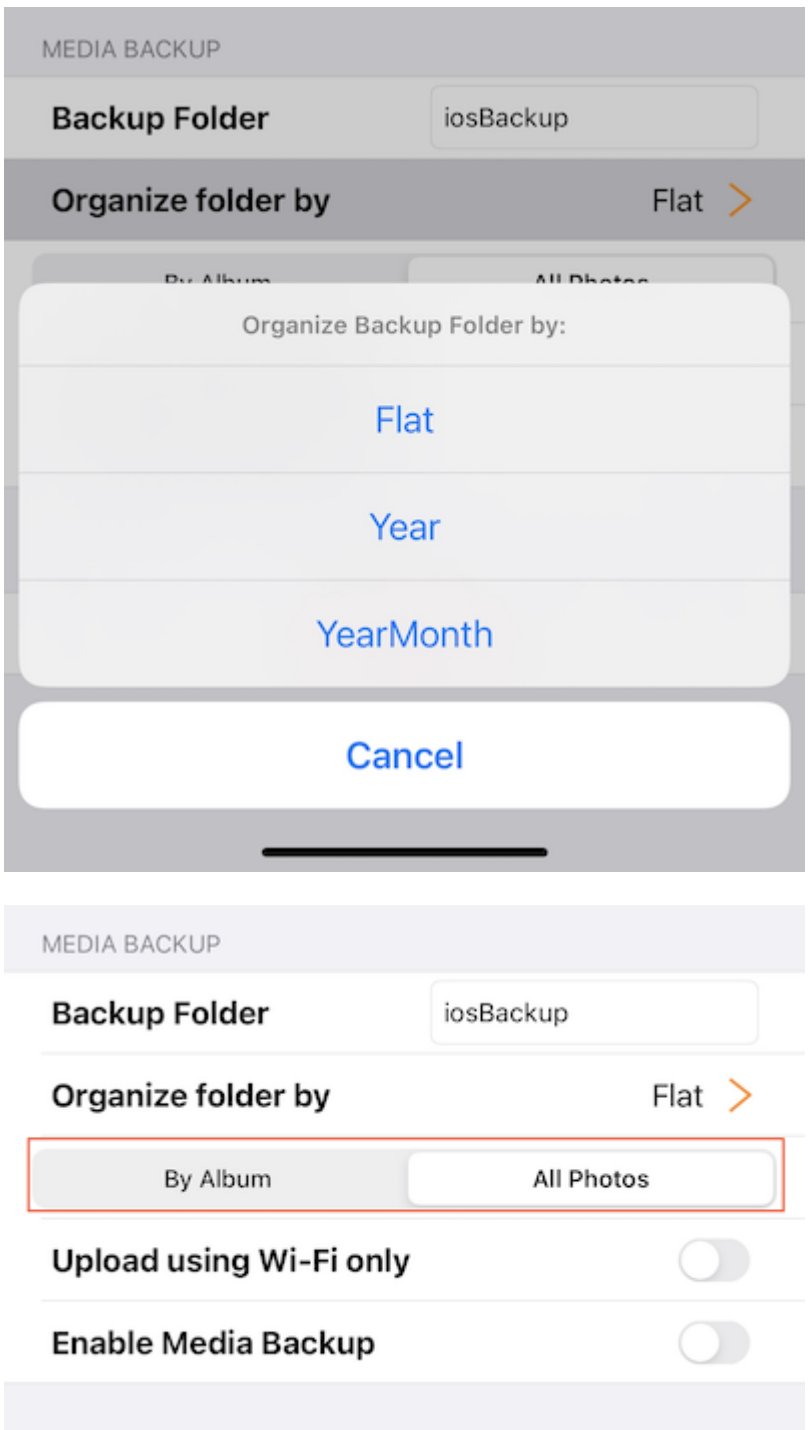

#### Wi-Fi uniquement

Activez ce commutateur pour que la sauvegarde ne puisse être effectuée que s'il y a une connexion Wi-Fi.

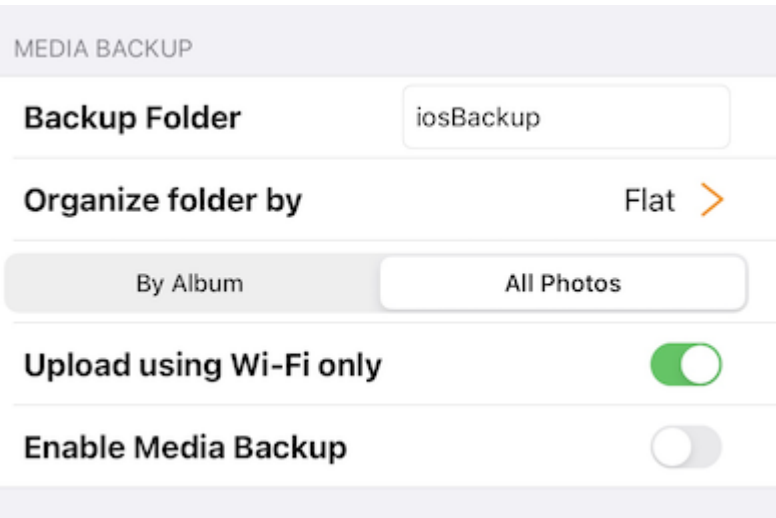

#### Activer la sauvegarde des médias

Une fois que tous les paramètres de sauvegarde ci-dessus ont été faits, peut activer ce commutateur pour activer la sauvegarde des médias.

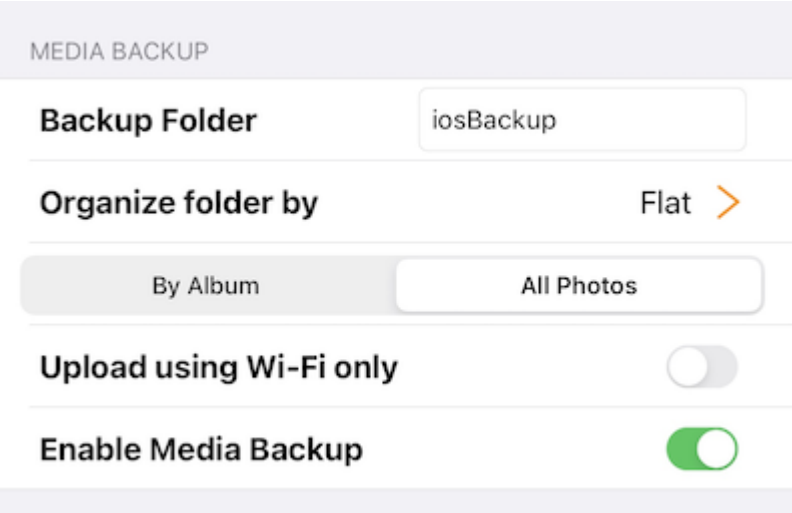

Allez à Mes fichiers pour vérifier le dossier de sauvegarde créé à la racine. Tapotez sur le dossier de sauvegarde et verrez un dossier avec le nom de l'appareil qui contient les fichiers de sauvegarde multimédia.

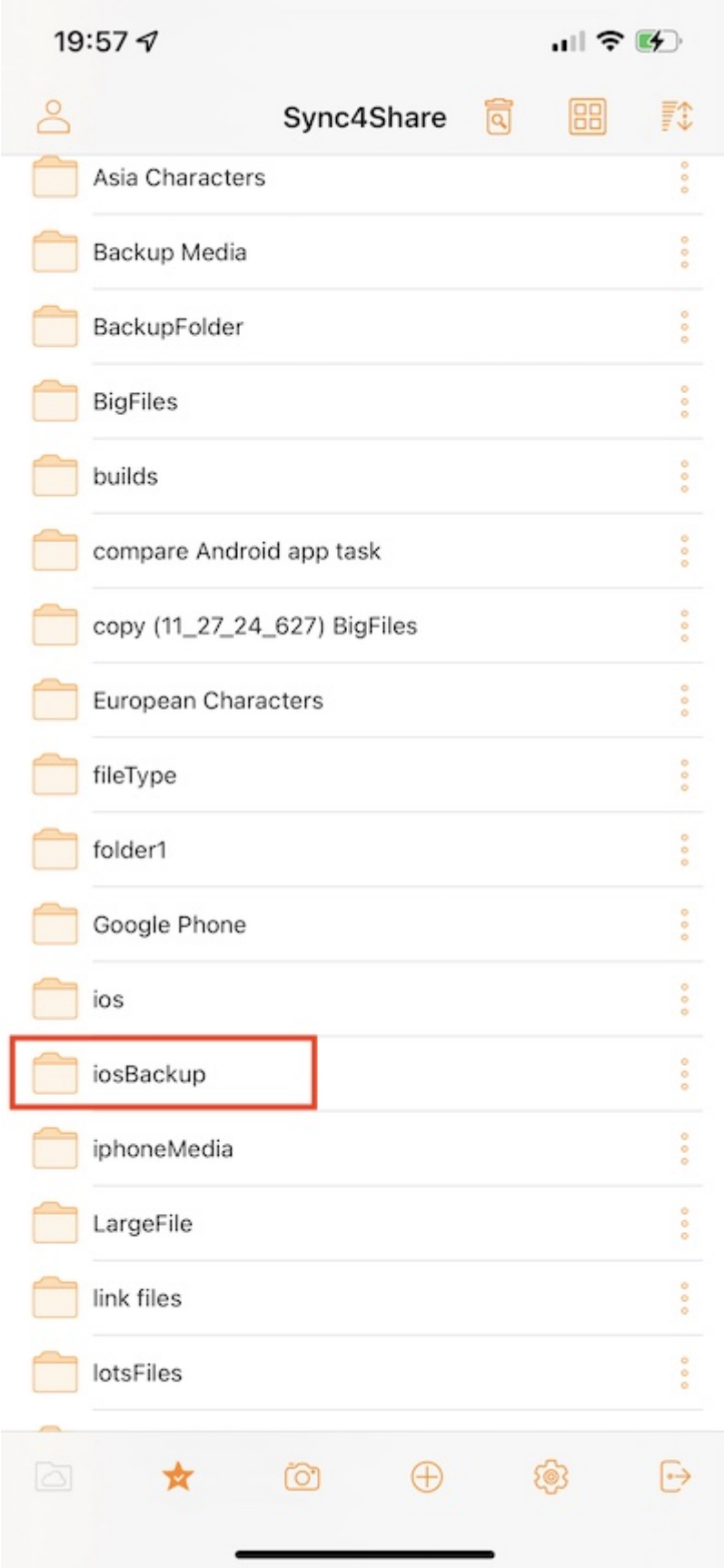

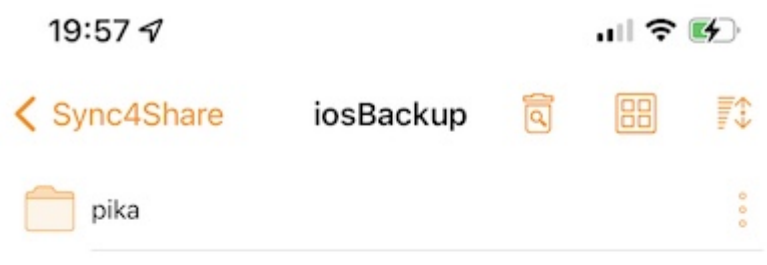

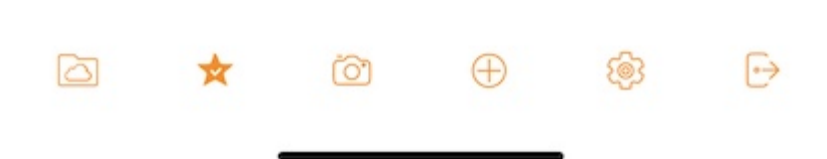

#### Séance

Appuyez sur le bouton Se déconnecter pour déconnecter cet utilisateur de l'application.

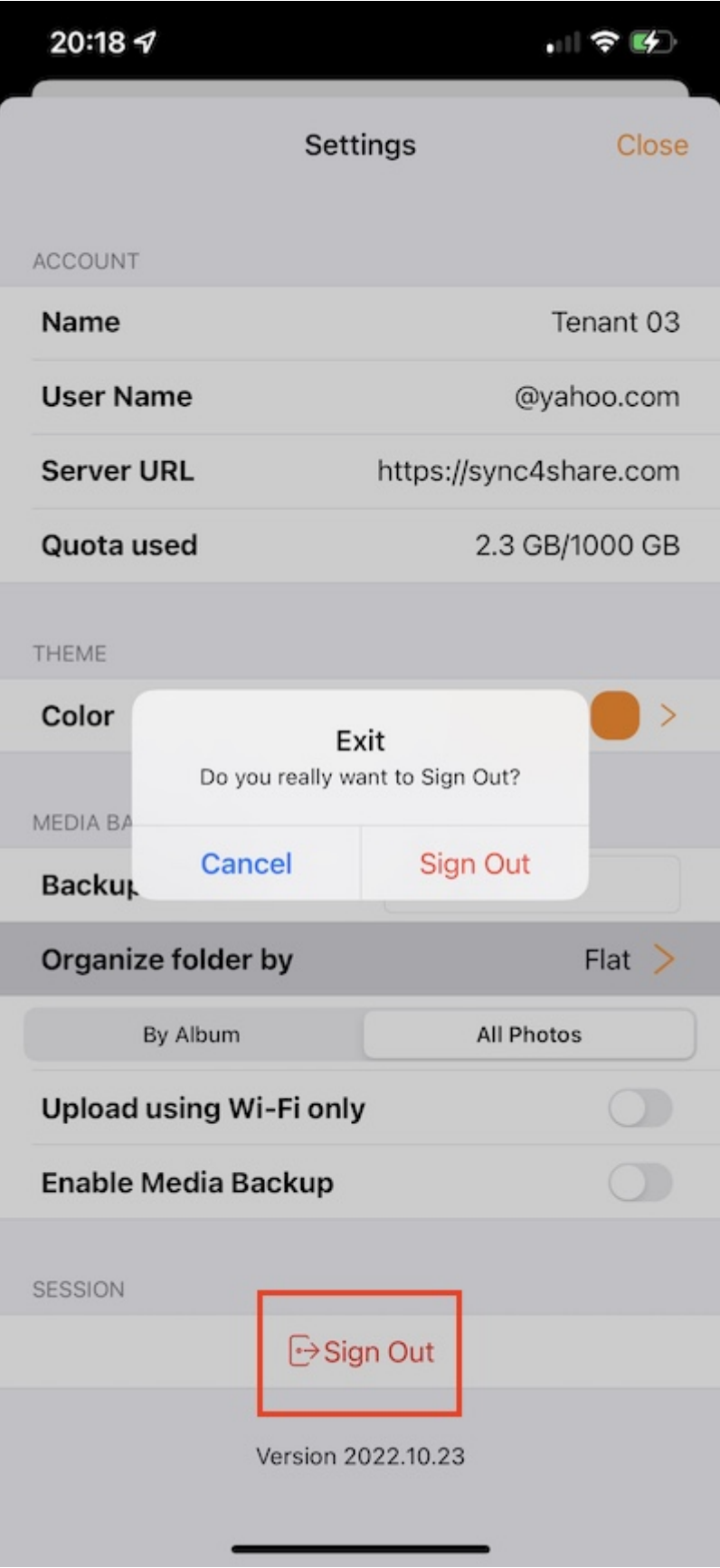

## Application de fichiers

Accédez à Triofox Drive à partir de l'application Files du téléphone pour gérer et éditer le contenu à partir de là.

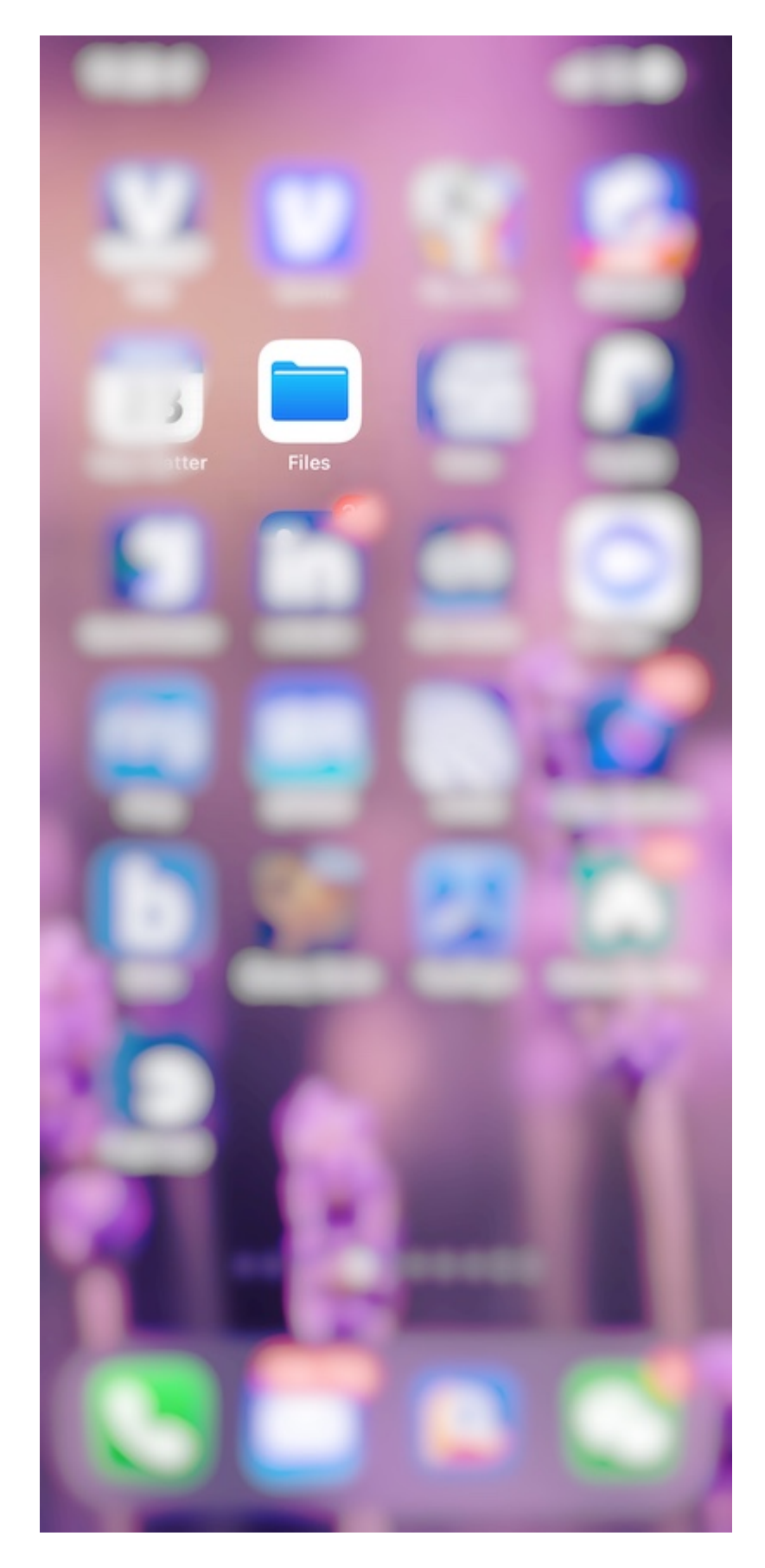

### **Ouvert**

Ouvrez l'application Fichiers, sélectionnez Parcourir, et voyez si l'application Triofox est listée sous Emplacements.

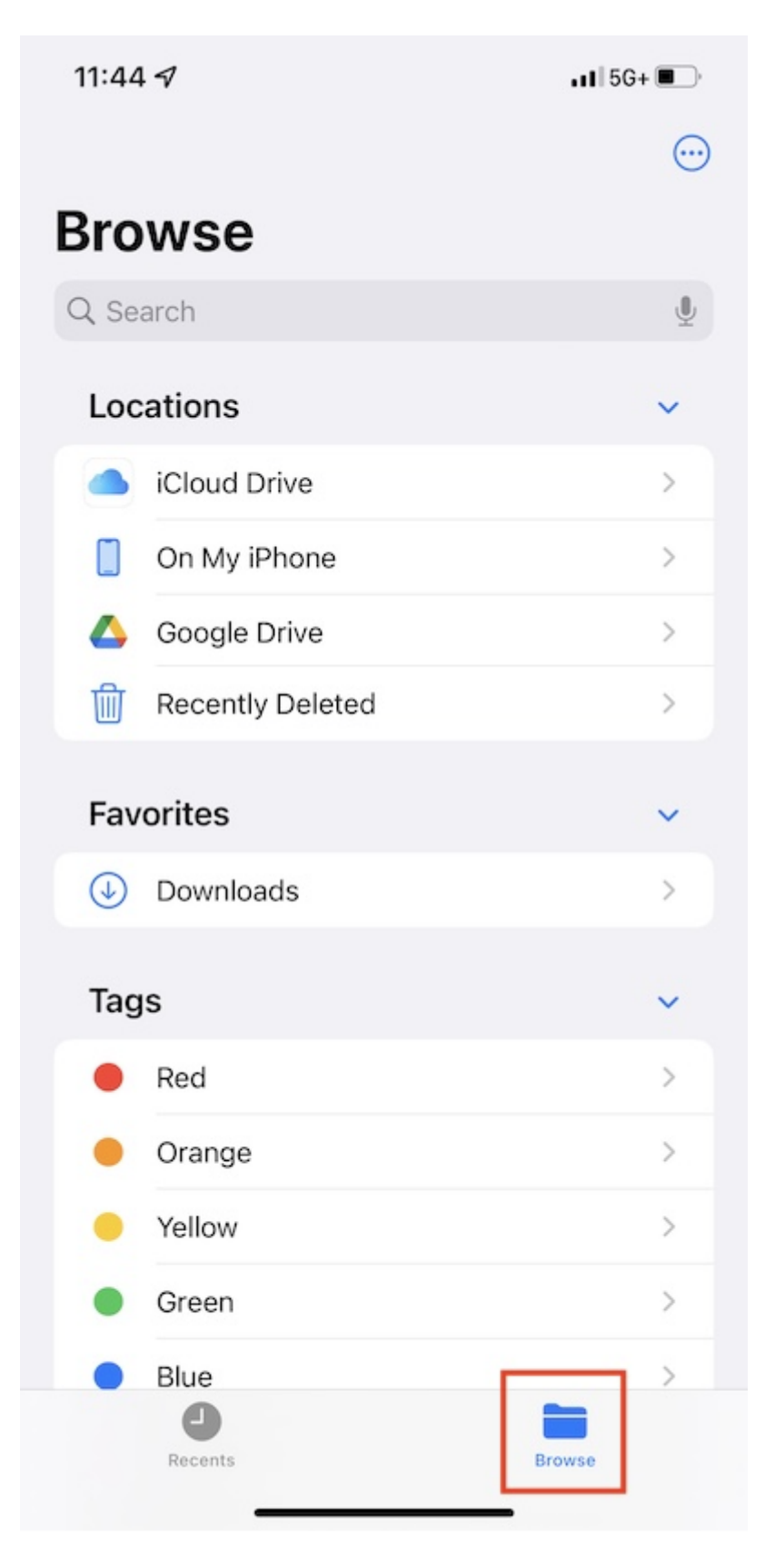

Si l'application Triofox n'est pas listée dans Emplacements, appuyez sur le bouton 3 points dans le coin supérieur droit puis appuyez sur Modifier.

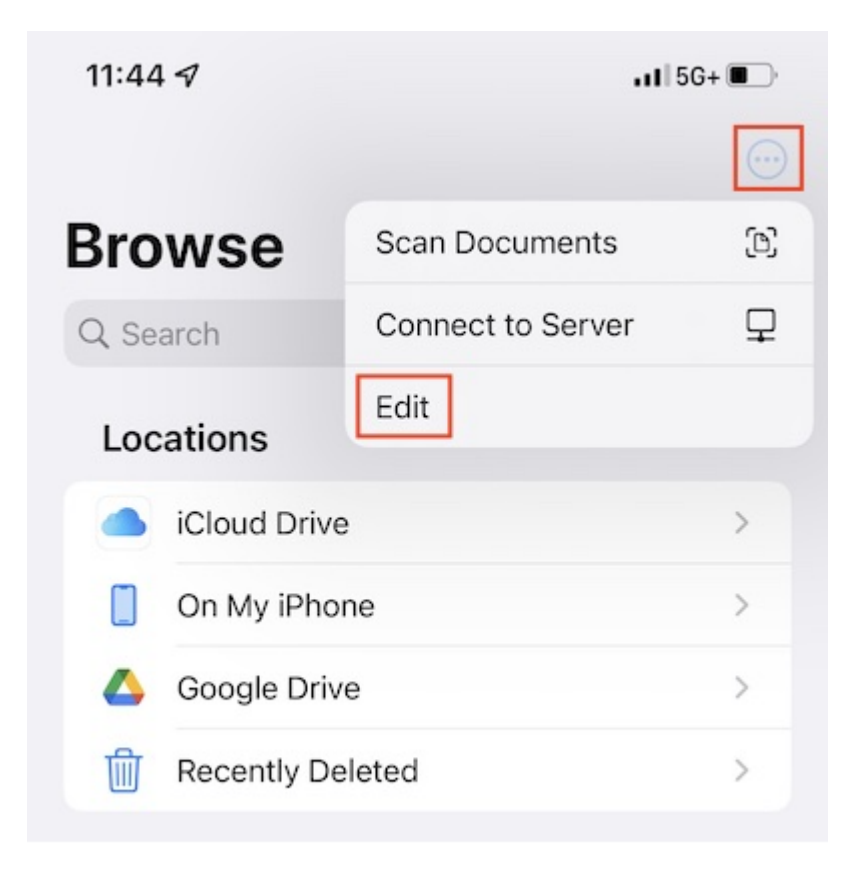

Activez le commutateur pour l'application Triofox, puis appuyez sur Terminé.

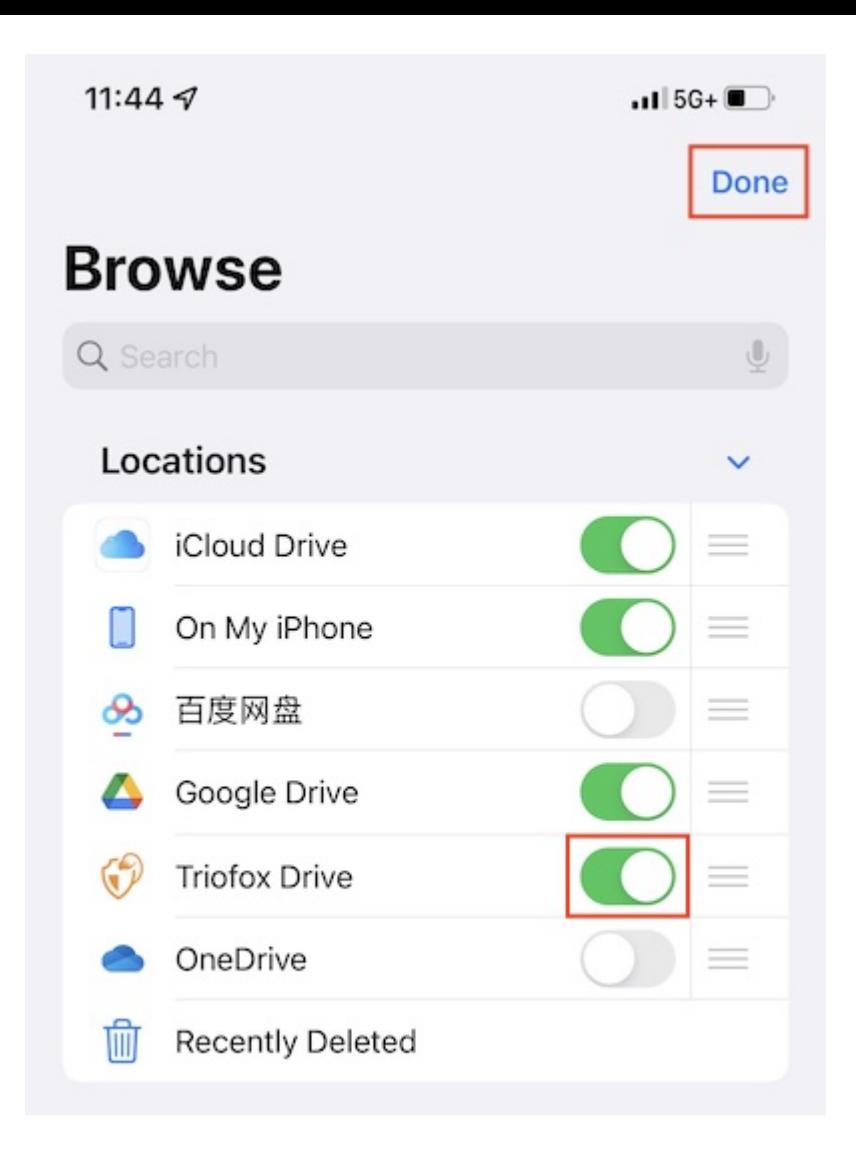

L'application Triofox est listée maintenant sous Emplacements.

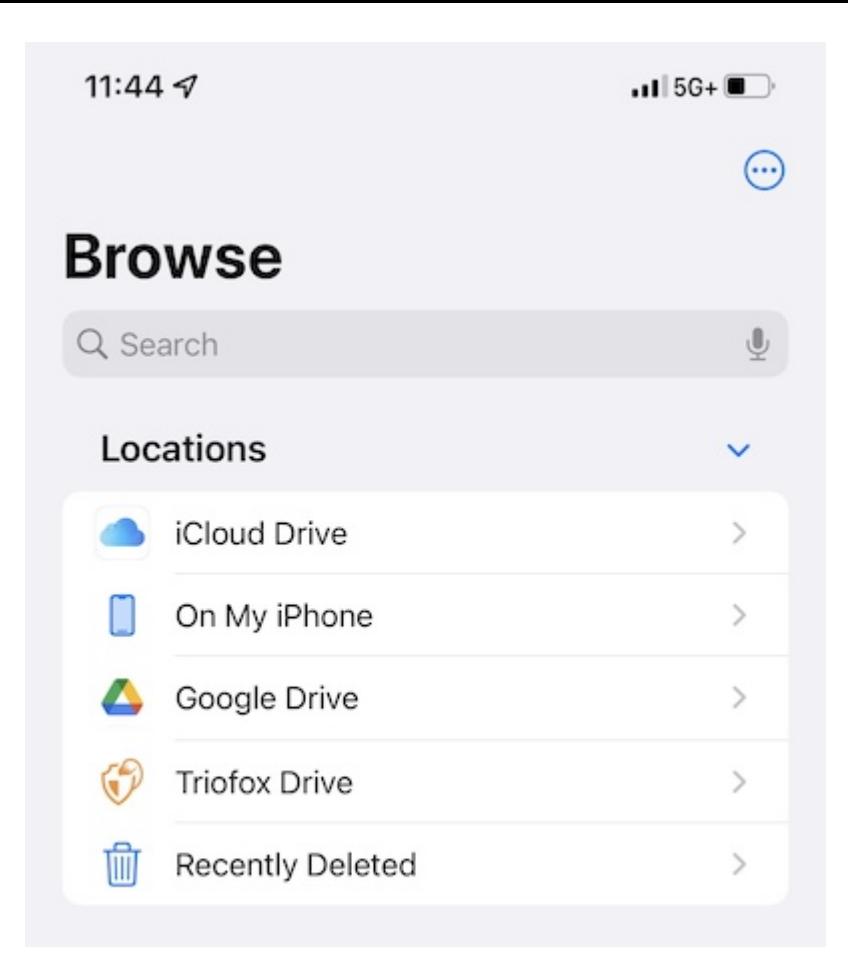

### Opérations principales

Sélectionnez Triofox Drive pour voir le contenu dans l'application Fichiers. Tapotez sur le bouton 3-points en haut à droite pour voir que les opérations peuvent être exécutées.
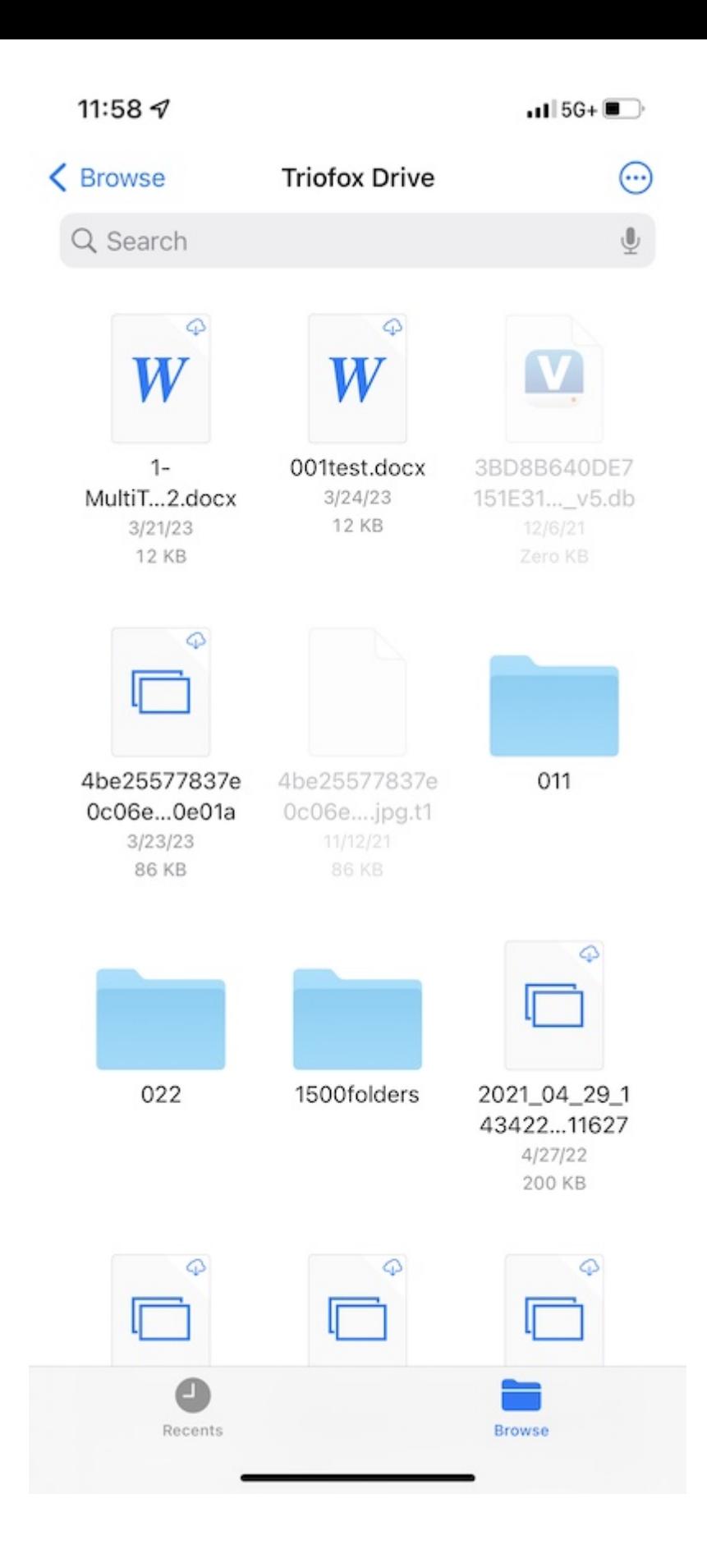

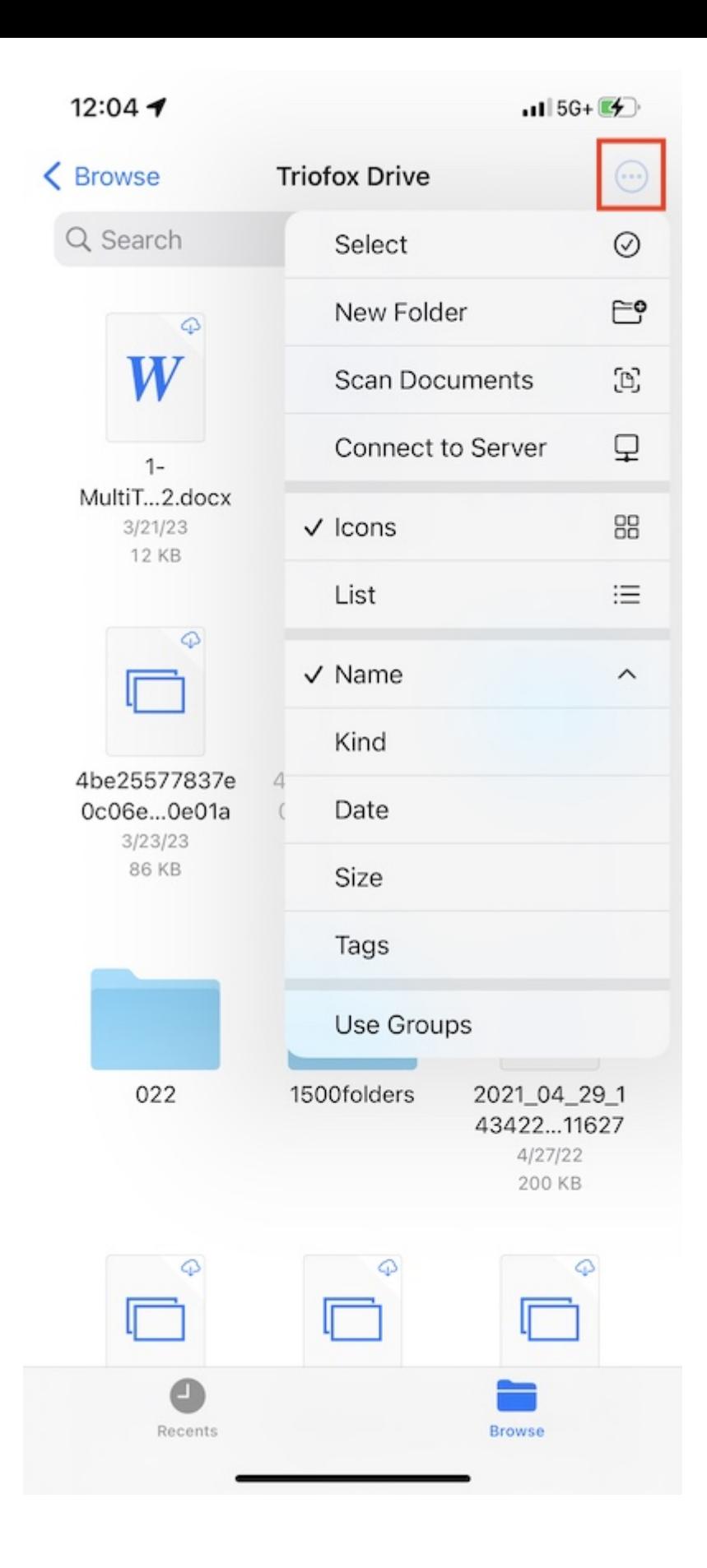

## Voir

Choisissez entre les icônes et la liste pour basculer la vue.

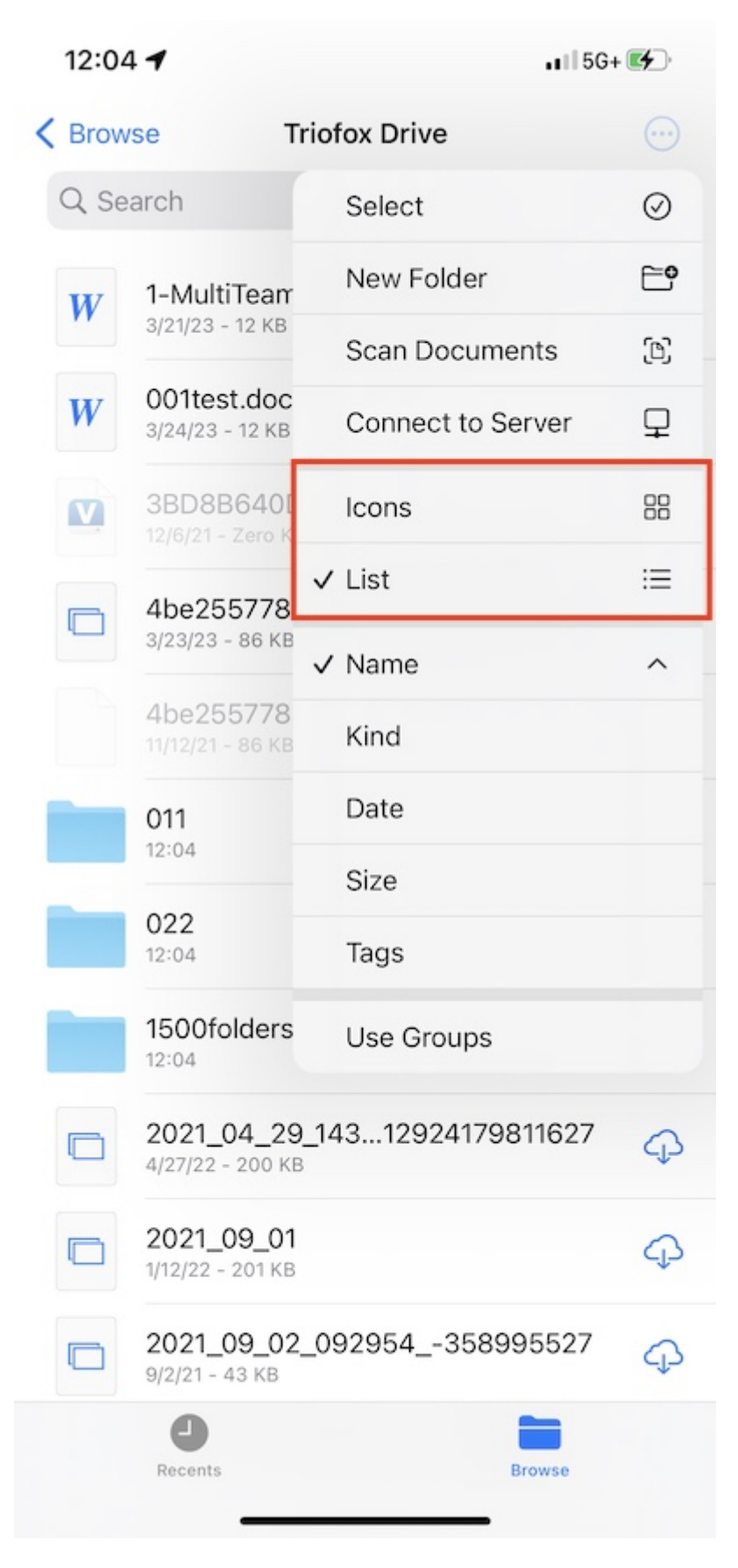

Sélectionnez ici pour changer le mode de tri.

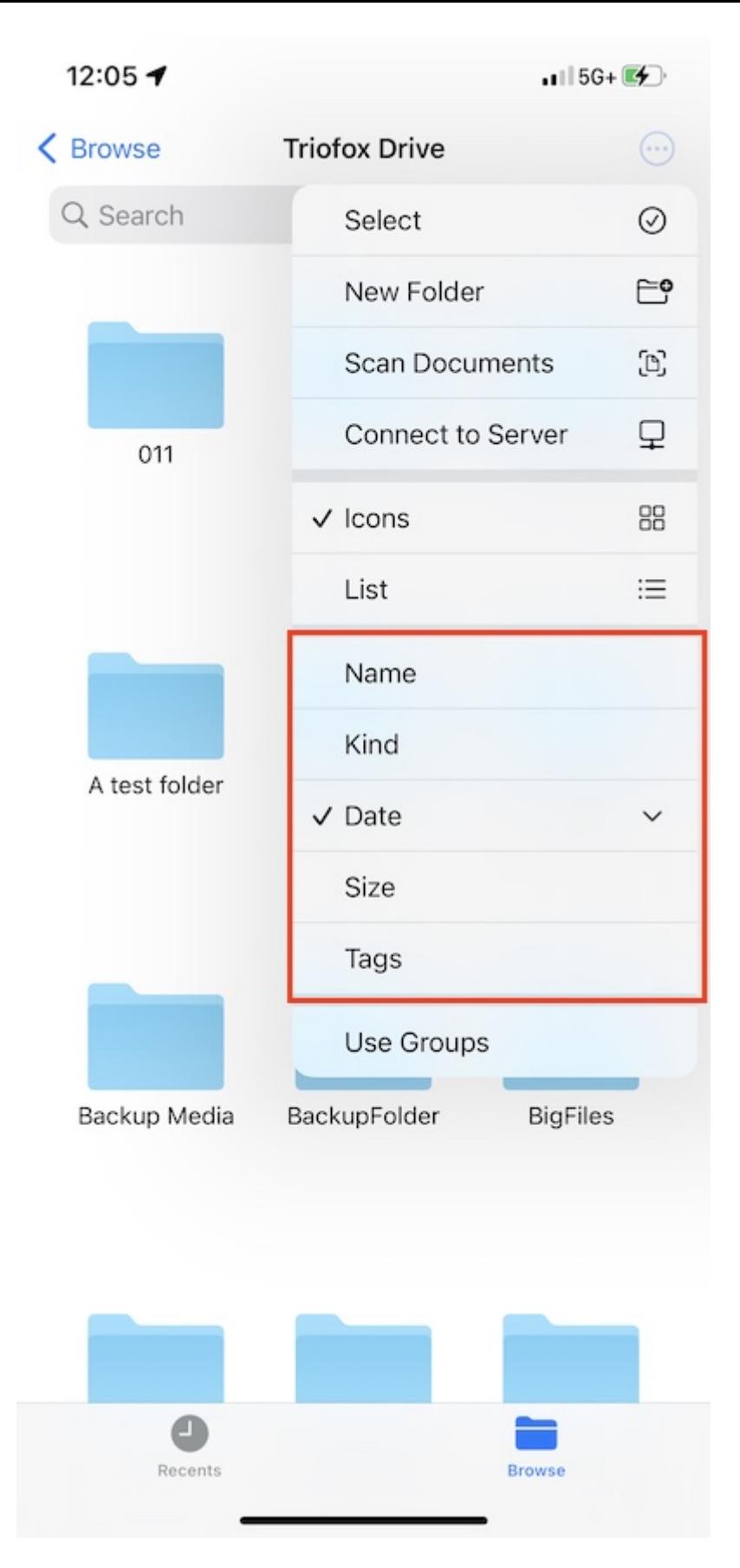

Si activé, Utiliser les groupes, peut regrouper les éléments en utilisant la taille ou la date de l'entrée.

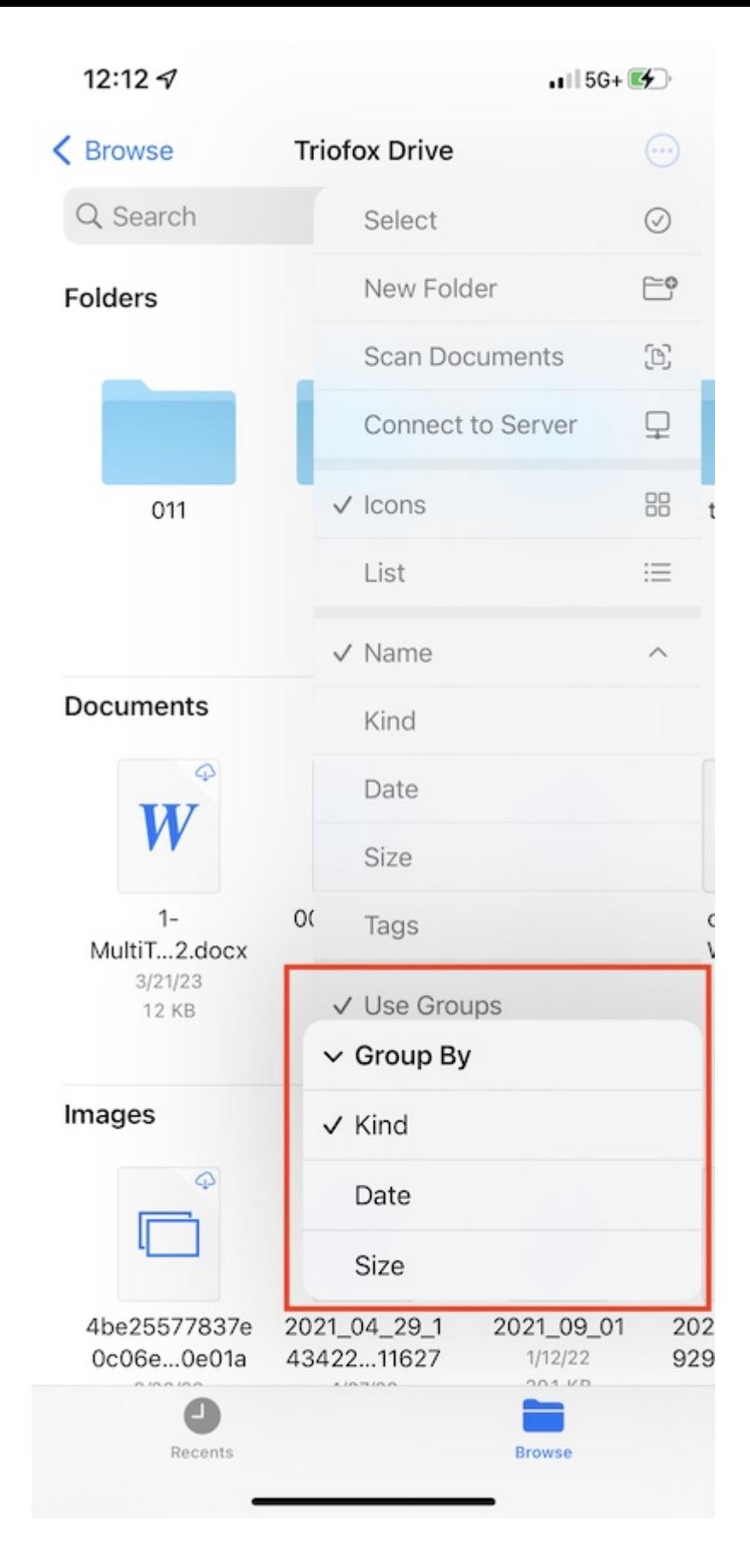

## Opérations sur les fichiers

Appuyez longuement sur un dossier ou un fichier pour voir le menu des opérations de l'élément spécifique.

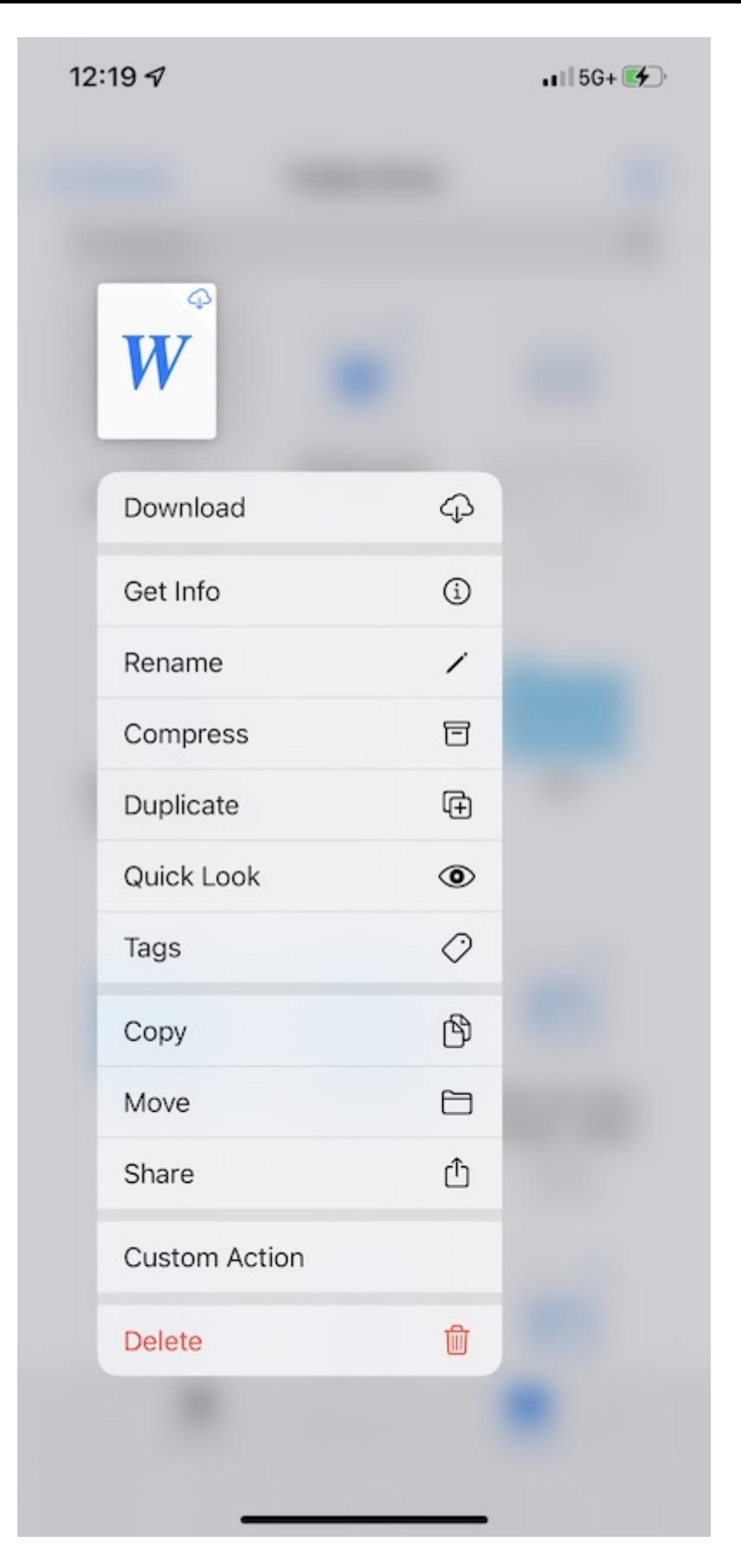

Appuyez longuement sur un espace vide pour coller un fichier, créer un nouveau dossier, lancer le scan du document ou obtenir des informations sur le dossier.

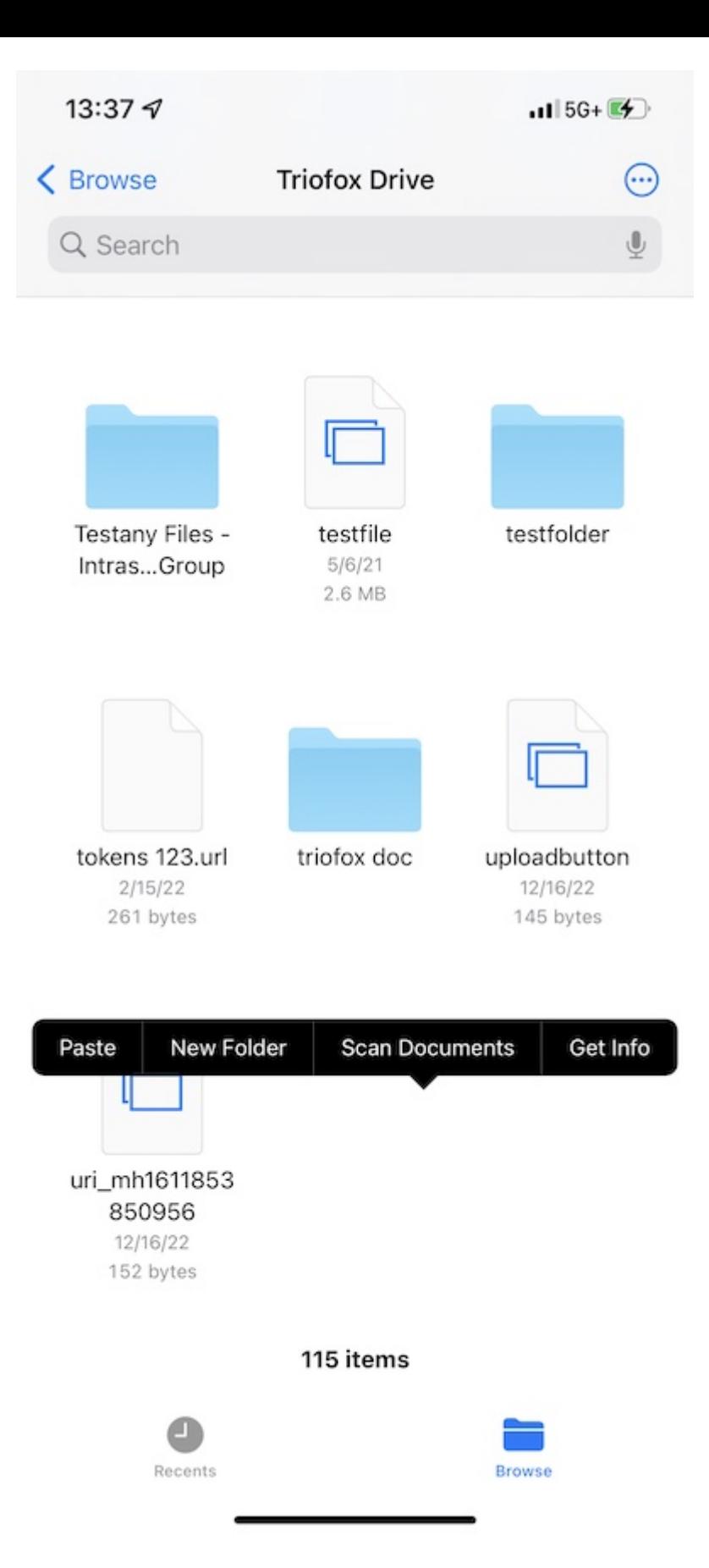

Appuyez sur le bouton 3 points en haut à droite et appuyez sur Sélectionner. Puis vous pouvez sélectionner plusieurs dossiers et fichiers et les utiliser avec les icônes dans la barre d'outils du bas.

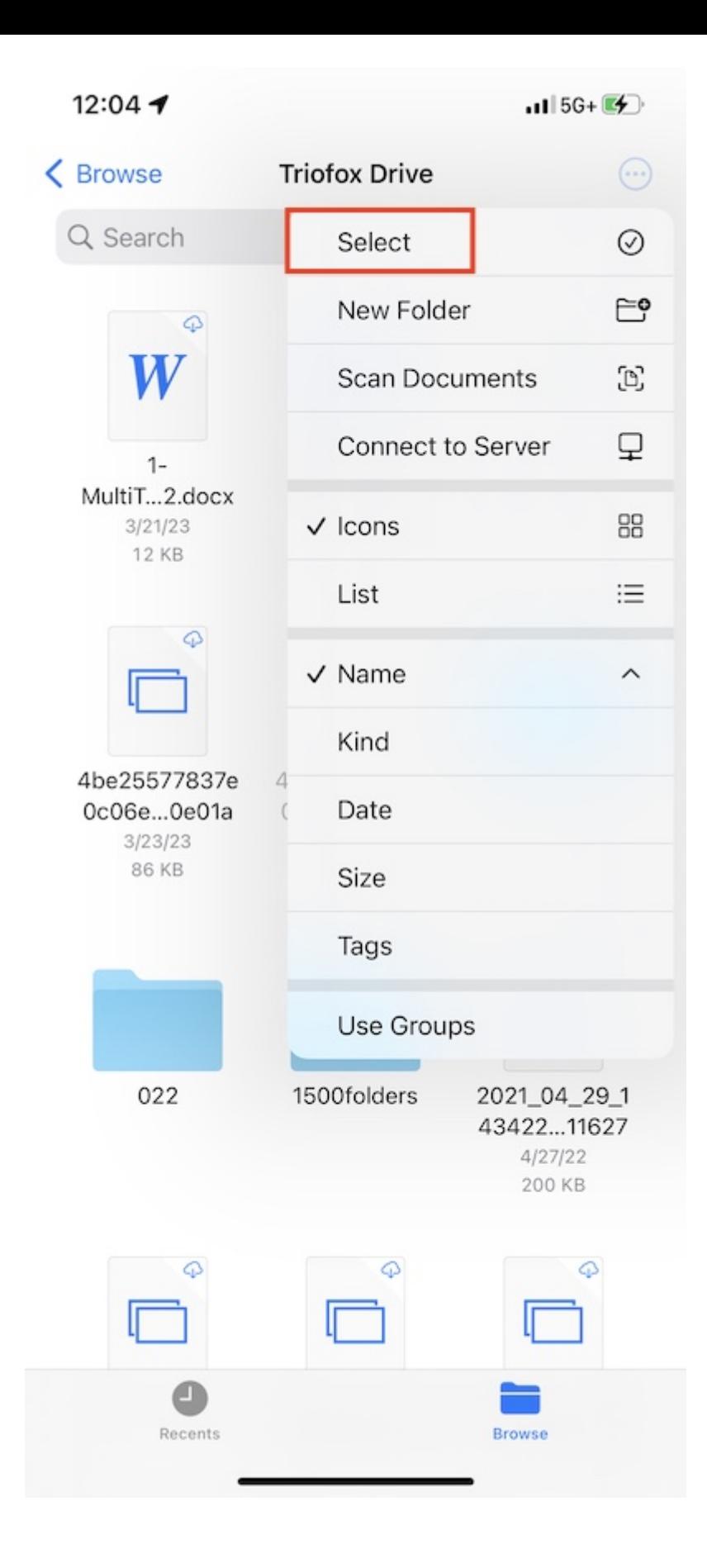

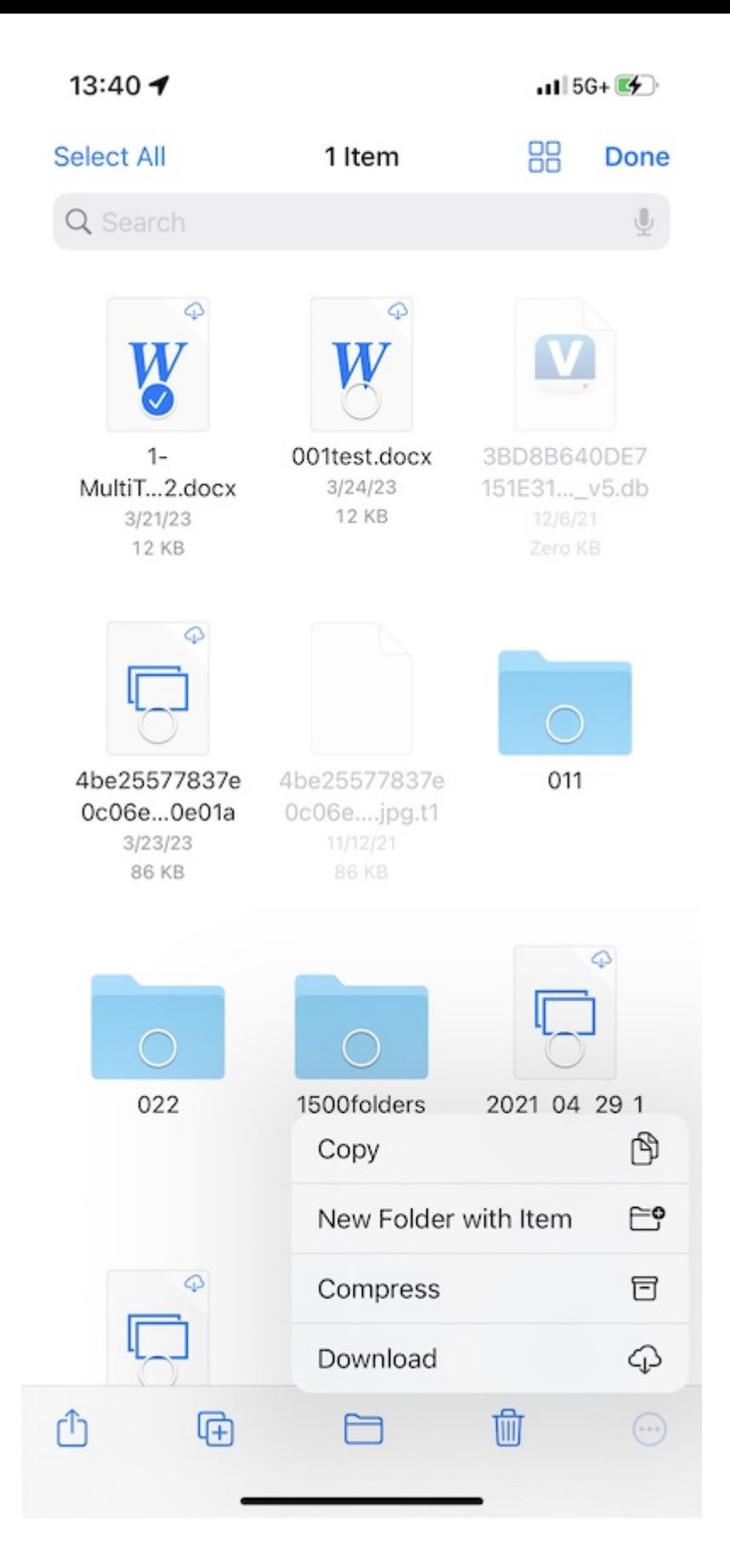

## Scanner le document

Commencez à scanner un document en appuyant sur le bouton à 3 points en haut à droite et en sélectionnant Scan Documents.

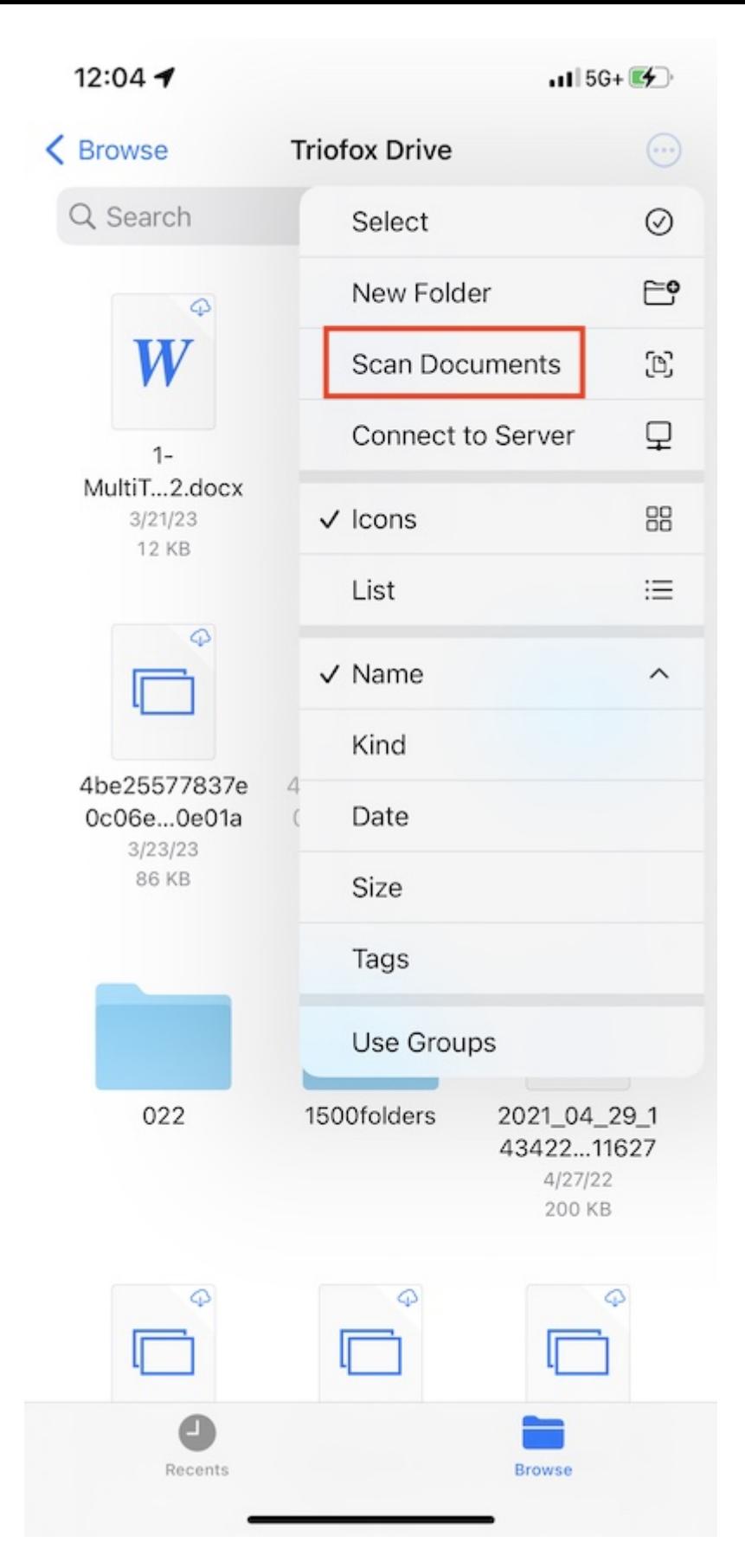

Une vue de capture de photos apparaît, une photo sera prise automatiquement lorsqu'un document est détecté dans l'image. Touch Save to upload the scanned document to Triofox Drive.

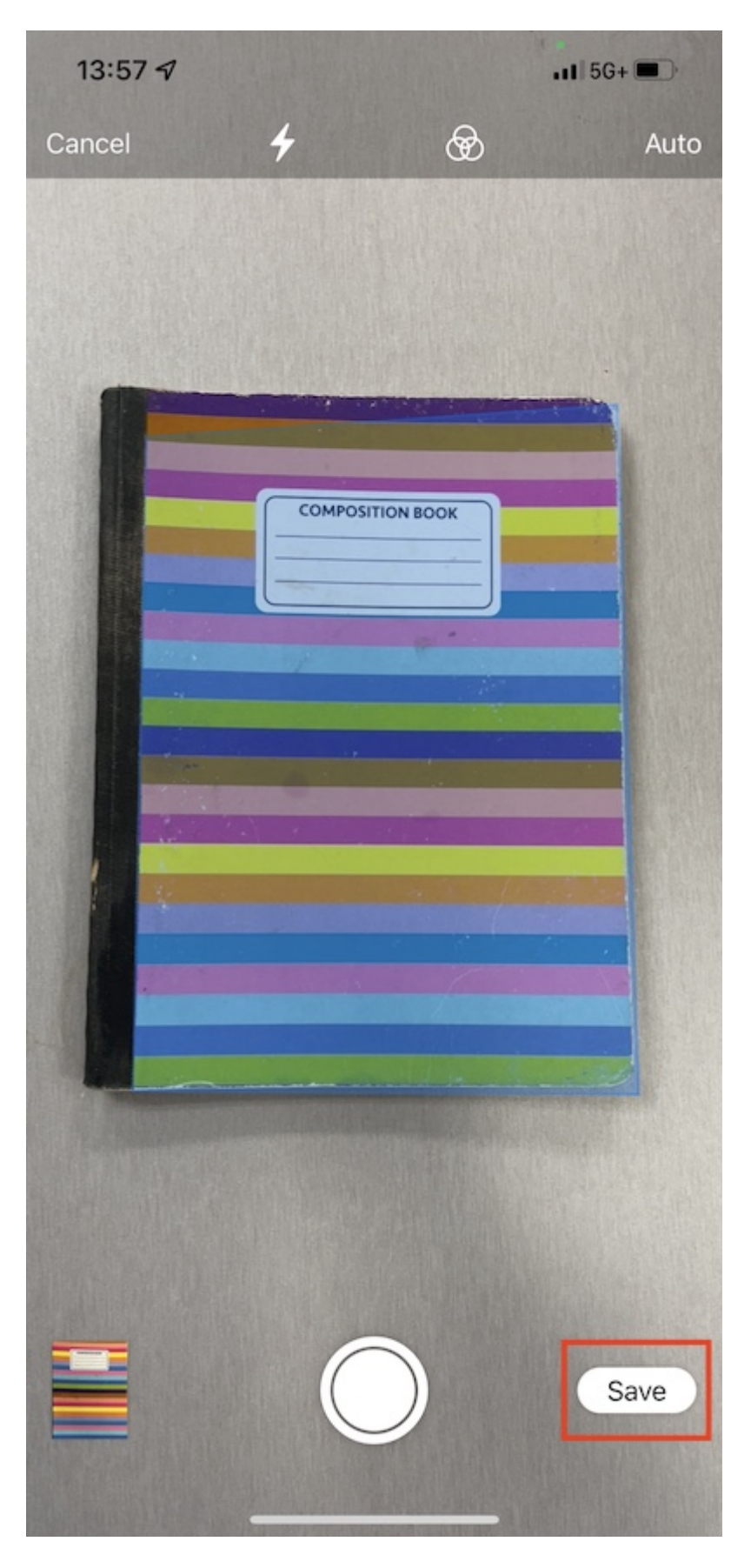

Ensuite, un nouveau fichier nommé Document scanné apparaîtra et sera téléchargé sur Triofox Drive.

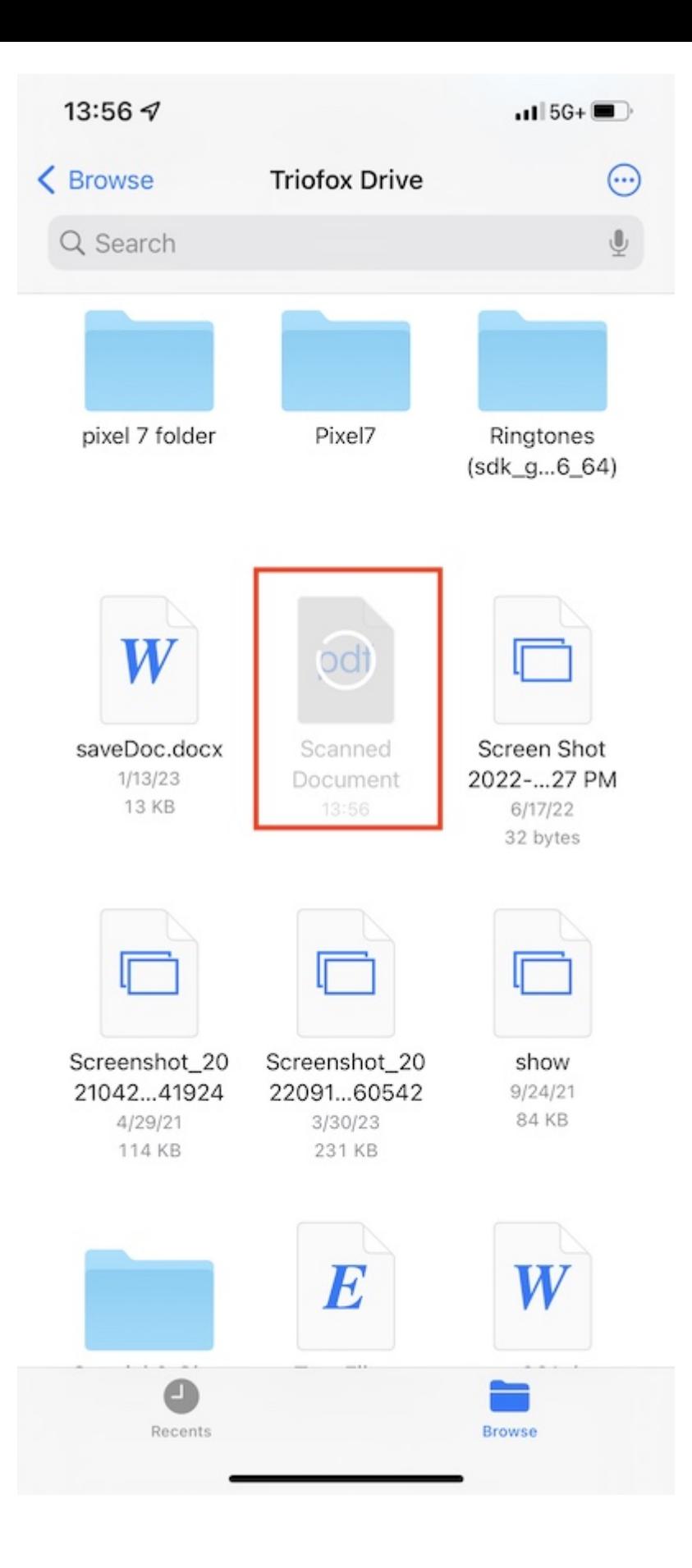